**Guía de usuario del Nokia X7–00**

Edición 1.1

## **2 Índice**

# **Índice**

# **[Seguridad 5](#page-4-0)**

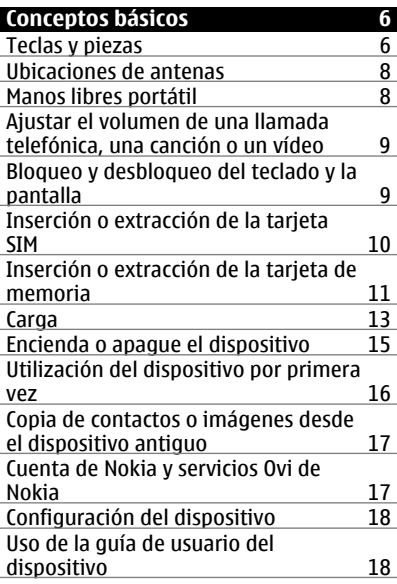

## **[Instalación de Nokia Ovi Suite en el](#page-17-0) PC** 18

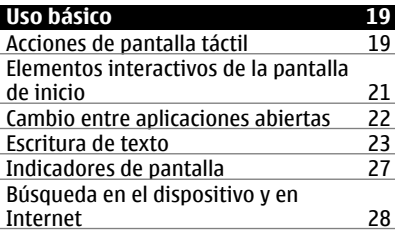

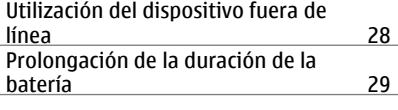

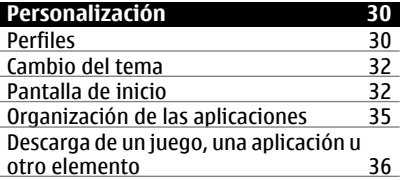

#### **Teléfono 36**<br>Llamar a un número de teléfono <sup>36</sup> [Llamar a un número de teléfono 36](#page-35-0)<br>Búsqueda de contactos 37 [Búsqueda de contactos 37](#page-36-0)<br>Llamar a un contacto 37 [Llamar a un contacto 37](#page-36-0) [Realización de una llamada de](#page-37-0) [multiconferencia 38](#page-37-0) [Llamar a los números que utiliza con](#page-38-0) [más frecuencia 39](#page-38-0) [Utilizar la voz para llamar a un](#page-38-0) <u>contacto</u><br>Llamadas a través de Internet (39) [Llamadas a través de Internet 40](#page-39-0)<br>Llamar al último número marcado 41 [Llamar al último número marcado 41](#page-40-0)<br>Grabe una conversación de teléfono 41 [Grabe una conversación de teléfono 41](#page-40-0)<br>Activación del modo de silencio 41 Activación del modo de silencio [Visualización de las llamadas](#page-41-0) [perdidas 42](#page-41-0)<br>Llamar al buzón de voz 42 [Llamar al buzón de voz 42](#page-41-0) [Desvío de las llamadas al buzón de voz](#page-41-0) [o a otro número de teléfono 42](#page-41-0) [Impedir la entrada o salida de](#page-42-0) [llamadas 43](#page-42-0) [Permitir las llamadas sólo a números](#page-43-0) [determinados 44](#page-43-0)<br>Vídeo compartido 44 [Vídeo compartido 44](#page-43-0)

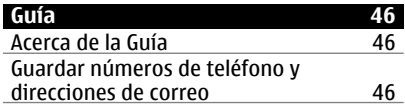

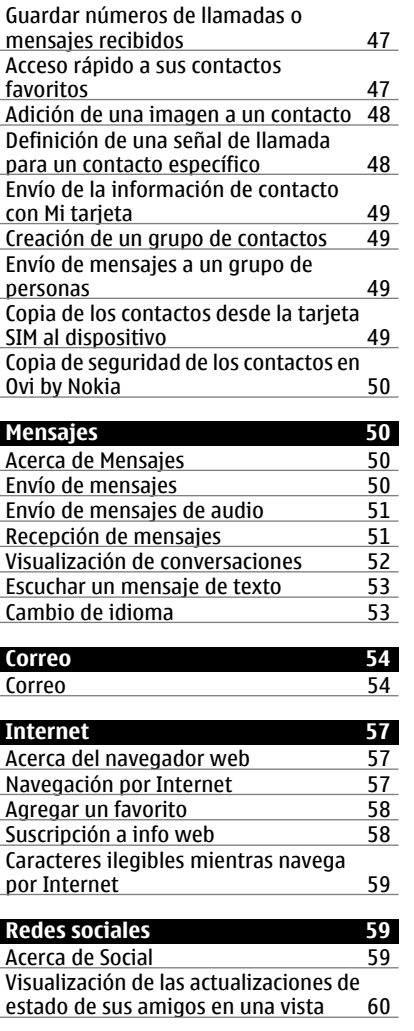

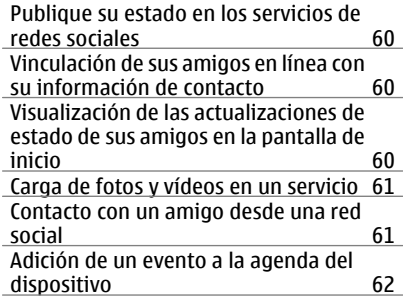

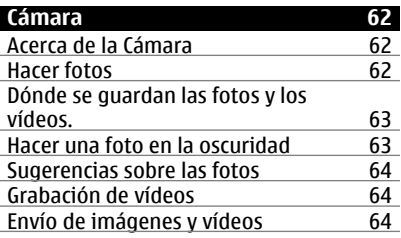

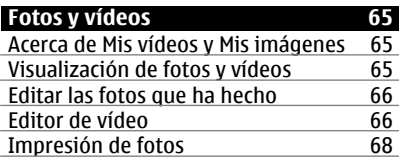

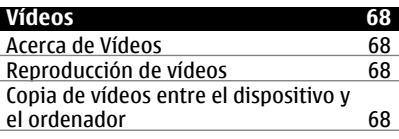

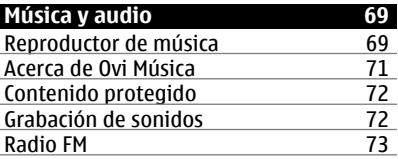

# **4 Índice**

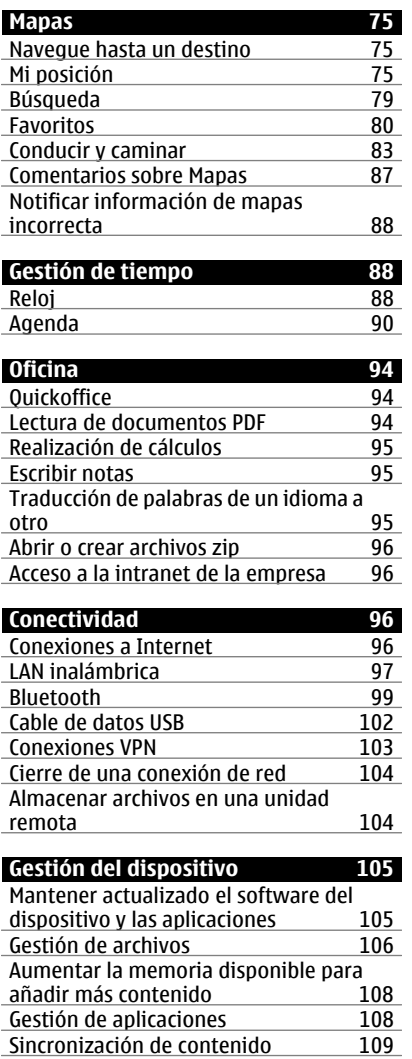

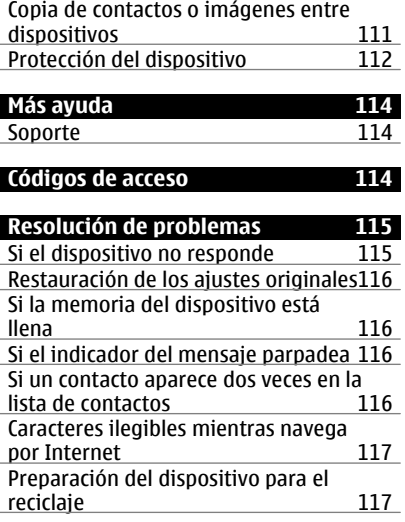

#### **[Información de seguridad y del](#page-116-0) [producto 117](#page-116-0)**

**[Índice alfabético 124](#page-123-0)**

# <span id="page-4-0"></span>**Seguridad**

Lea estas sencillas instrucciones. No seguir las normas puede ser peligroso o ilegal. Lea la guía de usuario completa para más información.

### **APAGADO EN ZONAS RESTRINGIDAS**

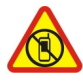

Apague el dispositivo en lugares en los que no se permita el uso de teléfonos móviles o cuando pueda causar interferencias o peligro, por ejemplo en aviones, zonas cercanas a equipos médicos, combustible, productos químicos y zonas donde se realicen explosiones.

## **LA PRECAUCIÓN EN CARRETERA ES LO PRINCIPAL**

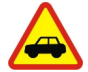

Respete la legislación local. Mantenga siempre las manos libres para conducir el vehículo. Su principal prioridad durante la conducción deberá ser la seguridad en la carretera.

#### **INTERFERENCIAS**

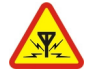

Todos los dispositivos móviles pueden ser susceptibles a interferencias que podrían afectar a su rendimiento.

### **SERVICIO TÉCNICO CUALIFICADO**

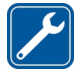

El producto sólo debe instalarlo o repararlo el personal del servicio técnico cualificado.

#### **MANTENGA EL DISPOSITIVO SECO**

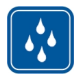

Su dispositivo no es resistente al agua. Manténgalo seco.

#### **PIEZAS DE VIDRIO**

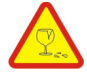

La carcasa delantera del dispositivo es de vidrio. Este vidrio puede romperse si el dispositivo cae sobre una superficie dura o recibe un golpe fuerte. En ese caso, evite tocar las piezas de vidrio del dispositivo y no intente quitar el vidrio roto del dispositivo. No vuelva a utilizar el dispositivo hasta que el personal cualificado sustituya el vidrio.

# **PROTEJA SUS OÍDOS**

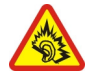

Escuche el manos libres a un volumen moderado y no sostenga el dispositivo cerca del oído si está utilizando el altavoz.

# <span id="page-5-0"></span>**Conceptos básicos**

**Teclas y piezas Parte superior**

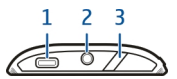

- **1** Conector Micro USB<br>**2** Conector AV de Nok
- **2** Conector AV de Nokia (3,5 mm)
- **3** Tecla Encendido/desbloqueo/bloqueo

### **Parte frontal**

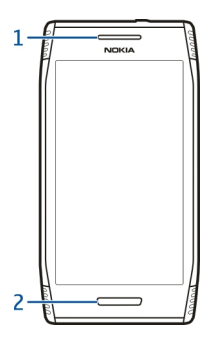

- **1** Auricular
- **2** Tecla Menú

# **Parte trasera**

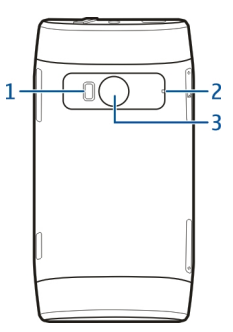

- **1** Flash de la cámara
- **2** Micrófonos
- **3** Lente de la cámara

# **Partes laterales**

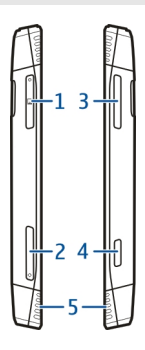

- **1** Ranura para tarjetas de memoria
- **2** Ranura para la tarjeta SIM
- **3** Tecla de Zoom y de Volumen<br>**4** Tecla de cámara (O
- **4** Tecla de cámara **(O)**<br>**5** Altavoz
- **5** Altavoz

### <span id="page-7-0"></span>**Parte inferior**

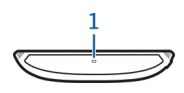

**1** Micrófono

#### **Ubicaciones de antenas**

No toque la antena cuando esté transmitiendo o recibiendo a menos que sea necesario. El contacto con antenas afecta a la calidad de la comunicación, puede originar una potencia superior durante el funcionamiento y puede acortar la duración de la batería.

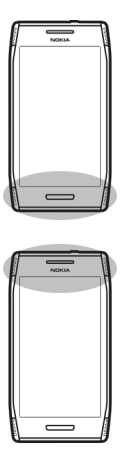

#### **Manos libres portátil**

Se puede conectar un manos libres portátil o unos auriculares compatibles al dispositivo.

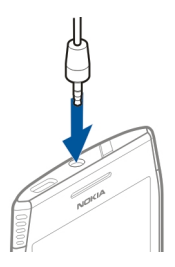

# <span id="page-8-0"></span>**Ajustar el volumen de una llamada telefónica, una canción o un vídeo**

Use las teclas de volumen.

Puede ajustar el volumen durante una llamada o mientras una aplicación está activa.

El altavoz integrado le permite hablar y escuchar desde una distancia corta, sin tener que sostener el dispositivo en la oreja.

# **Activación y desactivación del altavoz durante una llamada**

Seleccione  $\leq$  o  $\blacksquare$ .

# **Bloqueo y desbloqueo del teclado y la pantalla**

Para evitar realizar una llamada de forma accidental, cuando el dispositivo esté en su bolso o bolsillo, bloquee el teclado y la pantalla de éste.

# **Bloquear las teclas y la pantalla**

Pulse la tecla de encendido  $\sqrt{2}$ .

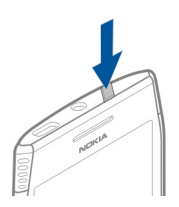

# **Desbloquee las teclas y la pantalla**

Pulse la tecla de encendido // o la tecla Menú, y seleccione **Desbloq.**.

# <span id="page-9-0"></span>**Ajuste el retraso de bloqueo automático de las teclas y la pantalla**

- 1 Seleccione **Menú** > **Ajustes** y **Teléfono** > **Pantalla** > **T. espera blq. teclas/ pant.**.
- 2 Defina durante cuánto tiempo espera el dispositivo antes de bloquear automáticamente la pantalla y las teclas.

#### **Inserción o extracción de la tarjeta SIM**

**Importante:** No utilice una tarjeta SIM mini-UICC, también conocida como tarjeta micro-SIM, una tarjeta micro-SIM con un adaptador o una tarjeta SIM con desconexión mini-UICC (ver ilustración) en este dispositivo. Una tarjeta micro-SIM es más pequeña que la tarjeta SIM estándar. Este dispositivo no admite el uso de tarjetas micro-SIM y el uso de tarjetas SIM incompatibles puede dañar la tarjeta o el dispositivo y puede corromper los datos almacenados en la tarjeta.

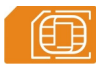

No pegue ningún adhesivo en la tarjeta SIM.

#### **Insertar la tarjeta SIM**

- 1 Pulse para abrir la tapa de la ranura de la tarjeta SIM.
- 2 Extraiga el soporte de la tarjeta SIM.

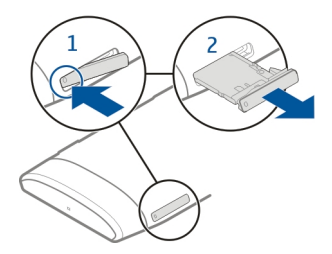

- 3 Asegúrese de que el área de contacto esté orientada hacia arriba y coloque la tarjeta SIM en el soporte.
- 4 Introduzca de nuevo el soporte de la tarjeta SIM en el dispositivo.

<span id="page-10-0"></span>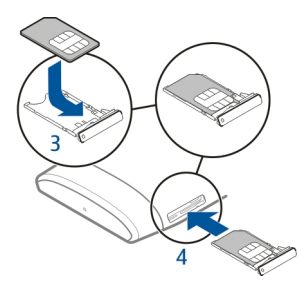

# **Extraer la tarjeta SIM**

- 1 Pulse para abrir la tapa de la ranura de la tarjeta SIM.
- 2 Extraiga el soporte de la tarjeta SIM.
- 3 Extraiga la tarjeta SIM.

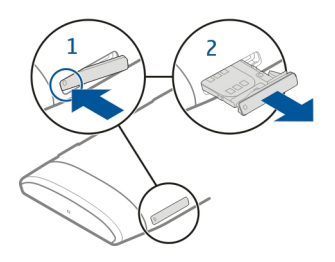

# **Inserción o extracción de la tarjeta de memoria**

Utilice únicamente tarjetas de memoria compatibles aprobadas por Nokia para este dispositivo. Las tarjetas incompatibles pueden dañar la tarjeta y el dispositivo, y alterar los datos almacenados en ella.

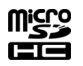

No pegue ningún adhesivo en la tarjeta de memoria.

# **Insertar la tarjeta de memoria**

- 1 Pulse para abrir la tapa de la ranura de la tarjeta de memoria.
- 2 Extraiga el soporte de la tarjeta de memoria.

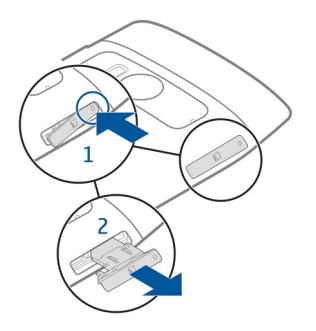

- 3 Asegúrese de que el área de contacto de la tarjeta esté orientada hacia arriba e introduzca la tarjeta de memoria en la ranura.
- 4 Introduzca de nuevo el soporte de la tarjeta de memoria en el dispositivo.

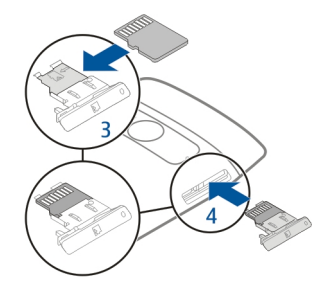

# **Extraer la tarjeta de memoria**

- 1 Si el dispositivo está encendido, primero mantenga pulsada la tecla de encendido y seleccione **Extraer tarjeta memoria**.
- 2 Pulse para abrir la tapa de la ranura de la tarjeta de memoria.
- 3 Extraiga el soporte de la tarjeta de memoria.
- 4 Extraiga la tarjeta de memoria.

<span id="page-12-0"></span>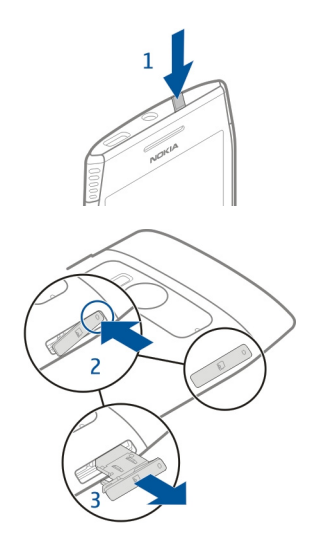

#### **Carga Acerca de la batería**

Este dispositivo posee una batería interna recargable y no extraíble certificada según CTIA 1725. Utilice únicamente cargadores aprobados por Nokia para este dispositivo. También puede utilizar un cable de datos USB compatible para cargar el dispositivo.

No intente extraer la batería del dispositivo. Acuda al servicio autorizado más cercano para que le cambien la batería.

Puede utilizar la carga USB cuando no haya ninguna toma de pared. Los datos pueden transferirse mientras carga el dispositivo. La eficacia de la potencia de la carga USB varía de forma significativa, así mismo, el tiempo de inicio de la carga y de inicio del dispositivo puede ser mayor.

Conecte su dispositivo solo a productos que tengan el logotipo USB-IF o que hayan completado el programa de requisitos de USB-IF.

Los minoristas autorizados también le pueden ofrecer un servicio de sustitución de la batería.

Cuando al dispositivo le queda poca batería, entra en modo ahorro de energía. Para desactivar el modo de ahorro de energía, mantenga pulsada la tecla de encendido y

seleccione **Desactiv. ahorro energía**. Cuando el modo ahorro de energía está activado, es posible que no pueda modificar la configuración de algunas aplicaciones.

#### **Cargar la batería**

La batería ya viene parcialmente cargada de fábrica. Sin embargo, antes de encender el dispositivo por primera vez, es posible que tenga que recargarla.

Si el dispositivo indica un nivel de carga bajo, siga estos pasos:

- 1 Conecte el cargador a una toma de corriente.
- 2 Conecte el cargador al dispositivo.
- 3 Cuando el dispositivo indique un nivel de carga completo, desconecte el cargador del dispositivo y, después, de la toma de corriente.

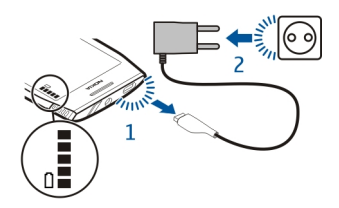

No es necesario cargar la batería durante un período de tiempo específico y puede utilizar el dispositivo mientras se carga.

Si la batería está totalmente descargada, pasarán varios minutos antes de que el indicador de carga aparezca en la pantalla o hasta que pueda realizar llamadas.

Si la batería no se ha utilizado durante un período de tiempo prolongado, tendrá que conectar el cargador y posteriormente, desconectarlo y volverlo a conectar para iniciar la carga de la batería.

**Sugerencia:** También puede cargar la batería con un cargador USB compatible.

<span id="page-14-0"></span>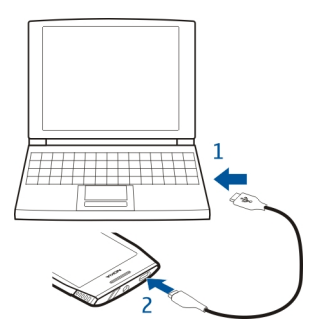

## **Cargar la batería por USB**

¿La batería tiene poca carga y no lleva encima el cargador? Utilice un cable USB compatible para conectar un dispositivo compatible como un ordenador.

Para evitar que se rompa el conector del cargador, tenga cuidado al conectar o desconectar el cable del cargador.

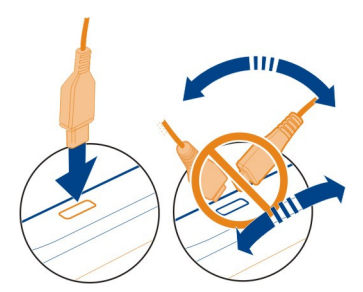

Si está conectado a un ordenador, puede sincronizar su dispositivo mientras lo carga.

Cargar por USB puede tardar más tiempo en empezar y puede que no funcione si está conectado mediante un concentrador no alimentado por USB. Su dispositivo carga más rápidamente cuando está conectado a una toma de corriente.

#### **Encienda o apague el dispositivo**

#### **Encendido**

Mantenga pulsada la tecla de encendido  $\sqrt{7}$  hasta que vibre el dispositivo.

## <span id="page-15-0"></span>**Apagado**

Mantenga pulsada la tecla de encendido // y seleccione **¡Apagado!**.

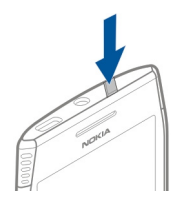

#### **Utilización del dispositivo por primera vez**

El dispositivo le guiará a través del proceso de configuración inicial cuando inserte la tarjeta SIM y encienda el dispositivo por primera vez. Para utilizar todos los servicios de Ovi de Nokia, cree una cuenta de Nokia. También puede copiar sus contactos y otros contenidos de su dispositivo anterior y suscribirse para recibir sugerencias y trucos útiles.

Para crear una cuenta de Nokia, es necesario disponer de una conexión a Internet. Para obtener información sobre los cargos relacionados con la transmisión de datos, póngase en contacto con el proveedor de servicios. Si no puede conectarse a Internet, puede crear una cuenta más tarde.

**Sugerencia:** Para crear y administrar su cuenta de Nokia en Internet, diríjase a la página www.ovi.com

Si ya dispone de una cuenta de Nokia, inicie sesión en ella.

**Sugerencia:** ¿Ha olvidado su contraseña? Puede solicitar que se la envíen en un mensaje de correo o de texto.

Utilice la aplicación Transfer. datos para copiar sus contenidos, por ejemplo:

- Guía
- **Mensaies**
- Fotos y vídeos
- Ajustes personales

Cuando configure su cuenta de correo, podrá ajustar el buzón de entrada para visualizarse en su pantalla de inicio y poder consultar fácilmente su correo.

Si necesita realizar una llamada de emergencia durante la fase de configuración, pulse la tecla Menú.

## <span id="page-16-0"></span>**Copia de contactos o imágenes desde el dispositivo antiguo**

¿Desea copiar información importante desde su anterior dispositivo Nokia compatible y empezar a utilizar el nuevo dispositivo rápidamente? Utilice la aplicación Transfer. datos para copiar, por ejemplo, contactos, entradas de la agenda e imágenes al nuevo dispositivo de forma gratuita.

Seleccione **Menú** > **Aplicaciones** > **Herrams.** > **Ajustes tel.** y **Transf. de datos**.

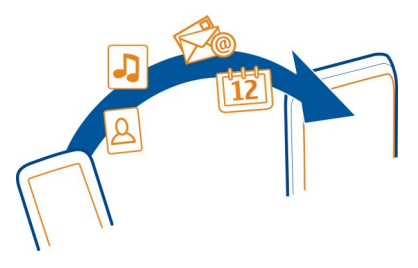

Si su dispositivo Nokia antiguo no contiene la aplicación Transfer. datos, el nuevo dispositivo lo enviará en un mensaje. Abra el mensaje en el dispositivo antiguo y siga las instrucciones.

- 1 Seleccione el dispositivo al que desea conectar su dispositivo y vincúlelos. El Bluetooth debe estar activado.
- 2 Si el otro dispositivo requiere un código, introdúzcalo. El código, que puede definir usted mismo, se debe introducir en ambos dispositivos. Algunos dispositivos ya incorporan el código. Para obtener más información, consulte la guía de usuario del dispositivo.

El código sólo es válido para la conexión actual.

3 Seleccione el contenido y **Aceptar**.

### **Cuenta de Nokia y servicios Ovi de Nokia**

Cuando encienda el dispositivo por primera vez, se le solicitará crear una cuenta o iniciar sesión en una cuenta de Nokia, de modo que puede acceder a los servicios Ovi de Nokia.

Con los servicios Ovi, puede:

- Ver los estados de sus amigos en servicios de redes sociales diferentes
- Descargar juegos, aplicaciones, vídeos, imágenes, temas y señales de llamada de la Tienda Ovi
- Ir al lugar al que desea ir con la navegación Conducir y caminar gratuita
- Realizar copias de seguridad y gestionar sus contactos en el servicio Internet de Ovi

<span id="page-17-0"></span>Para obtener más información acerca de los servicios Ovi, visite [www.ovi.com](http://www.ovi.com).

#### **Configuración del dispositivo**

Para definir algunos ajustes básicos de su dispositivo, seleccione **Menú** > **Aplicaciones** > **Herrams.** > **Ajustes tel.**. Con el componente de configuración del teléfono, puede hacer lo siguiente:

- Copiar contactos, imágenes y otro contenido de su anterior dispositivo Nokia
- Personalizar el dispositivo cambiando la señal de llamada y el tema visual
- Configurar el correo
- Actualizar el software del dispositivo

## **Uso de la guía de usuario del dispositivo**

Seleccione **Menú** > **Aplicaciones** > **Guía usuar.**.

## **Abrir la guía de usuario desde una aplicación**

Seleccione **Opciones** > **Guía de usuario**. Esta opción no está disponible para todas las aplicaciones.

## **Búsqueda de la guía de usuario**

Una vez abierta la guía de usuario, seleccione **Opciones** > **Buscar** e introduzca una letra o una palabra en el campo de búsqueda.

# **Pasar de la guía de usuario a una aplicación**

Mantenga pulsada la tecla de menú, pase el dedo a la izquierda o a la derecha y seleccione la aplicación que desee.

**Co** indica un enlace a una página web. Es posible que existan enlaces a temas relacionados al final de las instrucciones.

# **Instalación de Nokia Ovi Suite en el PC**

Con la aplicación para PC de Nokia Ovi Suite puede gestionar contenidos en el dispositivo y mantenerlo sincronizado con el equipo compatible. Asimismo, puede actualizar el dispositivo con el software más reciente y descargar mapas.

Descargue la versión más reciente de Nokia Ovi Suite desde [www.ovi.com/suite](http://www.ovi.com/suite) en su equipo.

Para obtener más información sobre Nokia Ovi Suite, vaya a [www.ovi.com/suite](http://www.ovi.com/suite).

<span id="page-18-0"></span>Para comprobar qué sistemas operativos son compatibles con Nokia Ovi Suite, vaya a [www.nokia.com/support.](http://www.nokia.com/support)

# **Uso básico**

#### **Acciones de pantalla táctil**

Para interactuar con la interfaz de usuario, toque o toque y mantenga activada la pantalla táctil.

## **Abrir una aplicación u otro elemento de la pantalla**

Toque la aplicación o el elemento.

# **Acceso rápido a las funciones**

Mantenga tocado el elemento. Se abre un menú emergente con opciones disponibles. Por ejemplo, para enviar una imagen o suprimir una alarma, toque y mantenga activada la imagen o la alarma y, en el menú emergente, seleccione la opción adecuada.

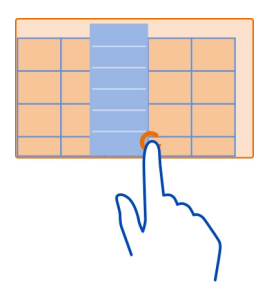

Si toca y mantiene activada la pantalla de inicio, se activa el modo de edición.

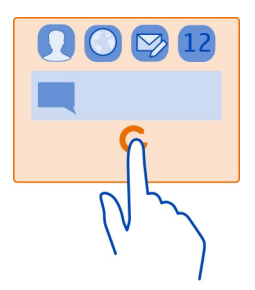

#### **Arrastrar elementos**

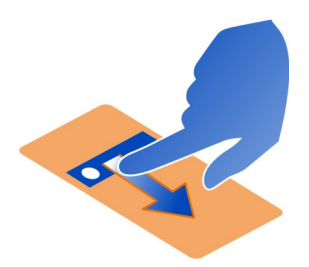

Mantenga tocado el elemento y deslice el dedo por la pantalla. El elemento seguirá a su dedo.

Puede arrastrar elementos de la pantalla de inicio o del menú principal una vez activado el modo de edición.

#### **Pasar el dedo**

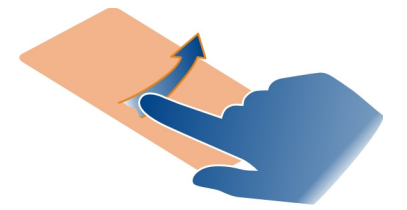

Coloque un dedo en la pantalla y deslícelo firmemente en la dirección deseada. Por ejemplo, cuando esté visualizando una imagen, pase el dedo hacia la izquierda para ver la imagen siguiente.

#### **Desplazarse por una lista o menú**

Coloque el dedo en la pantalla, deslícelo rápidamente hacia arriba o abajo por la pantalla y, a continuación, levante el dedo. El contenido de la pantalla se desliza a la velocidad y en la dirección que lo hacía en el momento de levantar el dedo. Para seleccionar un elemento de una lista desplegable y detener el movimiento, toque el elemento.

<span id="page-20-0"></span>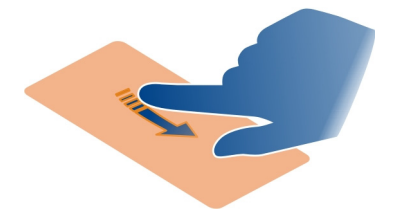

#### **Acercar**

Coloque dos dedos sobre un elemento (como una foto o una página web) y deslícelos hacia el exterior.

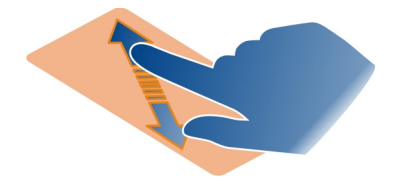

# **Alejar**

Coloque dos dedos sobre el elemento y deslícelos hacia el interior.

**Sugerencia:** También puede tocar el elemento dos veces para ampliar o reducir la imagen.

### **Elementos interactivos de la pantalla de inicio**

Los elementos de la pantalla de inicio son interactivos. Por ejemplo, puede cambiar la fecha y la hora, configurar alarmas, escribir entradas de la agenda o editar los modos directamente en la pantalla de inicio.

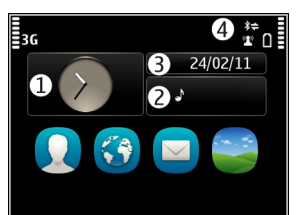

#### <span id="page-21-0"></span>**Definición de una alarma**

Seleccione el reloj (1).

### **Activación o edición de modos**

Seleccione el modo (2).

# **Consulta o edición de la programación**

Seleccione la fecha (3).

## **Visualización de llamadas perdidas o de mensajes no leídos** Seleccione el área de notificación (4).

# **Consulta de redes WLAN disponibles o gestión de conexiones Bluetooth** Seleccione el área de notificación (4).

# **Modificación de los ajustes de conectividad**

Seleccione el área de notificación (4) y  $\Rightarrow$ .

En la mayoría de las otras vistas, puede seleccionar el área de notificación (4) y hacer lo siguiente:

- Modificación de los ajustes de conectividad
- Abrir el reloj y configurar una alarma
- Comprobar el estado de la batería y activar el modo de ahorro de energía
- Consultar las notificaciones de llamadas perdidas o de mensajes no leídos
- Abrir el asistente de WLAN y conectarse a una red WLAN
- Administrar las conexiones Bluetooth

### **Cambio entre aplicaciones abiertas**

Es posible ver qué aplicaciones y tareas están abiertas en segundo plano y cambiar entre ellas.

Mantenga pulsada la tecla de menú, pase el dedo a la izquierda o a la derecha y seleccione la aplicación que desee.

<span id="page-22-0"></span>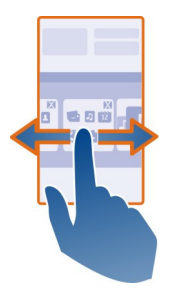

Las aplicaciones en ejecución en segundo plano aumentan la demanda de alimentación de la batería y utilizan la memoria. Para cerrar una aplicación que no esté utilizando, seleccione  $\overline{\mathsf{x}}$ .

**Sugerencia:** Para cerrar todas las aplicaciones abiertas, mantenga seleccionado el conmutador de tareas y, en el menú emergente, seleccione **Cerrar todo**.

#### **Escritura de texto Introducción de texto con el teclado virtual Usar el teclado virtual**

Para activar el teclado virtual, seleccione un campo de entrada de texto. Puede utilizar el teclado virtual en el modo horizontal y vertical.

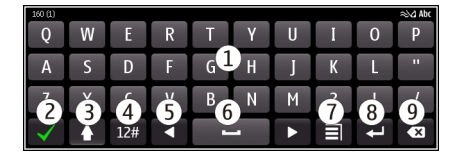

- **1** Teclado virtual<br>**2** Tecla para cerra
- **2** Tecla para cerrar: cierre el teclado virtual.
- **3** Teclas Mayús y Bloq Mayús: para introducir un carácter en mayúscula cuando esté escribiendo en minúsculas, y viceversa, es necesario seleccionar la tecla antes de introducir el carácter. Para activar el bloqueo de mayúsculas, seleccione la tecla dos veces. Una línea debajo de la tecla indica que el bloqueo de mayúsculas está activado.
- **4** Intervalo de caracteres: seleccione el intervalo de caracteres que desee, como números o caracteres especiales.
- **5** Teclas de flecha: mueva el cursor a la izquierda o a la derecha.
- **6** Barra espaciadora: inserte un espacio en blanco.

- **7** Menú de entrada: active la entrada predictiva de texto o cambie el idioma de escritura.
- **8** Tecla de introducción: mueva el cursor a la siguiente línea o campo de entrada de texto. Las funciones adicionales se basan en el contexto. Por ejemplo, en el campo de dirección web del navegador, actúa como el botón Ir.
- **9** Tecla de retroceso: borre un carácter.

# **Cambio entre el teclado virtual y el teclado en modo vertical**

Seleccione > **Teclado alfanumérico** o **Teclado QWERTY**.

## **Agregar un acento a un carácter**

Mantenga seleccionado el carácter.

# **Activación de la entrada predictiva de texto con el teclado virtual**

La entrada de texto predictivo no está disponible en todos los idiomas.

- 1 Seleccione  $\equiv$  > 0pciones de entrada > Activar predicción. Aparecerá  $\sim$
- 2 Comience a escribir un palabra. A medida que vaya escribiendo, el teléfono le propondrá posibles palabras. Cuando aparezca la palabra correcta, selecciónela.
- 3 Si la palabra no está en el diccionario, el teléfono le propondrá otra palabra del diccionario. Para añadir la palabra nueva al diccionario, seleccione la palabra que ha escrito.

# **Desactivación de la entrada predictiva de texto**

Seleccione > **Opciones de entrada** > **Desactivar predicción**.

# **Modificación de los ajustes de la entrada de texto**

Seleccione > **Opciones de entrada** > **Ajustes**.

### **Introducción de texto con el teclado virtual Uso del teclado virtual**

Si prefiere utilizar el teclado alfanumérico al escribir en el modo vertical, puede pasar de un teclado virtual al otro.

- 1 Seleccione un campo de entrada de texto.
- 2 Seleccione > **Teclado alfanumérico**.

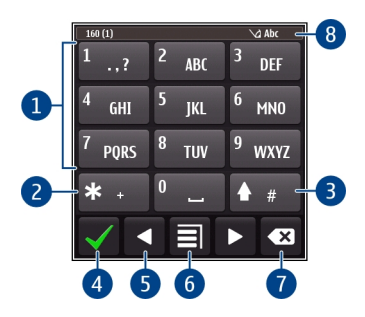

- **1** Teclas numéricas<br>**2** \*: permite introde
- **2 \***: permite introducir un carácter especial o, cuando está activada la entrada predictiva de texto y la palabra está subrayada, desplazarse por las palabras propuestas.
- **3** Tecla Mayús.: para cambiar entre mayúsculas y minúsculas. Para activar o desactivar la entrada predictiva de texto, pulse rápidamente la tecla dos veces. Para cambiar entre los modos numérico y alfabético, mantenga pulsada la tecla.
- **4** Tecla Cerrar: para cerrar el teclado virtual.
- **5** Teclas de flecha: para mover el cursor a la izquierda o a la derecha.
- **6** Menú de entrada: para activar la entrada de texto predictivo, cambiar el idioma de escritura o abrir el teclado virtual.
- **7** Tecla de retroceso: para borrar un carácter.<br>**8** Indicador de entrada de texto (si está dispo
- **8** Indicador de entrada de texto (si está disponible): indica si la letra es mayúscula o minúscula, si está seleccionado el modo alfabético o el numérico, y si está activa la entrada predictiva de texto.

# **Activar la introducción de texto tradicional con el teclado virtual**

Seleccione rápidamente **#** dos veces.

# **Insertar un carácter**

- 1 Pulse una tecla numérica (1-9) varias veces hasta que aparezca el carácter deseado. Hay más caracteres disponibles por tecla que los que están visibles en ella.
- 2 Si la siguiente letra se encuentra en la misma tecla que la actual, espere hasta que se muestre el cursor, o mueva el cursor hacia delante y seleccione de nuevo la tecla.

### **Insertar un espacio**

Seleccione **0**.

# **Mover el cursor a la línea siguiente**

Seleccione rápidamente **0** tres veces.

# **Activación de la entrada predictiva de texto con el teclado virtual**

La entrada predictiva de texto se basa en un diccionario integrado al que, además, se pueden incorporar palabras nuevas. La entrada predictiva de texto no se encuentra disponible para todos los idiomas.

- 1 Seleccione  $\equiv$  > Activar texto predictivo.
- 2 Para escribir la palabra que desea, utilice las teclas 2-9. Seleccione las teclas una sola vez para cada letra. Por ejemplo, para escribir "Nokia" cuando el diccionario inglés está seleccionado, pulse **6** para "N", **6** para "o", **5** para "k", **4** para "i" y **2** para "a".

La sugerencia de palabras cambia después de cada selección de tecla.

3 Si la palabra no es correcta, pulse **\*** varias veces hasta que aparezca la coincidencia correcta. Si la palabra no está en el diccionario, seleccione **Escribir**, introduzca la palabra mediante el modo de introducción de texto tradicional y, por último, seleccione **Aceptar**.

Si aparece el signo **?** detrás de la palabra, significa que no está en el diccionario. Para añadir una palabra al diccionario, seleccione **\***, introduzca la palabra mediante el modo de introducción de texto tradicional y, por último, seleccione **Aceptar**.

- 4 Para insertar un espacio, pulse **0**. Para insertar un signo de puntuación, pulse **1** y, a continuación, pulse **\*** varias veces hasta que aparezca el signo correcto.
- 5 Empiece a escribir la siguiente palabra.

# **Desactivación de la entrada predictiva de texto**

Pulse rápidamente **#** dos veces.

# **Definición del idioma de escritura**

Seleccione **Menú** > **Ajustes** y **Teléfono** > **Entrada táctil** > **Idioma de escritura**.

### **Cambio del idioma de escritura**

Seleccione > **Opciones de entrada** > **Idioma de escritura** o > **Idioma de escritura**.

Las opciones disponibles podrían variar.

# <span id="page-26-0"></span>**Indicadores de pantalla Indicadores generales**

- $\mathfrak{F}^{\mathbf{0}}$
- La pantalla táctil y las teclas están bloqueadas.
- El dispositivo emite un aviso silencioso para las llamadas entrantes y los mensajes.
- Se ha definido una alarma. C<br>高
	- Se encuentra activo un modo temporizado.
	- Existe un evento de la agenda perdido.

# **Indicadores de las llamadas**

- $\frac{1}{2}$
- Alguien ha intentado llamarle.
- Está utilizando su segunda línea telefónica (servicio de red).
- Las llamadas entrantes se desvían a otro número (servicio de red). Si tiene dos líneas de teléfono, un número indicará la línea activa.
- ഭൂ El dispositivo está listo para realizar llamadas de Internet.

# **Indicadores de los mensajes**

- Hay mensajes sin leer. Si el indicador parpadea, es posible que el Buzón de entrada esté lleno.
- Hay mensajes en espera para ser enviados en el Buzón de salida. ⇧

# **Indicadores de red**

- El dispositivo está conectado a una red GSM (servicio de red).
	- El dispositivo está conectado a una red 3G (servicio de red).
- $rac{1}{3}$ c Una conexión de datos GPRS (servicio de red) está abierta.  $\mathbb Z$  indica que la conexión está retenida y  $\frac{9}{24}$  que una conexión está abriéndose o cerrándose.
- 특 Una conexión de datos EGPRS (servicio de red) está abierta. E indica que la conexión está retenida y  $\frac{E}{x^2}$  que se está estableciendo una conexión.
- $\stackrel{36}{\rightleftharpoons}$ Una conexión de datos 3G (servicio de red) está abierta.  $\frac{36}{26}$ indica que la conexión está retenida y  $3\frac{1}{2}$  que se está estableciendo una conexión.
- $\stackrel{3.56}{\rightleftharpoons}$ Una conexión de datos HSPA (servicio de red) está abierta.  $\frac{356}{26}$  indica que la conexión está retenida y  $356$  que se está estableciendo una conexión.
- Hay una conexión WLAN disponible.  $\langle \mathbf{r} \rangle$  indica que la conexión está cifrada y $\langle \mathbf{r} \rangle$  $\mathbf{r}$ que la conexión no está cifrada.

# <span id="page-27-0"></span>**Indicadores de conectividad**

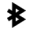

しいこうどう

El Bluetooth se encuentra activo.  $\hat{x}$  indica que el dispositivo está enviando datos. Si el indicador parpadea, el dispositivo está intentando conectarse a otro dispositivo.

- Hay un cable USB conectado al dispositivo.
- El GPS está activo.
	- El dispositivo está realizando una sincronización.

Hay un manos libres portátil compatible conectado al dispositivo.

Hay un cable de salida de TV compatible conectado al dispositivo.

Hay un teléfono de texto compatible conectado al dispositivo.

## **Búsqueda en el dispositivo y en Internet**

Con la aplicación Buscar puede encontrar cualquier elemento en el dispositivo.

- 1 Seleccione **Menú** > **Aplicaciones** > **Buscar**.
- 2 Introduzca una palabra de búsqueda en el campo de búsqueda o examine las categorías del contenido.

**Sugerencia:** Puede añadir un widget de búsqueda a la pantalla de inicio. Con el widget de búsqueda, también puede buscar en Internet. Mantenga pulsada la pantalla de inicio y seleccione y el widget de búsqueda de la lista.

# **Utilización del dispositivo fuera de línea**

En lugares donde no desea hacer o recibir llamadas, puede acceder a su agenda, lista de contactos y juegos fuera de línea si activa el modo fuera de línea. Apague el dispositivo donde el uso de teléfonos móviles esté prohibido o si puede causar interferencias o comportar algún peligro.

En la pantalla de inicio, seleccione el perfil y **Fuera de línea**.

Cuando el modo fuera de línea está activado, la conexión a la red celular está cerrada. Se evitan todas las señales de radiofrecuencia entre el dispositivo y la red celular. Si intenta enviar un mensaje, éste se guardará en el Buzón de salida y sólo se enviará cuando se active otro modo.

También puede utilizar el dispositivo sin tarjeta SIM. Apague el dispositivo y retire la tarjeta SIM. Cuando vuelva a encenderlo, estará activado el modo fuera de línea.

**Importante:** Cuando el dispositivo está en modo fuera de línea, no es posible hacer ni recibir llamadas, ni tampoco utilizar cualquier función que requiera cobertura de red. Podrá llamar al número de emergencias oficial programado en el dispositivo. Para realizar llamadas, primero debe cambiar a otro modo.

<span id="page-28-0"></span>Si está activado el modo fuera de línea, podrá seguir conectándose a una WLAN, por ejemplo, para leer el correo o navegar por Internet. También puede utilizar Bluetooth.

Recuerde cumplir los requisitos de seguridad correspondientes.

### **Prolongación de la duración de la batería**

Si tiene la sensación de que siempre anda buscando un cargador, hay medidas que puede tomar para reducir el consumo de energía de su dispositivo.

- Realice siempre una carga completa de la batería.
- Cuando el modo de ahorro de energía está activado, los ajustes del dispositivo, como **Modo de red** y el salvapantallas, está optimizada.

# **Activar el modo de ahorro de energía**

Mantenga pulsada la tecla de encendido // y seleccione Activar ahorro energía. Para desactivar el modo de ahorro de energía, mantenga pulsada la tecla de encendido , y seleccione **Desactiv. ahorro energía**.

# **Cierre las aplicaciones que no utilice**

Mantenga pulsada la tecla Menú, navegue hasta que la aplicación que desea se muestre,  $v$  seleccione  $\overline{\mathbf{x}}$ .

# **Sonidos, temas y efectos**

- Silencie los sonidos innecesarios como, por ejemplo, el sonido de las teclas.
- Utilice auriculares con cable en lugar del altavoz.
- Cambie la duración del tiempo de espera que debe transcurrir para que se apague la pantalla del dispositivo.

# **Establezca la duración del período de espera**

Seleccione **Menú** > **Ajustes** y **Teléfono** > **Pantalla** > **Tº espera iluminación**.

### **Active un tema y un papel tapiz oscuros**

Seleccione **Menú** > **Ajustes** y **Temas** > **Generales**. Para modificar el papel tapiz, en la pantalla de inicio, seleccione **Opciones** > **Cambiar fondo**.

# **Desactive los efectos de animación de fondo**

Seleccione **Menú** > **Ajustes** y **Temas** > **Generales** > **Opciones** > **Efectos de tema** > **Desactivados**.

# <span id="page-29-0"></span>**Reduzca el brillo de la pantalla**

Seleccione **Menú** > **Ajustes** y **Teléfono** > **Pantalla** > **Brillo**.

#### **Desactivación del salvapantallas Gran reloj**

Seleccione **Menú** > **Ajustes** y **Temas** > **Salvapantallas** > **Ninguno**.

#### **Uso de red**

- Si está escuchando música o usando el dispositivo, pero no desea realizar o recibir llamadas, active el perfil fuera de línea.
- Configure el dispositivo para que compruebe si hay nuevos correos electrónicos con menos frecuencia.
- Use una conexión WLAN para conectarse a Internet, en lugar de una conexión de paquetes de datos (GPRS o 3G).
- Si el dispositivo está configurado para utilizar redes GSM y 3G (modo dual), utiliza más energía cuando busca una red 3G.

## **Configure el dispositivo para utilizar únicamente la red GSM**

Seleccione **Menú** > **Ajustes** y **Conectividad** > **Red** > **Modo de red** > **GSM**.

### **Desactive Bluetooth cuando no sea necesario**

Seleccione **Menú** > **Ajustes** y **Conectividad** > **Bluetooth** > **Bluetooth** > **Desactivado**.

### **Detenga la búsqueda de WLAN disponibles en el dispositivo**

Seleccione **Menú** > **Ajustes** y **Conectividad** > **WLAN** > **Opciones** > **Ajustes** > **Mostrar disponibil. WLAN** > **Nunca**.

#### **Establezca una conexión de paquetes de datos (3G o GPRS) solo cuando sea necesario**

Seleccione **Menú** > **Ajustes** y **Conectividad** > **Ajustes de admin.** > **Paquetes datos** > **Conexión paquetes datos** > **Si es necesaria**.

# **Personalización**

#### **Perfiles**

#### **Acerca de los modos**

Seleccione **Menú** > **Ajustes** > **Modos**.

¿Espera una llamada pero no puede dejar que el teléfono suene? El dispositivo posee varios grupos de ajustes denominados modos, que se pueden personalizar según las distintas situaciones y entornos. También puede crear sus propios modos.

Puede personalizar los modos de las siguientes formas:

- Cambie la señal de llamada y las señales de aviso de mensajes.
- Ajuste el volumen de la señal de llamada y del sonido de las teclas.
- Silencie el sonido de las teclas y las señales de notificaciones.
- Active las alertas por vibración.
- Configure el dispositivo para que emita el nombre del contacto que llama.

### **Personalizar los tonos**

Puede personalizar los tonos del dispositivo en cada modo.

Seleccione **Menú** > **Ajustes** > **Modos**.

- 1 Seleccione el modo deseado.
- 2 Seleccione **Personalizar** y la opción deseada.

**Sugerencia:** Descargue señales de llamada de la Tienda Ovi. Para obtener más información sobre la Tienda Ovi, visite [www.ovi.com](http://www.ovi.com).

### **Silencio del dispositivo**

Cuando se activa el modo de silencio, se silencian todas las señales de llamada y de aviso. Active este perfil si se encuentra en el cine o en una reunión.

En la pantalla de inicio, seleccione el perfil y **Silencio**.

### **Cambio del modo para reuniones o para el uso en exteriores**

Cuando el modo reunión está activado, el dispositivo emite un único pitido en vez de la señal de llamada. Cuando el modo exterior está activado, la señal de llamada es más alta para que se pueda oír en un entorno ruidoso.

En la pantalla de inicio, seleccione el perfil y **Reunión** o **Muy alto**.

### **Creación de un nuevo modo**

¿Cómo puede lograr que el dispositivo satisfaga sus necesidades en el trabajo, en la universidad o en casa? Puede crear nuevos modos para situaciones distintas y asignarles nombres adecuados.

- 1 Seleccione **Menú** > **Ajustes** > **Modos** y **Opciones** > **Crear nuevo**.
- 2 Defina los ajustes del modo y seleccione **Nombre de modo**.
- 3 Introduzca un nombre para el modo.

# <span id="page-31-0"></span>**Configuración de un perfil temporizado**

Puede activar un perfil hasta una hora determinada, tras la cual se vuelve a activar el perfil utilizado anteriormente.

Seleccione **Menú** > **Ajustes** > **Modos**.

- 1 Seleccione el perfil que desee y **Temporizado**.
- 2 Configure la hora a la que desee que expire el perfil temporizado.

## **Cambio del tema**

 $\mathbb{S}^{\infty}$  Los temas sirven para cambiar el color y el aspecto de la pantalla.

Seleccione **Menú** > **Ajustes** > **Temas**.

Seleccione **Generales** y un tema.

Algunos temas incluyen efectos de animación de fondo. Para ahorrar batería, seleccione **Generales** > **Opciones** > **Efectos de tema** > **Desactivados**.

**Sugerencia:** Descargue temas de la Tienda Ovi de Nokia. Para obtener más información sobre la Tienda Ovi, visite [www.ovi.com.](http://www.ovi.com)

# **Pantalla de inicio**

## **Acerca de la pantalla de inicio**

En la pantalla de inicio, puede:

- Ver notificaciones de llamadas perdidas y mensajes recibidos
- Abrir sus aplicaciones favoritas
- Controlar aplicaciones: por ejemplo, el reproductor de música
- Añadir accesos directos para diversas funciones, como escribir un nuevo mensaje.
- Ver sus contactos favoritos y llamarles, chatear con ellos o enviarles un mensaje al instante.

Puede tener más de una pantalla de inicio, por ejemplo, una para el trabajo y otra para su vida privada.

Los elementos de la pantalla de inicio son interactivos. Por ejemplo, al seleccionar el reloj, se abre la aplicación del reloj.

# **Pasar de una pantalla de inicio a otra**

Puede disponer de varias pantallas de inicio. Por ejemplo, puede crear una pantalla de inicio para el trabajo y otra para su vida privada, y personalizarlas con contenido diferente.

Para pasar de una pantalla de inicio a otra, pase el dedo hacia la izquierda o hacia la derecha.

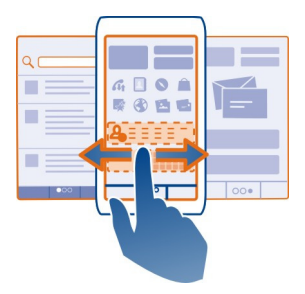

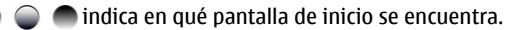

### **Personalización de la pantalla de inicio**

¿Desea ver su paisaje favorito o las fotos de su familia en la pantalla de inicio? Puede cambiar el fondo de pantalla y la ubicación de los elementos de la pantalla de inicio para personalizarla a su gusto.

**Sugerencia:** Si tiene más de una pantalla de inicio, puede cambiar de una a otra mientras las edita, así como personalizarlas a la vez.

### **Cambio del fondo de pantalla**

- 1 Mantenga pulsada la pantalla de inicio.
- 2 Seleccione **Opciones** > **Cambiar fondo** > **Imagen**.
- 3 Seleccione la imagen que desee.
- 4 Seleccione **Hecho**.

**Sugerencia:** Descargue más fondos de pantalla desde la Tienda Ovi de Nokia. Para obtener más información sobre la Tienda Ovi, visite [www.ovi.com](http://www.ovi.com).

### **Cambio de lugar los elementos de la pantalla de inicio**

- 1 Mantenga pulsada la pantalla de inicio.
- 2 Arrastre y suelte los elementos a una nueva ubicación.

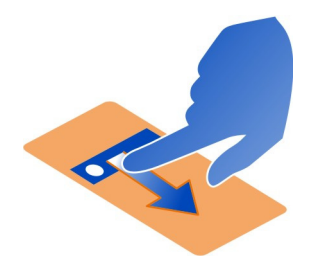

3 Seleccione **Hecho**.

# **Añadir un widget a la pantalla de inicio**

¿Está interesado en la información meteorológica de hoy o en las noticias de actualidad? Puede añadir miniaplicaciones (componentes) a su pantalla de inicio y ver la información más relevante de un vistazo.

- 1 Mantenga pulsada la pantalla de inicio.
- 2 Seleccione  $\Box$  y el widget que desee de la lista.
- 3 Seleccione **Hecho**.

Un componente puede mejorar la aplicación relacionada y cambiar también el modo de funcionamiento de la aplicación. Por ejemplo, si añade un componente de notificación, los mensajes recibidos se notificarán en el componente.

**Sugerencia:** Para descargar más widgets, seleccione **Tienda**.

El uso de este servicio o la descarga del contenido puede provocar la transferencia de grandes cantidades de datos, lo cual puede resultar en costes de tráfico de datos.

Algunos componentes de la pantalla de inicio pueden conectarse a Internet de forma automática. Para prevenir esto, seleccione **Opciones** > **Comps. a modo fuera lín.**.

# **Eliminar un widget de la pantalla de inicio**

- 1 Mantenga pulsada la pantalla de inicio.
- 2 Seleccione el widget y, en el menú emergente, seleccione **Eliminar**.
- 3 Seleccione **Hecho**.

# **Añadir un acceso directo a la pantalla de inicio**

¿Sabía que puede crear accesos directos a las aplicaciones y las funciones que más utiliza? Puede añadir accesos directos a aplicaciones, favoritos de la web o acciones como, por ejemplo, escribir un mensaje.

- <span id="page-34-0"></span>1 Toque la pantalla de inicio y manténgala pulsada.
- 2 Seleccione el componente de acceso directo y, a continuación, **Ajustes**.
- 3 Seleccione el acceso directo que desee definir y, a continuación, **Favorito**, o **Aplicación** y el elemento que desee.
- 4 Seleccione **Atrás** > **Hecho**.

**Sugerencia:** Para eliminar un acceso directo, sustitúyalo por otro.

**Sugerencia:** Si añade componentes de acceso directo vacíos al editar una pantalla de inicio, podrá definir más tarde los accesos directos en la pantalla de inicio.

### **Añadir los contactos importantes a la pantalla de inicio**

Añada los contactos más importantes a la pantalla de inicio para poder llamarles o enviarles un mensaje rápidamente.

Tiene que almacenar los contactos en su dispositivo de memoria.

- 1 En el widget de contactos favoritos, seleccione  $\mathcal{L}_{\text{R}}$ .
- 2 Para marcar los contactos que desea añadir a la pantalla de inicio, seleccione los contactos que desee. Puede añadir hasta 20 contactos al widget.

# **Llamadas o envío de mensajes a contactos**

En el widget, seleccione el contacto.

# **Eliminación de contactos de la pantalla de inicio**

En el widget, seleccione  $\mathcal{L}_{\mathbf{x}}$  y el contacto que desea eliminar. El contacto se elimina del widget, pero permanece en la lista de contactos.

# **Organización de las aplicaciones**

¿Desea abrir sus aplicaciones favoritas con más rapidez? En el menú principal, puede organizar las aplicaciones y ocultar en carpetas las que menos utiliza.

Pulse la tecla del menú y seleccione **Opciones** > **Editar**.

# **Creación de una nueva carpeta**

Seleccione **Opciones** > **Carpeta nueva**.

# **Mover una aplicación a otra carpeta**

Mantenga seleccionada la aplicación y, en el menú emergente, seleccione **Mover a carpeta** y la nueva carpeta.

**Sugerencia:** También puede arrastrar y soltar aplicaciones y carpetas.

#### <span id="page-35-0"></span>**Descarga de un juego, una aplicación u otro elemento**

Puede comprar juegos, aplicaciones, vídeos y otros contenidos desde la Tienda Ovi. También se encuentran disponibles elementos gratuitos que puede descargar.

Seleccione **Menú** > **Tienda** e inicie sesión en su cuenta de Nokia.

- 1 Seleccionar el elemento.
- 2 Si el elemento dispone de precio, seleccione **Adquirir**. Si el elemento es gratuito, seleccione **Descargar**.
- 3 Puede pagar con una tarjeta de crédito o de débito o, si se encuentra disponible esta opción, a través de la factura de teléfono.

Para guardar la información de su tarjeta de crédito en su cuenta Nokia, seleccione **Guardar esta tarjeta en mi cuenta de Nokia**.

Si la información de su tarjeta de crédito ya se encuentra guardada, para utilizar un método de pago diferente, seleccione **Cambiar detalles de facturación**.

- 4 Para obtener un recibo de la compra, seleccione o introduzca una dirección de correo.
- 5 Seleccione **Confirmar**.
- 6 Una vez completada la descarga, puede abrir o ver el elemento o continuar buscando más contenidos. El tipo de contenido determina su ubicación de almacenamiento en su dispositivo móvil.

**Sugerencia:** Utilice una conexión WLAN para descargar archivos de mayores dimensiones, como juegos, aplicaciones o vídeos.

Para obtener más información sobre un elemento, póngase en contacto con el editor de dicho elemento.

**Sugerencia:** Para evitar introducir la información de la tarjeta de pago una y otra vez al comprar elementos de Tienda Ovi, guarde su información en su cuenta Nokia. Puede añadir más de una tarjeta de pago y seleccionar la que desea utilizar para comprar.

# **Teléfono**

### **Llamar a un número de teléfono**

1 Para abrir el marcador, en la pantalla de inicio, seleccione **Llamar** e introduzca el número de teléfono.

Para introducir el carácter +, que se utiliza en llamadas internacionales, pulse **\*** dos veces.

- 2 Para realizar la llamada, seleccione ...
- 3 Para finalizar la llamada, seleccione **.**
#### **Búsqueda de contactos**

Puede buscar un contacto que haya guardado en la lista de contactos.

En la pantalla de inicio, seleccione **Llamar** y comience a escribir el nombre o el apellido del contacto. También puede buscar por el nombre de la empresa. Al introducir los caracteres, seleccione cada tecla numérica una sola vez para cada letra. Por ejemplo, para buscar "Nokia", introduzca **6**, **6**, **5**, **4** y **2**.

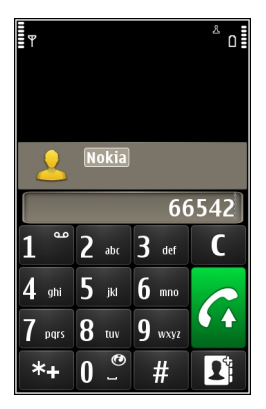

### **Llamada al contacto encontrado**

Mantenga seleccionado el contacto y, en la tarjeta de contacto, seleccione **Llamada de voz**.

### **Envío de mensajes al contacto**

Mantenga seleccionado el contacto y, en la tarjeta de contacto, seleccione **Mensaje**.

### **Desactivación de la búsqueda de contactos**

Seleccione **Opciones** > **Búsqueda de contactos** > **No**.

#### **Llamar a un contacto**

Seleccione **Menú** > **Guía**.

- 1 Para buscar un contacto, introduzca las primeras letras o caracteres del nombre o del apellido en el campo de búsqueda.
- 2 Seleccione el contacto.
- 3 En la tarjeta del contacto, seleccione **Llamada de voz**.

4 Si el contacto tiene más de un número de teléfono, mantenga seleccionado **Llamada de voz** y seleccione el número que desee.

#### **Realización de una llamada de multiconferencia**

Su dispositivo permite realizar llamadas de multiconferencia (servicio de red) con seis participantes como máximo, incluido usted. No se admiten las llamadas de videoconferencia.

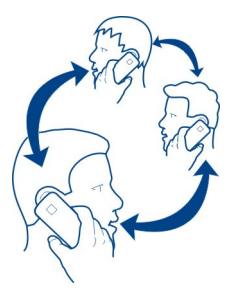

- 1 Llame al primero de los participantes.
- 2 Para llamar a otro participante, seleccione **Opciones** > **Llamada nueva**. La primera llamada quedará retenida.
- 3 Cuando se responda a la nueva llamada, para añadir al primer participante a la multiconferencia, seleccione  $22$ .

### **Adición de un nuevo participante a una multiconferencia**

Llame a otro participante y añada la nueva llamada a la multiconferencia.

# **Mantener una conversación privada con un participante en una multiconferencia**

Seleccione  $\Box$ .

Desplácese hasta el contacto y seleccione  $\mathbb{R}$ . La llamada de multiconferencia queda retenida en su dispositivo. El resto de los participantes siguen hablando entre ellos. Para volver a la multiconferencia, seleccione  $\Im$  2.

# **Exclusión de un participante de una multiconferencia**

Seleccione  $\mathbb{F}_a$ , desplácese al participante y seleccione  $\mathbb{Q}_2$ .

# **Finalización de una multiconferencia activa**

Pulse la tecla de finalización de llamada.

### **Llamar a los números que utiliza con más frecuencia**

Puede realizar llamadas a amigos o familiares de forma más rápida si asigna los números más frecuentes a la teclas numéricas del dispositivo.

Seleccione **Menú** > **Ajustes** y **Llamadas** > **Marcación rápida**.

# **Asignación de un número de teléfono a una tecla numérica**

- 1 Seleccione la tecla numérica a la que desea asignar un número de teléfono. La tecla 1 se reserva al buzón de voz.
- 2 Seleccione el número de teléfono de la lista de contactos.

# **Eliminar o cambiar un número de teléfono asignado a una tecla numérica**

Mantenga seleccionada la tecla asignada y, en el menú emergente, seleccione **Eliminar** o **Cambiar**.

# **Realizar llamadas**

En la pantalla de inicio, seleccione **Llamar** para abrir el marcador y mantenga seleccionada la tecla numérica asignada.

### **Utilizar la voz para llamar a un contacto**

Con la aplicación de Comandos de voz, puede realizar llamadas o controlar el dispositivo sólo con la voz.

Los comandos de voz no dependen de la voz del hablante. El dispositivo los crea automáticamente.

**Nota:** El uso de identificadores de voz puede resultar difícil en entornos ruidosos o durante una situación de urgencia, por lo que no debería confiar únicamente en la marcación mediante voz en todos los casos.

Cuando utiliza la marcación por voz, el altavoz está en uso. Sostenga el dispositivo cerca de usted cuando pronuncie el comando de voz.

- 1 En la pantalla de inicio, mantenga seleccionado **Llamar**. Si utiliza un manos libres compatible con tecla de manos libres, mantenga pulsada dicha tecla.
- 2 Se reproduce una señal breve y aparece la nota **Hable ahora**. Pronuncie claramente el nombre guardado para el contacto.
- 3 El dispositivo reproduce un comando de voz sintetizado para el contacto reconocido en el idioma del dispositivo seleccionado y muestra el nombre y el número. Para cancelar la marcación por voz, seleccione **Abandonar**.

# **Escuchar el comando de voz de un contacto**

1 Seleccione un contacto y **Opciones** > **Detalles de la grabación**. Download from Www.Somanuals.com. All Manuals Search And Download. 2 Seleccione los detalles de contacto.

Si hay varios números guardados para un mismo nombre, puede decir también el tipo de número, como "móvil" o "fijo".

#### **Llamadas a través de Internet Acerca de las llamadas de Internet**

Con el servicio de red de llamadas de Internet se pueden realizar y recibir llamadas a través de Internet. Los servicios de llamadas de Internet admiten las llamadas entre equipos, entre teléfonos móviles y entre un dispositivo VoIP y un teléfono tradicional.

Algunos proveedores de servicios de llamadas de Internet permiten realizar llamadas de Internet gratis. Para obtener información sobre la disponibilidad y los costes de conectividad, póngase en contacto con el proveedor de servicios de llamadas de Internet.

Para realizar o recibir una llamada de Internet, debe estar en una zona de servicio de una red WLAN o tener una conexión de paquetes de datos (GPRS) a una red 3G, además de haber accedido a un servicio de llamadas de Internet.

### **Instalación de un servicio de llamadas de Internet**

Puede buscar servicios de llamadas de Internet desde la Tienda Ovi. Para obtener más información, visite [www.ovi.com](http://www.ovi.com).

- 1 Descargue un widget de instalación para el servicio de llamadas de Internet.
- 2 Para comenzar la instalación, seleccione el widget de instalación.
- 3 Siga las instrucciones que se muestran.

Una vez instalado un servicio de llamadas de Internet, aparece una ficha para el servicio en la lista de contactos.

#### **Realización de llamadas de Internet**

Al acceder a un servicio de llamadas de Internet, puede realizar llamadas desde la lista de amigos o desde la lista de contactos.

Seleccione **Menú** > **Guía**.

#### **Llamadas a contactos de la lista de amigos**

- 1 Abra la ficha del servicio de llamadas de Internet y acceda a un servicio de llamadas de Internet.
- 2 Seleccione un contacto de la lista de amigos y luego seleccione **Llamada de Internet**.

# **Llamadas de Internet a números de teléfono o direcciones SIP**

- 1 Seleccione **Llamar**.
- 2 Seleccione **Opciones** > **Llamar** > **Llamada de Internet**.

### **Llamar al último número marcado**

¿Intenta llamar a alguien pero no le responde? Volver a hacer la llamada es sencillo. En el registro de llamadas, puede ver información sobre las llamadas que ha realizado y recibido.

En la pantalla de inicio, seleccione **Llamar** > **.** 

Para llamar al último número marcado, seleccione el número de la lista.

### **Grabe una conversación de teléfono**

- 1 Durante una llamada de voz activa, seleccione **Opciones** > **Ir a Pantalla de inicio** y, a continuación, seleccione **Menú** > **Aplicaciones** > **Oficina** > **Grabadora**.
- 2 Para iniciar la grabación, seleccione  $\bullet$ .
- 3 Para detener el desplazamiento, seleccione . El clip de sonido se guarda automáticamente en la carpeta Archivos sonido de la aplicación Gestor de archivos.

Ambas partes oyen un tono a intervalos regulares durante la grabación.

### **Activación del modo de silencio**

Si el dispositivo suena en un momento en que no desea ser molestado, puede girar el dispositivo para silenciar la señal de llamada.

# **Activación de la función de silencio**

Seleccione **Menú** > **Ajustes** y **Teléfono** > **Ajustes de sensores** > **Silenciar llamadas** > **Activados**.

Si el dispositivo suena, coloque la pantalla hacia abajo.

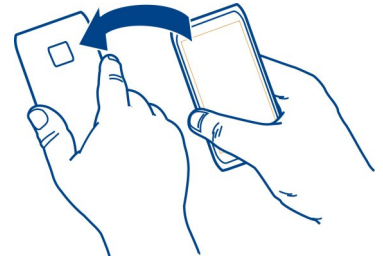

### **42 Teléfono**

### **Visualización de las llamadas perdidas**

En la pantalla de inicio, puede ver si tiene llamadas perdidas. Para ver el número de teléfono, seleccione **Mostrar**. Si el nombre de la persona que ha llamado está almacenado en la lista de contactos, éste aparecerá en la pantalla .

Las llamadas perdidas y recibidas sólo se registran si la red las admite. Asimismo, el dispositivo debe estar encendido y dentro del área de servicio de la red.

### **Devolución de llamadas a contactos o números**

Seleccione el contacto o el número.

Para ver la lista de llamadas perdidas más adelante, en la pantalla de inicio, seleccione Llamar para abrir el marcador, seleccione **de**, y abra la ficha de llamadas perdidas  $\mathcal{L}_r$ .

#### **Llamar al buzón de voz**

Puede desviar las llamadas entrantes a su buzón de voz (servicio de red). Le pueden dejar un mensaje cuando, por ejemplo, no ha respondido a la llamada.

### **Cambio del número de teléfono del buzón de voz**

- 1 Seleccione **Menú** > **Ajustes** y **Llamadas** > **Buzón de llamadas**.
- 2 Mantenga seleccionado un buzón y, en el menú emergente, seleccione **Cambiar número**.
- 3 Escriba el número (facilitado por el proveedor de servicios de red) y seleccione **Aceptar**.

#### **Desvío de las llamadas al buzón de voz o a otro número de teléfono**

Si no puede contestar a las llamadas, puede desviar las llamadas entrantes a su buzón de voz o a otro número de teléfono.

Seleccione **Menú** > **Ajustes** y **Llamadas** > **Desvíos de llamadas** > **Llamadas de voz**.

El desvío de llamadas es un servicio de red. Para obtener más información, póngase en contacto con el proveedor de servicios.

### **Desvío de todas las llamadas de voz al buzón de voz**

Seleccione **Todas las llamadas de voz** > **Activar** > **Al buzón de voz**.

### **Desvío de todas las llamadas de voz a otro número de teléfono**

- 1 Seleccione **Todas las llamadas de voz** > **Activar** > **A otro número**.
- 2 Introduzca el número o seleccione **Buscar** para usar un número guardado en la lista de contactos.

Se pueden activar al mismo tiempo varias opciones de desvío, como **Si está ocupado** y **Si no responde**.

En la pantalla de inicio.  $\blacksquare$ indica que las llamadas están desviadas.

Las funciones de bloqueo y desvío de llamadas no pueden estar activadas al mismo tiempo.

#### **Impedir la entrada o salida de llamadas**

En ocasiones, puede querer restringir las llamadas que realice o reciba con el dispositivo. Con la restricción de llamadas (servicio de red), puede, por ejemplo, restringir todas las llamadas internacionales salientes o las llamadas entrantes cuando esté en el extranjero.

Seleccione **Menú** > **Ajustes** y **Llamadas** > **Restricción llamadas**.

Para modificar los ajustes, necesita la contraseña de restricción que le facilitará el proveedor de servicios.

### **Impedir las llamadas salientes**

- 1 Si se ha instalado un servicio de llamadas por Internet, seleccione **Restricción de llamadas móviles**.
- 2 Para impedir la salida de cualquier llamada o de llamadas internacionales, seleccione **Llamadas salientes** o **Llamadas internacionales**. Para impedir la salida de llamadas internacionales pero permitir las llamadas a su país, seleccione **Llamadas internacionales salvo a país propio**.
- 3 Seleccione **Activar**. La restricción de llamadas afecta a todas las llamadas, incluyendo las llamadas de datos.

# **Impedir las llamadas entrantes**

- 1 Si se ha instalado un servicio de llamadas por Internet, seleccione **Restricción de llamadas móviles**.
- 2 Para impedir la entrada de cualquier llamada o de llamadas internacionales cuando se encuentre fuera de su país, seleccione **Llamadas entrantes** o **Llamadas entrantes durante roaming**.
- 3 Seleccione **Activar**.

# **Impedir las llamadas anónimas de Internet.**

Seleccione **Restricción de llamadas de Internet** > **Restricc. llams. anónimas** > **Activada**.

### **Permitir las llamadas sólo a números determinados**

Con el servicio de marcación fija, puede restringir llamadas y permitir únicamente las llamadas a determinados números de teléfono. Por ejemplo, puede permitir que sus hijos llamen solamente a familiares o a otros números determinados.

Seleccione **Menú** > **Guía** y, a continuación, **Opciones** > **Números de SIM** > **Contactos marc. fija**.

No todas las tarjetas SIM admiten el servicio de marcación fija. El código PIN2 se lo proporciona el proveedor de servicios.

### **Activación de la marcación fija**

Seleccione **Opciones** > **Activar marcación fija**. Introduzca el código PIN2.

### **Selección de las personas a las que puede llamar**

- 1 Seleccione **Opciones** > **Contacto de SIM nuevo**.
- 2 Introduzca el código PIN2.
- 3 Introduzca el nombre y el número de teléfono del contacto al cual se le permite llamar y seleccione **Hecho**. Para añadir un contacto de las lista de contactos a la lista de marcación fija, seleccione **Añadir de la Guía** y un contacto.

Para enviar un mensaje de texto al contacto SIM, estando activo el servicio de marcación fija, necesita añadir el número del centro de mensajes de texto a la lista de números de marcación fija.

#### **Vídeo compartido Acerca del vídeo compartido**

Con la función de vídeo compartido (servicio de red) puede compartir vídeos en directo o grabados desde su dispositivo con otro dispositivo compatible durante una llamada de voz.

Al activar la función de vídeo compartido, el altavoz se activa automáticamente. Si no desea utilizar el altavoz, puede usar un manos libres compatible.

### **Requisitos de la función de vídeo compartido**

Para compartir un vídeo, los dos interlocutores deben:

- Estar en una red 3G. Si cualquiera de los dos sale de la red 3G, la llamada de voz continuará;
- Tener la función de vídeo compartido activada;
- Tener configuradas las conexiones de persona a persona.

Para obtener más información acerca del servicio, la disponibilidad de redes 3G y las tarifas asociadas a estos servicios, póngase en contacto con el proveedor de servicios.

### **Configuración de la función de vídeo compartido**

Para configurar la función de vídeo compartido, necesita una conexión de persona a persona y una configuración de conexión 3G.

Una conexión persona a persona también se conoce como conexión SIP (Session Initiation Protocol, protocolo de inicio de sesión). Deberá configurar los ajustes del modo SIP en el dispositivo para poder utilizar la función de vídeo compartido. Póngase en contacto con el proveedor de servicios para obtener los ajustes para el modo SIP y guárdelos en su dispositivo. El proveedor de servicios puede enviarle los ajustes con un mensaje de configuración o proporcionarle una lista con los parámetros que necesite.

# **Configuración de una conexión de persona a persona**

- 1 Seleccione **Menú** > **Ajustes** y **Conectividad** > **Ajustes de admin.** > **Ajustes de SIP** y un perfil de SIP.
- 2 Introduzca los ajustes necesarios del perfil de SIP.

# **Modificación de los ajustes de vídeo compartido**

Seleccione **Menú** > **Ajustes** y **Conectividad** > **Compartir vídeo**.

# **Utilizar una conexión 3G**

Para obtener más información sobre redes, póngase en contacto con el proveedor de servicios.

# **Añadir una dirección SIP a un contacto**

- 1 Seleccione **Menú** > **Guía**.
- 2 Seleccione un contacto o cree uno nuevo.
- 3 Seleccione **Opciones** > **Editar**.
- 4 Seleccione **Opciones** > **Añadir detalle** > **Compartir vídeo**.
- 5 Escriba la dirección SIP con el formato siguiente: usuario@dominio (puede utilizar una dirección IP en vez de un nombre de dominio).

Si desconoce la dirección SIP del contacto, puede utilizar el número de teléfono del destinatario con el código de país incluido para compartir vídeos (si el proveedor de servicios de red lo permite).

# **Uso compartido de vídeos en directo o grabados**

Durante una llamada de voz activa, seleccione **Opciones** > **Compartir vídeo**.

1 Para compartir un vídeo en directo, seleccione **Vídeo en directo**.

Para compartir un vídeo, seleccione **Videoclip**. Download from Www.Somanuals.com. All Manuals Search And Download.

#### **46 Guía**

2 Seleccione la dirección SIP o el número de teléfono deseado que aparece en la tarjeta de contacto del destinatario. Si no hay dirección SIP o número de teléfono, introduzca los detalles manualmente y seleccione **Aceptar**. En caso de introducir un número de teléfono, debe incluir el código del país. La invitación se enviará a la dirección SIP.

Si accede a otra aplicación mientras comparte un vídeo, se interrumpirá el uso compartido.

### **Continuar el uso compartido**

En la pantalla de inicio, seleccione **Opciones** > **Reanudar compart. vídeo**.

### **Detener el uso compartido de vídeo**

Seleccione **Parar**. para finalizar la llamada de voz, seleccione **. Cuando finaliza la** llamada, el uso compartido del vídeo también finaliza.

# **Guardar automáticamente el vídeo en directo que ha compartido**

Seleccione **Menú** > **Ajustes** y **Conectividad** > **Compartir vídeo** > **Guardar vídeos** > **Sí**.

### **Aceptar una invitación para compartir vídeo**

Seleccione **Sí**. El uso compartido del vídeo comienza automáticamente.

# **Guía**

#### **Acerca de la Guía**

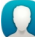

Seleccione **Menú** > **Guía**.

Puede guardar y organizar los números de teléfono, las direcciones y demás información de contacto de sus amigos. Si quiere mantener el contacto con la mayoría de sus contactos importantes de forma sencilla, añádalos a la pantalla de inicio.

#### **Guardar números de teléfono y direcciones de correo**

Puede guardar los números de teléfono, las direcciones de correo y otros datos de sus amigos en la guía del dispositivo.

Seleccione **Menú** > **Guía**.

### **Añadir un contacto a la lista de contactos**

- 1 Seleccione **Opciones** > **Contacto nuevo**.
- 2 Seleccione un campo e introduzca los detalles.

# **Edición de la información de contacto**

- 1 Seleccione un contacto.
- 2 Abra la ficha de la tarjeta de contacto $\blacksquare$ .
- 3 Seleccione los detalles de contacto.

# **Añadir detalles de un contacto**

Seleccione un contacto y **Opciones** > **Editar** > **Opciones** > **Añadir detalle**.

### **Guardar números de llamadas o mensajes recibidos**

¿Ha recibido una llamada o un mensaje de una persona cuyo número de teléfono aún no está guardado en la lista de contactos? Puede guardar fácilmente el número en una nueva entrada de la lista de contactos o en una ya existente.

# **Guardar números de llamadas recibidas**

- 1 Seleccione **Menú** > **Aplicaciones** > **Registro**.
- 2 Seleccione **Últimas llamadas** > **Llamadas recibidas**.
- 3 Mantenga seleccionado un número de teléfono y, en el menú emergente, seleccione **Guardar en la Guía**.
- 4 Seleccione si desea crear una nueva entrada en la lista de contactos o actualizar una ya existente.

# **Guardar números de mensajes recibidos**

- 1 Seleccione **Menú** > **Mensajes**.
- 2 Seleccione **Buzón entrada** y un mensaje.
- 3 Seleccione el número de teléfono y **Guardar en la Guía**.
- 4 Seleccione si desea crear una nueva entrada en la lista de contactos o actualizar una ya existente.

### **Acceso rápido a sus contactos favoritos**

Puede marcar sus contactos más importantes como favoritos. Sus contactos favoritos aparecen al principio de la lista. Así puede acceder a ellos rápidamente.

Seleccione **Menú** > **Guía**.

### **Marcar un contacto como favorito**

Mantenga seleccionado un contacto y, en el menú emergente, seleccione **Añadir a favoritos**.

### **Eliminación de un contacto de favoritos**

Mantenga seleccionado un contacto y, en el menú emergente, seleccione **Quitar de favoritos**. El contacto no se elimina de la lista de contactos.

#### **Adición de una imagen a un contacto**

¿Desea ver de forma rápida quién le está llamando? Añada una imagen a un contacto concreto.

Seleccione **Menú** > **Guía** y un contacto.

- 1 Seleccione el icono que aparece a lado del nombre del contacto y, a continuación, **Añadir imagen**.
- 2 Seleccione una imagen de Fotos.

### **Modificación o eliminación de una imagen**

Mantenga seleccionada la imagen y, en el menú emergente, seleccione **Cambiar imagen** o **Eliminar imagen**.

Es necesario que los contactos estén almacenados en la memoria del dispositivo. Para ver qué memoria está utilizando, seleccione **Opciones** > **Ajustes** > **Contactos a mostrar**.

#### **Definición de una señal de llamada para un contacto específico**

¿Desea poder reconocer la señal de llamada de una persona determinada? Puede establecer una señal de llamada específica para esa persona.

Seleccione **Menú** > **Guía**.

#### **Definición de una señal de llamada para un contacto**

- 1 Seleccione un contacto y **Opciones** > **Editar**.
- 2 Seleccione el campo Señal de llamada y una señal de llamada.

### **Definición de una señal de llamada para un grupo de contactos**

- 1 Abra la ficha Grupos.
- 2 Mantenga seleccionado el nombre de un grupo y, en el menú emergente, seleccione **Señal de llamada**.
- 3 Seleccione una señal de llamada de la lista.

La señal de llamada sólo se aplica a aquellos miembros que pertenezcan al grupo en el momento de establecer dicha señal.

### **Envío de la información de contacto con Mi tarjeta**

Mi tarjeta es su tarjeta de visita electrónica. Con Mi tarjeta puede enviar su información de contacto a otras personas.

Seleccione **Menú** > **Guía**.

# **Envío de la información de contacto en forma de tarjeta de visita**

Mantenga seleccionado **Mi tarjeta** y, en el menú emergente, seleccione **Enviar como tarj. visita**.

# **Edición de la información de contacto con Mi tarjeta**

Seleccione **Mi tarjeta** y los detalles que desee editar.

### **Creación de un grupo de contactos**

Al crear grupos de contactos, puede enviar un mensaje a varias personas al mismo tiempo. Por ejemplo, puede crear un grupo para los miembros de su familia.

Seleccione **Menú** > **Guía**.

- 1 Abra la ficha Grupos.
- 2 Seleccione **Opciones** > **Grupo nuevo**.
- 3 Introduzca un nombre para el grupo y seleccione **Aceptar**.
- 4 Seleccione el grupo y **Opciones** > **Añadir miembros**.
- 5 Para marcar los contactos que desea añadir al grupo, selecciónelos.

### **Envío de mensajes a un grupo de personas**

¿Le gustaría enviar rápidamente un mensaje a todos los miembros de su familia? Si los ha asignado a un grupo, puede enviarles un mensaje a todos al mismo tiempo.

Seleccione **Menú** > **Guía**.

- 1 Abra la ficha Grupos.
- 2 Mantenga seleccionado el nombre de un grupo y, en el menú emergente, seleccione **Crear mensaje**.

### **Copia de los contactos desde la tarjeta SIM al dispositivo**

Si ha guardado contactos en la tarjeta SIM, puede copiarlos en el dispositivo. Puede añadir más detalles a los contactos almacenados en el dispositivo, como números de teléfonos alternativos, direcciones o imágenes.

Seleccione **Menú** > **Guía**.

Seleccione **Opciones** > **Números de SIM** > **Copiar todo al teléf.**. Download from Www.Somanuals.com. All Manuals Search And Download. **Sugerencia:** Si tiene un contacto dos veces en la lista de contactos, seleccione **Opciones** > **Ajustes** > **Contactos a mostrar** y desmarque la casilla de verificación **Memoria de SIM**.

#### **Copia de seguridad de los contactos en Ovi by Nokia**

Si hace una copia de seguridad de los contactos en Ovi by Nokia, podrá copiarlos a un teléfono nuevo fácilmente. Si el teléfono se estropea o se lo roban, puede acceder a la lista de contactos en línea.

Seleccione **Menú** > **Guía** y **Opciones** > **Ovi Sinc.**.

Si configura la sincronización automática, todos los cambios que haga en la lista de contactos se copian automáticamente en Ovi by Nokia.

Para utilizar Ovi necesita una cuenta de Nokia. Si no dispone de una cuenta, cree una en [www.ovi.com.](http://www.ovi.com) También se le pedirá que cree una cuenta si accede a un servicio Ovi con el teléfono.

Si utiliza Ovi Sinc. para sincronizar automáticamente los contactos con Ovi, no permita la sincronización de contactos con otro servicio, ya que se pueden producir problemas. Ovi Sinc. para contactos no estará disponible si ha activado la sincronización de contactos en Mail for Exchange.

# **Mensajes**

**Acerca de Mensajes**

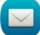

Seleccione **Menú** > **Mensajes**.

Puede enviar y recibir varios tipos de mensaje:

- mensajes de texto,
- mensajes de audio,
- mensajes multimedia con fotos y vídeos,
- mensajes en grupo.

Mensajes requiere soporte de red.

### **Envío de mensajes**

Con los mensajes de texto y multimedia, puede contactar rápidamente con sus amigos y familiares. En un mensaje multimedia, puede adjuntar las fotos, los vídeos y los clips de sonido que desee compartir.

Seleccione **Menú** > **Mensajes**.

- 1 Seleccione **Mensaje nuevo**.
- 2 Para seleccionar el destinatario de la lista de contactos, seleccione el título **Para**. Para introducir manualmente el número de teléfono del destinatario, escríbalo en el campo Para.
- 3 Para añadir un archivo adiunto, seleccione  $\mathcal{D}$ .
- 4 Seleccione  $\boxdot$ .

El envío de mensajes con archivos adjuntos puede ser más caro que el de mensajes normales de texto. Para obtener más información, póngase en contacto con su proveedor de servicios.

Puede enviar mensajes de texto que superen el límite de caracteres establecido para un único mensaje. Los mensajes más largos se enviarán en dos o más mensajes. En esos casos, el cargo del proveedor de servicios puede ser distinto.

Los caracteres acentuados u otros signos, así como los caracteres de algunos idiomas, ocupan más espacio y, por lo tanto, limitan el número de caracteres que se pueden enviar en un único mensaje.

Si el elemento insertado en un mensaje multimedia es demasiado grande para la red, el dispositivo reducirá automáticamente el tamaño.

Solamente pueden recibir y mostrar mensajes multimedia los dispositivos compatibles. Los mensajes pueden visualizarse de forma distinta en función del dispositivo.

#### **Envío de mensajes de audio**

Puede grabar un clip de sonido como, por ejemplo, una canción de cumpleaños, y enviarlo a un amigo como mensaje de audio.

Seleccione **Menú** > **Mensajes**.

- 1 Seleccione **Opciones** > **Crear mensaje** > **Mensaje de audio**.
- 2 Para grabar el mensaje, seleccione  $\Box$ .
- 3 Para seleccionar el destinatario de la lista de contactos, seleccione el título **Para**. Para introducir manualmente el número de teléfono del destinatario, escríbalo en el campo Para.
- 4 Seleccione  $\leq$ .

#### **Recepción de mensajes**

Cuando recibe un mensaje, puede abrirlo directamente desde la pantalla de inicio. Más adelante, puede buscar el mensaje en la carpeta Conversaciones o en la carpeta Buzón entrada en Mensajes.

### Seleccione **Menú** > **Mensajes**.

Al recibir un mensaje, aparece una notificación en la pantalla de inicio. Se muestra el número de todos los eventos perdidos, incluyendo las llamadas y los mensajes recibidos.

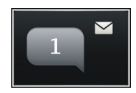

Para abrir el mensaje, seleccione el widget de notificación. De manera predeterminada, el mensaje se abre en la vista Conversaciones.

# **Respuesta a mensajes recibidos en la vista Conversaciones**

Seleccione el campo de entrada de texto en la parte inferior de la pantalla, escriba el mensaje y seleccione  $\boxdot$ .

# **Abrir mensajes en la carpeta Buzón entrada**

Seleccione **Buzón entrada** y un mensaje.

# **Respuesta a mensajes recibidos en la vista Buzón entrada**

Abra un mensaje y seleccione  $\boxtimes$ .

# **Reenviar un mensaje a la carpeta Buzón entrada vista**

Abra un mensaje y seleccione  $\boxtimes$ .

# **Guardar un elemento multimedia recibido**

Mantenga seleccionado el elemento y, en el menú emergente, seleccione **Guardar**. Se puede ver el elemento en la aplicación correspondiente. Por ejemplo, para ver las fotos guardadas, abra Fotos.

# **Visualización de conversaciones**

Puede ver los mensajes enviados y recibidos de un contacto determinado en una sola vista, y continuar la conversación desde dicha vista.

Seleccione **Menú** > **Mensajes**.

Seleccione **Conversaciones** y un contacto. Se muestran todos los mensajes enviados y recibidos de ese contacto.

# **Respuesta a los mensajes de una conversación**

- 1 Abra la conversación.
- 2 Seleccione el campo de entrada de texto en la parte inferior de la pantalla y, a continuación, escriba el mensaje.
- 3 Para añadir archivos adjuntos o destinatarios adicionales, seleccione **Opciones** > **Añadir**.

4 Para enviar el mensaje, seleccione  $\boxdot$ .

Cuando envía un nuevo mensaje, éste se añade a la conversación actual. En caso de no existir ninguna conversación, se inicia una nueva.

Al abrir un mensaje recibido desde la pantalla de inicio, el mensaje se abre en la vista Conversaciones de forma predeterminada. Si desea que los mensajes se abran en la vista Buzón entrada, seleccione **Opciones** > **Vista de mensaje** > **Buzón de entrada**.

#### **Escuchar un mensaje de texto**

Puede configurar el dispositivo para que lea sus mensajes de texto en voz alta.

- 1 Seleccione **Menú** > **Mensajes**.
- 2 Seleccione **Buzón entrada**.
- 3 Mantenga seleccionado un mensaje y, en el menú emergente, seleccione **Escuchar**.

Seleccione **Menú** > **Ajustes** > **Teléfono** > **Voz**.

### **Cambio del idioma**

Seleccione **Idioma** y un idioma.

### **Descarga de un idioma adicional**

Seleccione **Opciones** > **Descargar idiomas**.

### **Cambio de la voz**

Seleccione  $\mathbb{Q}$   $\mathbb{Q}$ . Para obtener una vista previa de la voz, mantenga pulsada la voz y seleccione **Reproducir voz**.

#### **Cambio de idioma**

Puede cambiar el idioma del dispositivo y el idioma en que escribe los mensajes y correos. También puede activar la entrada predictiva de texto.

Seleccione **Menú** > **Ajustes** y, a continuación, **Teléfono** > **Idioma**.

### **Cambio del idioma del dispositivo**

Seleccione **Idioma del teléfono**.

### **Cambio del idioma de escritura**

Seleccione **Idioma de escritura**.

# **Activación de la entrada predictiva de texto**

Seleccione **Texto predictivo**.

# **Correo**

#### **Correo**

# **Acerca de la aplicación Correo**

Seleccione **Menú** > **Aplicaciones** > **Correo**.

Puede añadir varios buzones de correo y acceder a ellos directamente desde la pantalla de inicio. En la vista principal de correo, puede cambiar de un buzón a otro.

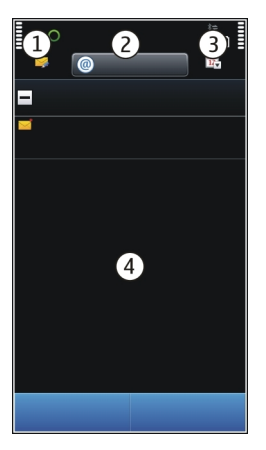

- **1** Escriba un mensaje.<br>**2** Cambie entre buzon
- **2** Cambie entre buzones de correo.<br>**3** Clasifique el correo, por ejemplo.
- **3** Clasifique el correo, por ejemplo, por fecha.
- **4** Correo del buzón actual.

Correo contiene elementos interactivos. Mantenga seleccionado, por ejemplo, un correo para ver un menú emergente.

El uso de este servicio o la descarga del contenido puede provocar la transferencia de grandes cantidades de datos, lo cual puede resultar en costes de tráfico de datos.

### **Obtenga una cuenta gratuita de correo en Ovi by Nokia**

 Con Correo Ovi de Nokia puede utilizar el teléfono o PC para acceder al correo. La protección frente a correo no deseado ayuda a mantener su buzón en orden, mientras que la protección antivirus aumenta la seguridad.

- 1 Seleccione **Menú** > **Aplicaciones** > **Correo**.
- 2 Seleccione **Buzón nuevo** > **Iniciar** > **Correo Ovi** y **Registrarse**.

### **Utilice su PC para acceder a sus cuentas de correo electrónico**

Vaya a [www.ovi.com](http://www.ovi.com) y acceda a su cuenta.

### **Adición de un buzón**

Añada varios buzones de correo al dispositivo.

Seleccione **Menú** > **Aplicaciones** > **Correo**.

### **Adición de un buzón**

Seleccione **Buzón nuevo** y siga las instrucciones.

Para obtener una cuenta de Correo Ovi gratuita de Nokia, seleccione **Correo Ovi** y **Sign up now**.

# **Adición de un widget de correo a la pantalla de inicio**

- 1 Mantenga tocada una zona vacía de la pantalla de inicio.
- 2 Seleccione  $\blacksquare$  y el widget que desee de la lista.

### **Eliminación de un buzón**

- 1 Seleccione **Menú** > **Aplicaciones** > **Correo**.
- 2 Seleccione **Opciones** > **Borrar buzón de correo** y el buzón.

### **Lectura de correos**

Utilice el dispositivo para leer y responder a correos.

Seleccione **Menú** > **Aplicaciones** > **Correo**.

### **Lectura de correos**

Seleccione el correo electrónico.

**Sugerencia:** Para ampliar o reducir, coloque dos dedos sobre la pantalla y deslícelos hacia direcciones opuestas o hacia un mismo punto.

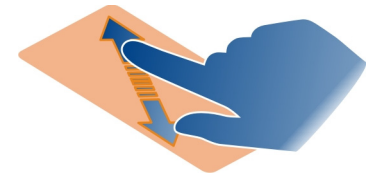

### **Apertura y almacenamiento de archivos adjuntos**

Seleccione el archivo adjunto y la opción correspondiente. Si hay más de un archivo adjunto, los puedes guardar todos de una sola vez.

#### **Respuesta a correos**

Seleccione **Opciones** > **Responder**.

### **Reenvío de correos**

Seleccione **Opciones** > **Reenviar**.

**Sugerencia:** Si un correo incluye una dirección web y desea abrirla en el navegador del dispositivo, seleccione la dirección.

**Sugerencia:** Para abrir el correo electrónico anterior o siguiente, use los iconos de las flechas.

#### **Enviar un correo**

Puede utilizar su dispositivo para escribir y enviar correos, así como para adjuntar archivos a su correo.

Seleccione **Menú** > **Aplicaciones** > **Correo**.

- 1 Seleccione .
- 2 Para añadir un destinatario desde la lista de contactos, seleccione el icono Para, Cc o Cco. Para introducir una dirección de correo manualmente, seleccione el campo Para, Cc o Cco.
- 3 Para añadir un adiunto a un correo, seleccione  $\mathcal{D}$ .
- 4 Para enviar el correo, seleccione  $\heartsuit$ .

### **Respuesta a una solicitud de reunión**

Puede abrir y aceptar solicitudes de reunión. Cuando acepte una solicitud de reunión, aparecerá en su agenda.

Seleccione **Menú** > **Aplicaciones** > **Correo** y abra la solicitud de reunión. Download from Www.Somanuals.com. All Manuals Search And Download. Seleccione  $\blacktriangledown$  (Aceptar),  $\Theta$  (Rechazar) o  $\heartsuit$  (Provisional).

### **Comprobación de la disponibilidad**

Seleccione **Opciones** > **Ver agenda**.

Para editar, enviar o reenviar una solicitud de reunión aceptada, abra la solicitud en su agenda.

Las opciones disponibles podrían variar.

# **Abrir el correo desde la pantalla de inicio**

Puede tener varios widgets de correo en la pantalla de inicio, según el dispositivo. Cada widget de correo contiene un buzón de correo. En el widget, puede ver si ha recibido algún correo nuevo y el número de mensajes no leídos.

# **Añadir un widget de correo a la pantalla de inicio**

En la pantalla de inicio, seleccione **Buzón nuevo** y siga las instrucciones.

# **Añadir otro widget de correo a la pantalla de inicio**

Mantenga pulsada la pantalla de inicio y seleccione y el widget que desee de la lista.

# **Abrir un correo**

En el widget de correo, seleccione un correo.

# **Internet**

### **Acerca del navegador web**

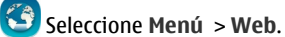

Manténgase informado y visite sus páginas web favoritas. Puede utilizar el navegador web del dispositivo para ver páginas web en Internet.

Para navegar por Internet, debe tener un punto de acceso a Internet configurado en su dispositivo y estar conectado a una red.

### **Navegación por Internet**

Seleccione **Menú** > **Web**.

**Sugerencia:** si no tiene tarifa plana con su proveedor de servicios, para ahorrar gastos de datos en su factura telefónica, puede utilizar una red WLAN para conectarse a Internet.

### **Ir a un sitio web**

Seleccione la barra de dirección web, introduzca una dirección y seleccione  $\triangleright$ .

**Sugerencia:** para realizar búsquedas en Internet, seleccione la barra de dirección web, introduzca la palabra que desee buscar y seleccione el vínculo que hay bajo la barra de dirección web.

### **Ampliar o reducir**

Coloque dos dedos sobre la pantalla y únalos o sepárelos.

La caché es una ubicación de memoria que se utiliza para almacenar datos de forma temporal. Si ha accedido, o intentado acceder, a información confidencial o a un servicio seguro que requiere contraseñas, borre la caché después de cada uso.

### **Vaciado de la caché**

Seleccione > > **Privacidad** > **Borrar datos privacidad** > **Caché**.

### **Agregar un favorito**

Si siempre visita las mismas páginas web, puede añadirlas a sus Favoritos para poder acceder a ellas más fácilmente.

Seleccione **Menú** > **Web**.

Mientras navega, seleccione  $\bigoplus$  >  $\bigoplus$ .

# **Ir a una página web favorita al navegar**

Seleccione  $\bigcap$  >  $\bigcap$  y un favorito.

### **Suscripción a info web**

No es necesario que visite sus páginas web favoritas con regularidad para estar al tanto de las últimas novedades. Puede suscribirse a infos web y recibir enlaces que le llevarán al contenido más reciente de forma automática.

Seleccione **Menú** > **Web**.

Las infos web en las páginas web suelen estar indicadas con  $\infty$ . Se utilizan para compartir, por ejemplo, los últimos titulares de noticias o entradas de blogs.

Vaya a un blog o una página web que contenga una info web y seleccione  $\mathbb{C} > \mathbb{N}$  y la info que desee.

### **Actualización de una fuente**

En la vista de infos web, mantenga seleccionada la info y, en el menú emergente, seleccione **Actualizar**.

### **Configuración de una info para que se actualice de forma automática**

En la vista de infos web, mantenga seleccionada la info y, en el menú emergente, seleccione **Editar** > **Actualizaciones auto**.

### **Caracteres ilegibles mientras navega por Internet**

Si aparecen caracteres ilegibles, seleccione **Menú** > **Web** y > > **Página** > **Codificación predet.** y la codificación correspondiente al juego de caracteres del idioma.

# **Redes sociales**

### **Acerca de Social**

 Seleccione **Menú** > **Social** e inicie sesión en los servicios de redes sociales que utilice.

Para disfrutar de una experiencia más enriquecedora en las redes sociales, socialícese mediante Ovi. Si ha iniciado sesión en servicios de redes sociales a través de Social, puede realizar las siguientes acciones:

- Consultar las actualizaciones de estado de sus amigos de varios servicios en una vista.
- Publicar su propia actualización de estado en varios servicios de forma simultánea.
- Compartir al instante fotos hechas con la cámara.
- Compartir vídeos con sus amigos
- Vincular los perfiles de sus amigos en línea con su información de contacto en su dispositivo.
- Añadir eventos desde la agenda del servicio a la agenda del dispositivo.

Sólo están disponibles las funciones compatibles con el servicio de red social.

El uso de servicios de redes sociales requiere soporte de red. Esto puede suponer la transmisión de grandes volúmenes de datos y el coste de transferencia de datos correspondiente. Para obtener información sobre los cargos relacionados con la transmisión de datos, póngase en contacto con el proveedor de servicios.

Las redes sociales son servicios de terceros y no los proporciona Nokia. Compruebe los ajustes de privacidad de la red social que está utilizando, ya que es posible que comparta información con un gran número de personas. Las condiciones de uso del servicio de Download from Www.Somanuals.com. All Manuals Search And Download.

red social se aplican a la información de uso compartido de ese servicio. Familiarícese con las condiciones de uso y con la política de privacidad del servicio.

#### **Visualización de las actualizaciones de estado de sus amigos en una vista**

Cuando haya iniciado sesión en servicios de red social a través de la aplicación Social, podrá ver las actualizaciones de estado de sus amigos de todos esos servicios en una sola visualización. No es necesario alternar entre diferentes aplicaciones para ver lo que está haciendo todo el mundo.

Seleccione **Menú** > **Social**.

- 1 Seleccione un servicio y, a continuación, inicie sesión.
- 2 Seleccione **Añadir red social**.
- 3 Seleccione otro servicio y, a continuación, inicie sesión.
- 4 Seleccione **Todas actividades**.

Todas las fuentes de los servicios que ha añadido se incluyen automáticamente en la vista.

### **Publique su estado en los servicios de redes sociales**

Con la aplicación Social, puede enviar actualizaciones de su estado a varios servicios de redes sociales.

Seleccione **Menú** > **Social**.

Escriba la actualización de su estado en el campo de texto.

### **Vinculación de sus amigos en línea con su información de contacto**

Puede vincular los perfiles que sus amigos en línea tienen en las redes sociales con su información de contacto en su dispositivo. Después de la vinculación, es posible ver su información de contacto directamente en la aplicación Social y ver sus últimas actualizaciones de estado en la lista de contactos.

Seleccione **Menú** > **Social**.

- 1 Seleccione la imagen de perfil de un amigo en línea.
- 2 En el menú emergente, seleccione **Enlazar perfil a contacto**.
- 3 En la lista de contactos, seleccione el contacto al que desee vincular el perfil.

#### **Visualización de las actualizaciones de estado de sus amigos en la pantalla de inicio**

Al acceder a servicios de redes sociales a través de Ovi by Nokia, puede ver las actualizaciones de estado de sus amigos en línea directamente en la pantalla de inicio.

### **Consulta de las actualizaciones en la pantalla de inicio**

Una vez que ha accedido a un servicio, podrá ver las actualizaciones del widget Social.

### **Abrir la aplicación social desde la pantalla de inicio**

Seleccione el widget Social. Si ha iniciado sesión, se abre la vista de actualizaciones de estado. Si no ha iniciado sesión, se abre la vista de acceso.

### **Carga de fotos y vídeos en un servicio**

Utilice la aplicación Social para cargar fotos o vídeos en los servicios de redes sociales.

Seleccione **Menú** > **Social**.

- 1 Seleccione o .
- 2 Seleccione si desea cargar una imagen o un vídeo.
- 3 Para marcar los elementos que desea cargar, selecciónelos. El tamaño de archivo máximo es de 4 MB para imágenes y de 10 MB para vídeos.
- 4 Si desea cargar sólo una imagen, puede añadir una leyenda y una etiqueta con un comentario en una sección concreta de la imagen.

Para cargar un vídeo, es necesario que el servicio de la red social sea compatible con esta función, y necesita utilizar una conexión WLAN.

### **Captura y carga de imágenes**

- 1 Seleccione **of**
- 2 Seleccione la opción para cargar una imagen desde la cámara.
- 3 Haga una foto.
- 4 Añada una leyenda y una etiqueta con un comentario en una sección concreta de la imagen.

#### **Contacto con un amigo desde una red social**

Si desea hacer algo más que comentar el estado de un amigo, puede llamarle o enviarle un mensaje.

Seleccione **Menú** > **Social**.

- 1 Seleccione la imagen de perfil de un amigo.
- 2 En el menú emergente, seleccione **Ver información de contacto**.
- 3 Seleccione un método de comunicación.

Esta función está disponible si ha vinculado a sus amigos en línea con su información de contacto en su dispositivo.

#### **62 Cámara**

Los métodos de comunicación disponibles varían. Para llamar o enviar un mensaje de texto a un amigo, es necesario que el servicio admita la función.

#### **Adición de un evento a la agenda del dispositivo**

Al responder a invitaciones para eventos en redes sociales, puede añadir los eventos a la agenda del dispositivo. De este modo, puede ver los próximos eventos aunque no esté conectado a Internet.

Seleccione **Menú** > **Social** y un servicio y, a continuación, acceda.

- 1 Seleccione una invitación a un evento.
- 2 Añada el evento a la agenda del dispositivo.

Esta función sólo está disponible si es compatible con el servicio.

# **Cámara**

**Acerca de la Cámara**

Seleccione **Menú** > **Aplicaciones** > **Cámara**.

¿Para qué llevar otra cámara si el dispositivo dispone de todo lo que necesita para capturar sus recuerdos? Con la aplicación Cámara, puede hacer fotos o grabar vídeos fácilmente. También puede utilizar el dispositivo para ver o editar las fotos y los vídeos, compartirlos en Internet o enviarlos a dispositivos compatibles.

#### **Hacer fotos**

Mantenga pulsada la tecla de la cámara.

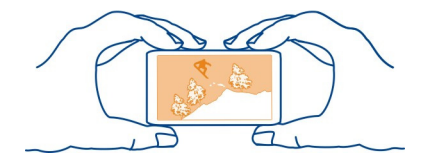

### **Ampliar o reducir**

Use las teclas de volumen.

El detector distingue los rostros, dibuja rectángulos a su alrededor y optimiza el enfoque incluso aunque los rostros estén en movimiento. La detección de rostro está activada de forma predeterminada.

# **Desactivación de detección de rostro**

Seleccione **• • • • • • Det.** facial.

### **Dónde se guardan las fotos y los vídeos.**

Si desea saber exactamente dónde se encontraba cuando hizo una foto o grabó un vídeo concreto durante una excursión o un viaje, puede hacer que el dispositivo grabe la ubicación automáticamente. Podrá ver las ubicaciones en un mapa más tarde.

Seleccione **Menú** > **Aplicaciones** > **Cámara**.

### **Activación de la función de grabación de ubicaciones**

Seleccione **Opciones** > **Ajustes** > **Guardar info ubicación** > **Sí**.

La obtención de coordenadas de la ubicación puede tardar varios minutos. La disponibilidad y la calidad de las señales GPS pueden verse afectadas por su posición, la existencia de edificios y obstáculos naturales, así como por las condiciones meteorológicas. Si comparte un archivo que incluye información de ubicación, esa información también se comparte y su ubicación la podrán ver terceras personas que vean el archivo. Esta función requiere un servicio de red.

Indicadores de información de ubicación:

 $\mathscr{D}$  — La información de ubicación no está disponible. Puede ser que la información de ubicación no se guarde ni en las fotos ni en los vídeos.

 $\degree$  — La información sobre la ubicación está disponible. La información de ubicación se guarda en las fotos o en los vídeos.

Puede adjuntarse información de ubicación a una imagen o un videoclip si las coordenadas de ubicación pueden determinarse a través de la red y el GPS. Si comparte una imagen o un videoclip que contenga información de ubicación, esta información puede ser visible para otras personas que vean la imagen o el videoclip. Puede desactivar el geoetiquetado en los ajustes de la cámara.

### **Hacer una foto en la oscuridad**

Para tomar imágenes incluso con poca luz, active el modo nocturno.

Mantenga pulsada la tecla de cámara.

### **Activación del modo nocturno**

- 1 Seleccione  **• • • 1** > Mod. escena.
- 2 Para utilizar el flash, seleccione **Retrato nocturno**. Si no desea utilizar el flash, seleccione **Nocturno**.

# **Sugerencias sobre las fotos**

Seleccione **Menú** > **Aplicaciones** > **Cámara**.

Cuando haga una foto, tenga en cuenta lo siguiente:

- Sujete la cámara con ambas manos para que no se mueva;
- Si amplía la imagen, puede que disminuya su calidad;
- La cámara entra en modo de ahorro de batería si no se realiza ninguna acción durante un minuto: Para volver a activar la cámara, pulse  $\sigma$  brevemente:
- Puede configurar la escena definida por el usuario como escena predeterminada, para que se muestre cada vez que abra la aplicación Cámara. Seleccione > **Modo escena** > **Definido por usuario** > **Editar**. Modifique los ajustes y seleccione **Fijar modo escena predet.** > **Sí**;
- Mantenga una distancia de seguridad al utilizar el flash. No utilice el flash sobre personas o animales que se encuentren muy cerca. No tape el flash cuando haga una fotografía.

### **Grabación de vídeos**

Además de hacer fotos con el dispositivo, también puede capturar sus momentos especiales en vídeo.

Mantenga pulsada la tecla de la cámara.

- 1 Para cambiar del modo de imagen al modo de vídeo, si es preciso, seleccione el 户.
- 2 Para iniciar la grabación, pulse la tecla de la cámara. Se mostrará un icono de grabación rojo.
- 3 Para pausar la grabación, seleccione **Pausa**. Si pausa la grabación y no pulsa ninguna tecla en menos de cinco minutos, la grabación se detendrá. Para ampliar o reducir la imagen, utilice las teclas de volumen.
- 4 Para detener la grabación, pulse la tecla de la cámara. El vídeo se guardará automáticamente en Fotos.

**Sugerencia:** Puede enviar vídeos en mensajes multimedia. Para limitar el tamaño del clip de vídeo para su envío, antes de grabar, seleccione **Opciones** > **Ajustes** > **Calidad de vídeo**, y arrastre el control deslizante a **Básica**.

#### **Envío de imágenes y vídeos**

Puede enviar imágenes y vídeos en mensajes multimedia, en mensajes de correo electrónico o mediante Bluetooth.

# **Enviar en un mensaje multimedia**

1 Haga una fotografía o grabe un vídeo. Download from Www.Somanuals.com. All Manuals Search And Download.

- 2 Seleccione **Opciones** > **Enviar** > **Vía mensaje**.
- 3 Para elegir un destinatario de la lista de contactos, seleccione  $\mathbb{S}^2$ . Para introducir el nombre o el número de teléfono del destinatario de forma manual, seleccione el campo Para y escriba el nombre o el número de teléfono.
- 4 Seleccione  $\sqrt{\phantom{a}}$ .

### **Enviar en un mensaje de correo electrónico**

- 1 Haga una fotografía o grabe un vídeo.
- 2 Seleccione **Opciones** > **Enviar** > **Vía correo**.
- 3 Para seleccionar un destinatario de la lista de contactos, seleccione el título **Para**. Para introducir de forma manual la dirección del destinatario, seleccione el campo Para y escríbala.
- 4 Seleccione  $\boxdot$ .

### **Enviar mediante Bluetooth**

- 1 Haga una fotografía o grabe un vídeo.
- 2 Seleccione **Opciones** > **Enviar** > **Vía Bluetooth**.
- 3 Seleccione el dispositivo al que desee conectarse o busque otros dispositivos. Si el otro dispositivo requiere un código, introdúzcalo.

# **Fotos y vídeos**

# **Acerca de Mis vídeos y Mis imágenes**

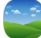

Seleccione **Menú** > **Fotos** o **Vídeos**.

Las aplicaciones Mis vídeos y Mis imágenes son el sitio desde donde puede ver todas las fotos y vídeos de su dispositivo. Puede ver vídeos, o examinar las fotos e imprimir las mejores de forma sencilla.

Para una gestión más eficaz de los archivos multimedia, añada etiquetas a los archivos u organícelos en categorías.

### **Visualización de fotos y vídeos**

Seleccione **Menú** > **Fotos** o **Vídeos**.

### **Examinar fotos y vídeos**

Seleccione una carpeta y pase el dedo hacia arriba o hacia abajo.

# **Visualización de fotos en el modo de pantalla completa**

Seleccione la foto y gire el dispositivo en modo horizontal.

Para examinar fotos en el modo de pantalla completa, pase el dedo hacia la derecha o hacia la izquierda.

Para ver el deslizador de zoom, toque la pantalla. También puede colocar dos dedos en la pantalla y, para ampliar la imagen, deslizarlos hacia el exterior. Para reducir la imagen, deslice los dedos hacia el interior.

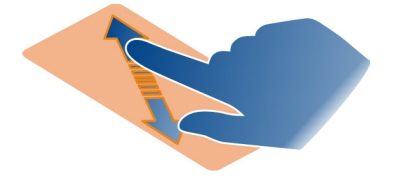

#### **Visualización de fotos como una presentación**

Seleccione una imagen y, a continuación, **Opciones** > **Presentación** > **Reproducir**. La presentación se iniciará en la foto seleccionada.

### **Reproducir un vídeo**

Seleccione una carpeta y un vídeo.

También puede recibir fotos y vídeos desde un dispositivo compatible. Para poder ver una foto o un vídeo que ha recibido en Fotos, primero debe guardarlos.

#### **Editar las fotos que ha hecho**

Con el Editor de fotos puede añadir efectos, texto, imágenes prediseñadas o marcos a las fotos.

Seleccione **Menú** > **Aplicaciones** > **Editor fotos** y una imagen.

**Sugerencia:** Si el archivo que desea editar no está disponible, mueva el archivo a la carpeta Archivos sonido, Imágenes, Videoclips o Música.

- 1 Para insertar efectos, seleccione la opción deseada en la barra de herramientas ampliada.
- 2 Para guardar una imagen editada, seleccione **Opciones** > **Guardar**. La foto editada no reemplaza la original.

Para ver las fotos editadas posteriormente, seleccione **Menú** > **Fotos**.

#### **Editor de vídeo Acerca del editor de vídeo**

Seleccione **Menú** > **Vídeos y TV** > **Edit. Vídeo**. Download from Www.Somanuals.com. All Manuals Search And Download. Puede crear pequeñas películas o presentaciones de diapositivas a partir de imágenes y vídeos combinados con sonidos, efectos o texto.

Guarde los archivos de sonido que desee usar en una película en la carpeta Archivos sonido de su dispositivo.

### **Crear una película**

Puede crear pequeñas películas a partir de imágenes y de vídeos, así como compartirlas con sus amigos y con sus familiares.

Seleccione **Menú** > **Vídeos y TV** > **Edit. Vídeo** y .

- 1 Para añadir vídeos y fotos a la película, seleccione . Para visualizar los archivos que haya seleccionado, pase el dedo a la derecha o a la izquierda.
- 2 Para añadir transiciones entre vídeos e imágenes, seleccione **+**.
- 3 Para añadir sonidos que reproducirá de fondo, seleccione  $\Box$ .
- 4 Para añadir texto o subtítulos a la película, seleccione ...
- 5 Para editar la película, seleccione ..., En el modo de edición, puede acortar la duración del vídeo o definir durante cuánto tiempo se muestra una foto.
- 6 Guarde la película.

Para ver la película posteriormente, seleccione **Menú** > **Vídeos y TV**.

### **Creación de presentaciones**

¿Desea convertir las fotos de las vacaciones en una elegante presentación? Gracias a las plantillas para los diferentes estados de ánimo y eventos, puede crear presentaciones para aniversarios, fiestas o vacaciones.

Seleccione **Menú** > **Vídeos y TV** > **Edit. Vídeo**.

- 1 Seleccione **...**
- 2 Seleccione una plantilla para utilizarla en la presentación. Cuando seleccione una plantilla, aparecerá la vista previa.
- 3 Para añadir fotos a la presentación, seleccione
- 4 Para añadir sonidos que reproducirá de fondo, seleccione  $\Box$ .
- 5 Para añadir un título, seleccione ...
- 6 Visualice previamente la presentación y guárdela.

Para ver la presentación posteriormente, seleccione **Menú** > **Vídeos y TV**.

### **Impresión de fotos**

Puede imprimir las fotos directamente con una impresora compatible.

- 1 Utilice un cable de datos USB compatible para conectar el dispositivo a una impresora en el modo Transf. multim..
- 2 Seleccione la foto que desee imprimir.
- 3 Seleccione **Opciones** > **Imprimir**.
- 4 Para utilizar la conexión USB para imprimir, seleccione **Imprimir** > **Vía USB**.
- 5 Para imprimir la imagen, seleccione **Opciones** > **Imprimir**.

**Sugerencia:** También puede utilizar una impresora Bluetooth. Seleccione **Imprimir** > **Vía Bluetooth**. Cambie la impresora seleccionada a Bluetooth y siga las instrucciones de la pantalla.

**Sugerencia:** Cuando se conecta el cable USB, puede cambiar el modo USB. En la esquina superior derecha de la vista del navegador, seleccione  $\leftarrow \rightarrow$  > USB.

# **Vídeos**

#### **Acerca de Vídeos**

Con la aplicación Vídeos, puede ver vídeos en su dispositivo.

El uso de un punto de acceso de paquetes de datos para descargar un vídeo puede suponer la transmisión de grandes volúmenes de datos a través de la red del proveedor de servicios. Para obtener información sobre los cargos relacionados con la transmisión de datos, póngase en contacto con su proveedor de servicios.

#### **Reproducción de vídeos**

Seleccione **Menú** > **Vídeos y TV**.

Seleccione el vídeo.

### **Uso de los controles del reproductor de vídeo**

Toque la pantalla.

#### **Copia de vídeos entre el dispositivo y el ordenador**

¿Ha grabado vídeos con su dispositivo y desea visualizarlos en el ordenador? O bien, ¿desea copiar sus vídeos del dispositivo al ordenador? Utilice un cable de datos USB compatible para copiar los vídeos entre su dispositivo y un ordenador.

1 Utilice un cable de datos USB compatible para conectar el dispositivo a un ordenador.

Si está realizando una copia entre una tarjeta de memoria de su dispositivo y un ordenador, asegúrese de que la tarjeta de memoria se encuentre insertada.

2 Abra Nokia Ovi Suite en el ordenador y siga las instrucciones que se muestran.

# **Música y audio**

#### **Reproductor de música Acerca del reproductor de música**

Seleccione **Menú** > **Música** > **Rep. música**.

Con la aplicación Rep. música, puede escuchar música y podcasts mientras viaja.

**Sugerencia:** Obtenga más música en Ovi Música. Seleccione **Menú** > **Música** > **Ovi Música**. Para obtener más información acerca de Ovi, visite [www.ovi.com.](http://www.ovi.com)

#### **Reproducción de música**

Seleccione **Menú** > **Música** > **Rep. música**.

1 Seleccione **Opciones** y la vista deseada. Puede realizar búsquedas por canciones, álbumes o por género.

Para buscar por portadas en la vista de álbumes, deslícelas hacia la izquierda o hacia la derecha.

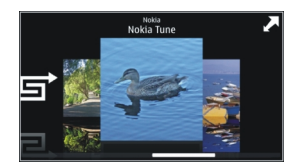

2 Seleccione una canción o un álbum.

**Sugerencia:** Para escuchar las canciones en orden aleatorio, seleccione .

### **Pausar y reanudar la reproducción**

Para pausar la reproducción, seleccione  $\prod$ ; para reanudarla, seleccione  $\triangleright$ .

### **Avance o retroceso rápido de canciones** Mantenga pulsado [KK] o DOI.

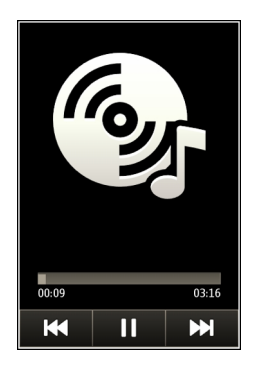

**Sugerencia:** Mientras escucha música, puede volver a la pantalla de inicio y dejar que se siga reproduciendo en segundo plano.

# **Creación de listas de reproducción**

¿Desea escuchar diferentes tipos de música según su estado de ánimo? Con las listas de reproducción, puede seleccionar varias canciones para que suenen en un orden específico.

Seleccione **Menú** > **Música** > **Rep. música**.

- 1 Seleccione **Opciones** > **Listas de reproducción**.
- 2 Seleccione **Opciones** > **Lista reprod. nueva**.
- 3 Introduzca un nombre para la lista de reproducción y seleccione **Aceptar**.
- 4 Seleccione, en el orden de reproducción deseado, las canciones que desee añadir a la lista de reproducción.

Si hay una tarjeta de memoria compatible insertada, la lista de reproducción se guarda en ella.

### **Añadir canciones a listas de reproducción**

Mantenga seleccionada la canción y, en el menú emergente, seleccione **Añadir a lista reprod.**.

# **Eliminación de canciones de una lista de reproducción**

En la vista de la lista de reproducción, mantenga seleccionada la canción y, en el menú emergente, seleccione **Eliminar**.

De este modo, la canción no se borra del dispositivo, sino que sólo se elimina de la lista de reproducción.

# **Reproducción de una lista de reproducción**

Seleccione **Opciones** > **Listas de reproducción** y la lista de reproducción.

**Sugerencia:** La aplicación Rep. música crea automáticamente listas de reproducción con las canciones más reproducidas, las reproducidas recientemente y las añadidas hace poco.

### **Copiar música desde un PC**

¿Tiene música en el PC que desea escuchar en el dispositivo? Nokia Ovi Suite es la manera más rápida de transferir música al dispositivo, y puede utilizarlo para administrar y sincronizar su colección de música.

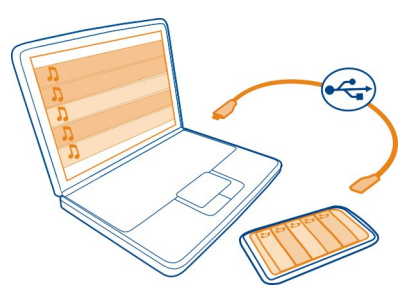

- 1 Utilice un cable de datos USB compatible para conectar el dispositivo a un ordenador compatible. Asegúrese de que hay una tarjeta de memoria compatible insertada en el dispositivo.
- 2 En el dispositivo, seleccione el área de notificación de la esquina superior derecha y seleccione  $\leftarrow$  > Transf. multim..
- 3 Abra Nokia Ovi Suite en el ordenador y siga las instrucciones que se muestran. Para obtener más información, consulte la guía de usuario de Nokia Ovi Suite.

Descargue la versión más reciente de Nokia Ovi Suite en [www.ovi.com](http://www.ovi.com).

Puede que algunos archivos de música estén protegidos por DRM (siglas en inglés de Gestión de Derechos Digitales) y sólo se puedan reproducir en un único dispositivo.

#### **Acerca de Ovi Música**

Seleccione **Menú** > **Música** > **Ovi Música** o diríjase a la página [www.ovi.com](http://www.ovi.com).

### **72 Música y audio**

Ovi Música ofrece acceso a canciones que puede escuchar y descargar. Navegue por Ovi Música y descubra música nueva y sus canciones favoritas antiguas.

Dispone de diferentes servicios y opciones, en función de su país de residencia.

Para descargar música, es necesario crear una cuenta de Nokia.

Puede crear una cuenta de Nokia, unirse a Ovi Música e iniciar sesión en su cuenta mediante lo siguiente:

- Su dispositivo móvil
- Un navegador web compatible
- Nokia Ovi Player
- Nokia Ovi Suite

Si ya dispone de una cuenta Nokia, puede utilizarla para Ovi Música.

Si dispone de créditos o descargas o dispone de una suscripción con descarga ilimitada en su cuenta Nokia, no cierre la cuenta. De lo contrario, dichos créditos o descargas se perderán.

#### **Contenido protegido**

Gestión de derechos digitales (DRM): el contenido protegido, como imágenes, vídeos o música, incluye una licencia asociada que define sus derechos a la hora de usar el contenido.

Puede consultar el estado y los detalles de las licencias, y volverlas a activar o bien eliminarlas.

#### **Gestión de licencias de derechos digitales**

Seleccione **Menú** > **Ajustes** > **Teléfono** > **Gestión teléfono** > **Ajustes seguridad** > **Contenido protegido**.

#### **Grabación de sonidos**

Puede utilizar la grabadora del dispositivo para grabar sonidos de la naturaleza, como el canto de los pájaros o recordatorios de voz. Puede enviar los clips de sonido grabados a sus amigos.

Seleccione **Menú** > **Aplicaciones** > **Oficina** > **Grabadora**.

### **Grabación de un clip de sonido**

Seleccione **.**
# **Detener la grabación**

Seleccione  $\blacksquare$ . El clip de sonido se guarda automáticamente en la carpeta Archivos sonido de la aplicación Gestor de archivos.

# **Envío de clips de sonido grabados como mensaje de audio**

Seleccione **Opciones** > **Enviar**.

### **Radio FM**

#### **Acerca de la radio FM**

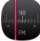

Seleccione **Menú** > **Música** > **Radio**.

Puede escuchar emisoras de radio FM mientras utiliza el dispositivo: ¡Sólo tiene que conectar un manos libres y seleccionar una emisora!

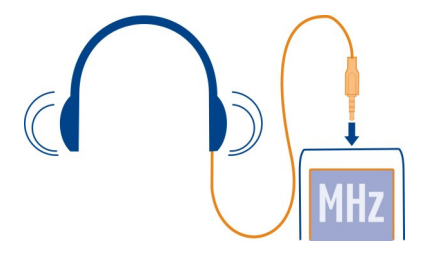

### **Búsqueda y almacenado de emisoras de radio**

Busque sus emisoras de radio favoritas y guárdelas. Así podrá escucharlas fácilmente más tarde.

Seleccione **Menú** > **Música** > **Radio**.

En la barra de herramientas, seleccione  $\equiv$  >  $\equiv$ 

Para buscar emisoras de radio, puede utilizar la exploración automática o fijar las frecuencias manualmente. Al abrir la radio FM por primera vez, la aplicación busca emisoras de radio en la zona.

### **Exploración de todas las emisoras disponibles**

- 1 En la barra de herramientas, seleccione .
- 2 Para guardar todas las emisoras encontradas, en la barra de herramientas, seleccione . Para quardar una sola emisora, mantenga seleccionado el nombre de la emisora y, en el menú emergente, seleccione **Guardar**.

# **74 Música y audio**

# **Fijación manual de frecuencias**

- 1 En la barra de herramientas, seleccione **Sintonizar manualm.**.
- 2 Utilice los iconos de las flechas arriba y abajo para introducir una frecuencia.

# **Escuchar la radio**

Puede disfrutar de sus emisoras de radio FM favoritas en cualquier momento.

Seleccione **Menú** > **Música** > **Radio**.

# **Escuchar una emisora guardada**

En la barra de herramientas, seleccione  $\equiv$  >  $\Rightarrow$  v luego seleccione una emisora de la lista.

# **Ir a la emisora anterior o a la siguiente**

Pase el dedo hacia la izquierda o hacia la derecha. También puede seleccionar  $\mathbb{M}$ o **KK**.

# **Exploración de otras emisoras disponibles**

Pase el dedo hacia arriba o hacia abajo. También puede mantener seleccionado  $\mathbb{N}$ lo KK.

# **Escuchar la radio con el altavoz**

Seleccione **Opciones** > **Activar altavoz**. Necesita tener un kit de manos libres conectado.

Puede realizar o responder a una llamada mientras escucha la radio. La radio se silencia automáticamente durante una llamada activa.

**Sugerencia:** Para buscar y comprar música desde Música Ovi, en la barra de herramientas, seleccione  $\equiv$  >  $\hat{r}$ .

La calidad de la emisión de radio depende de la cobertura de la emisora de radio en la zona.

# **Reordenación de la lista de emisoras guardadas**

Puede reordenar la lista de emisoras guardadas para que sus favoritas aparezcan al principio.

Seleccione **Menú** > **Música** > **Radio**.

Las emisoras que ha guardado aparecen en la vista Lista de emisoras.

### **Mover una emisora de la lista**

- 1 En la barra de herramientas, seleccione  $\equiv$  >  $\blacksquare$ ,
- 2 Mantenga seleccionado el nombre de la emisora y, en el menú emergente, seleccione **Mover**.
- 3 Seleccione la nueva ubicación en la lista.

# **Mapas**

# **Navegue hasta un destino**

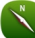

Seleccione **Menú** > **Mapas**.

Mapas le muestra lo que puede encontrar en las inmediaciones, le ayuda a planificar su ruta y le guía al lugar al que desea ir de forma gratuita. Puede:

- Buscar ciudades, calles y servicios
- Orientarse con indicaciones paso a paso
- Sincronizar sus ubicaciones y rutas favoritas entre el teléfono y el servicio de Internet Ovi Mapas
- Consultar la previsión meteorológica y otras informaciones locales si están disponibles

**Sugerencia:** También puede planificar una ruta en el ordenador con el servicio web Ovi Mapas y copiar la ruta en el teléfono. Para obtener más información, vaya a [www.ovi.com.](http://www.ovi.com)

Es posible que algunos servicios no estén disponibles en todos los países o que solo se ofrezcan en determinados idiomas. Puede que los servicios dependan de cada red. Si desea obtener más información, póngase en contacto con su proveedor de servicios de red.

El uso de este servicio o la descarga del contenido puede provocar la transferencia de grandes cantidades de datos, lo cual puede resultar en costes de tráfico de datos.

La mayoría de mapas digitales son imprecisos e incompletos en mayor o menor medida. Nunca dependa únicamente de la cartografía descargada para usar en este dispositivo.

Algunos contenidos están generados por terceros y no por Nokia. Estos pueden ser imprecisos y estar sujetos a la disponibilidad del servicio.

# **Mi posición**

### **Visualización de la ubicación y el mapa**

Visualice su ubicación actual en el mapa y examine mapas de diferentes ciudades y países.

Seleccione **Menú** > **Mapas** y **Mapa**.

El  $\bigcirc$  le indica su posición actual, si está disponible. Si busca su posición, el icono  $\bullet$ parpadea. Si su posición no está disponible, el le indica su última posición conocida.

Si el posicionamiento exacto no está disponible, verá un halo rojo alrededor del icono de posicionamiento, el cual indica la zona en la que podría estar. En las áreas de alta densidad de población, el cálculo de la posición es más preciso y el halo rojo será más pequeño que en las zonas poco pobladas.

#### **Examinar el mapa**

Arrastre el mapa con el dedo. De forma predeterminada, el mapa está orientado hacia el Norte.

### **Visualización de la ubicación actual o a la última conocida**

Seleccione el **.** 

Si busca o explora una ubicación y ve los detalles acerca de la ubicación mediante un servicio como, por ejemplo, Clima, se mostrará la información de la ubicación que esté viendo. Para volver a ver su ubicación actual o ver información de su ubicación actual, seleccione **.** 

### **Ampliar o reducir**

Seleccione **+** o **-**.

**Sugerencia:** para hacer zoom, también puede colocar dos dedos en la pantalla y deslizar los dedos hacia direcciones opuestas para ampliar la imagen o deslizar los dedos hacia un mismo punto para reducirla. No todos los teléfonos admiten esta función.

Si se desplaza a una zona del mapa que no se encuentra cubierta por los mapas de calles almacenados en el teléfono y dispone de una conexión de datos activa, se descargarán automáticamente mapas de calles nuevos.

#### **Evitar que se descarguen nuevos mapas automáticamente**

En el menú principal, seleccione > **Internet** > **Conexión** > **Fuera de línea**.

Puede descargar nuevos mapas de calles al actualizar la aplicación Mapas con la versión más reciente. Cuando utilice la aplicación Mapas por primera vez tras una actualización, seleccione **Usar Ovi Mapas en línea**. Es necesario una conexión de datos activa.

La cobertura de los mapas es distinta en cada país y región.

### **Visualización de mapas**

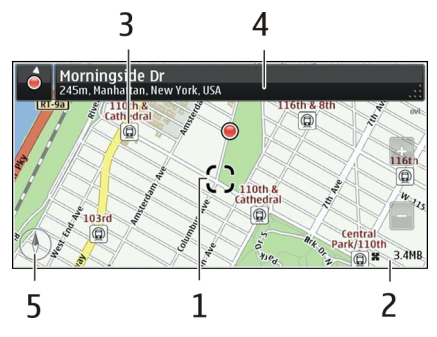

- **1** Posición seleccionada<br>2 Área de indicador
- **2** Área de indicador
- **3** Punto de interés (por ejemplo, estación de ferrocarril o museo)
- **4** Área de información
- **5** Brújula

# **Cambio del aspecto del mapa**

Vea el mapa en diferentes modos para identificar fácilmente su ubicación.

Seleccione **Menú** > **Mapas** y **Mapa**.

Seleccione el  $\mathcal{B}^*$  v una de las opciones siguientes:

**Vista del mapa** — En la vista de mapa estándar, los detalles como nombres de ubicaciones y autovías resultan fáciles de leer.

**Vista del satélite** — Para obtener una vista detallada, utilice las imágenes de satélite.

**Vista del terreno** — Consulte rápidamente el tipo de terreno, por ejemplo, cuando está viajando por vías sin pavimentar.

**Vista en 3D** — Si desea acceder a una vista más realista, cambie la perspectiva del mapa.

**Marcadores** — Mostrar en el mapa los edificios y atracciones más importantes.

**Modo noche** — Atenuar los colores del mapa. Cuando se viaja por la noche, el mapa resulta más fácil de leer en este modo.

**Líneas de transporte** — Puede visualizar los servicios de transporte público seleccionados, como las rutas de metro o de tranvía.

Las funciones y las opciones disponibles pueden variar según la región. Las opciones no disponibles se atenúan.

### **Descarga y actualización de mapas**

Antes de iniciar un viaje, guarde mapas de calles nuevos en el teléfono. Así podrá examinarlos sin conexión a Internet cuando viaje.

Para descargar y actualizar mapas en el teléfono, se necesita una conexión WLAN activa.

#### **Descargar mapas**

- 1 Seleccione **Actualizar** > **Añadir nuevos mapas**.
- 2 Seleccione un continente y un país y seleccione **Descargar**. Para completar la descarga más tarde, seleccione **Interrumpir** o **Salir desc.**.

**Sugerencia:** También puede utilizar la aplicación para PC Nokia Ovi Suite para descargar los mapas de calles y los archivos de guía de voz más recientes y copiarlos en el teléfono. Para descargar e instalar Nokia Ovi Suite, vaya a [www.ovi.com.](http://www.ovi.com)

Al instalar una versión más reciente de la aplicación Mapas en el teléfono, se borrarán los mapas de país o región. Antes de utilizar Nokia Ovi Suite para descargar mapas de país o región nuevos, abra y cierre la aplicación Mapas y asegúrese de que tiene la versión más reciente de Nokia Ovi Suite instalada en el ordenador.

#### **Actualizar mapas**

Seleccione **Actualizar** > **Buscar actualizaciones**.

#### **Información sobre métodos de posicionamiento**

Mapas muestra su ubicación en el mapa utilizando posicionamiento por GPS, A-GPS, WLAN o red (identidad de móvil).

El sistema de posicionamiento global (GPS) es un sistema de navegación por satélite que se utiliza para determinar la ubicación. El servicio de red GPS asistido (A-GPS) envía sus datos de GPS y mejora la velocidad y precisión con que se calcula el posicionamiento.

El posicionamiento por WLAN mejora la precisión del posicionamiento cuando no hay señales GPS disponibles (por ejemplo, si se está bajo techo o entre dos edificios muy altos).

En el sistema de posicionamiento de red (identidad de móvil), la posición se determina por medio del sistema de antenas al que esté conectado su dispositivo móvil en ese momento.

Para evitar los costes del servicio de red, es posible desactivar el posicionamiento por A-GPS, WLAN o red (identidad de móvil) en los ajustes de posicionamiento del dispositivo, aunque el cálculo de su ubicación puede tardar mucho más. Para obtener más información acerca de los ajustes de posicionamiento, consulte la guía de usuario del dispositivo.

La disponibilidad y calidad de las señales GPS pueden verse afectadas por su ubicación, la posición de los satélites, los edificios, los obstáculos, las condiciones del tiempo y los ajustes que realice el gobierno de los Estados Unidos en los satélites GPS. Las señales GPS pueden no estar disponibles en espacios cerrados o en el metro.

No utilice el GPS para determinar una ubicación con precisión, y no confíe nunca únicamente en la información de ubicación proporcionada por el GPS y las redes móviles.

El contador tiene una precisión limitada en función de la disponibilidad y calidad de la conexión GPS.

**Nota:** El uso de la funcionalidad WLAN está restringido en algunos países. Por ejemplo, en Francia sólo está permitido utilizar redes WLAN dentro de los edificios. Para obtener más información, póngase en contacto con las autoridades locales.

En función de los métodos de posicionamiento disponibles, la exactitud del posicionamiento podrá variar de unos cuantos metros a varios kilómetros.

#### **Búsqueda**

# **Buscar una ubicación**

Mapas le ayuda a encontrar ubicaciones y negocios concretos.

Seleccione **Menú** > **Mapas** y **Mapa** > **Buscar**.

- 1 Escriba los términos de la búsqueda, por ejemplo, la calle o el nombre del lugar.
- 2 Seleccione un elemento de la lista de resultados propuestos. La ubicación se muestra en el mapa.

### **Volver a la lista de resultados propuestos**

Seleccione **Buscar**.

**Sugerencia:** En la vista de búsqueda, puede también seleccionar una opción de la lista con los términos de búsqueda anteriores.

#### **Buscar diferentes tipos de lugares cercanos**

Seleccione **Categorías** y una categoría como compras, alojamiento o transporte.

Si la búsqueda no devuelve ningún resultado, asegúrese de que los términos de la misma son correctos. Los problemas con su conexión a Internet también pueden afectar a los resultados al hacer búsquedas en línea.

También puede obtener los resultados de la búsqueda sin una conexión a Internet activa si tiene guardados los mapas de la zona donde desea buscar en el teléfono, aunque es posible que los resultados de la búsqueda sean limitados.

### **Ver detalles de la ubicación**

Encuentre más información acerca de una ubicación o de un lugar determinado como, por ejemplo, un hotel o un restaurante (si dicha información está disponible).

Seleccione **Menú** > **Mapas** y **Mapa** > **Buscar**.

Las opciones disponibles pueden variar según la región. Para ver toda la información disponible de una ubicación, es necesario disponer de una conexión activa a Internet.

### **Ver los detalles de un lugar**

Busque un lugar. Seleccione el lugar y su área de información.

### **Puntuar un lugar**

Busque un lugar. Seleccione el lugar, su área de información, **Valorar** y la calificación por estrellas. Por ejemplo, para puntuar un lugar con 3 de 5 estrellas, seleccione la tercera estrella.

Si encuentra un lugar que no existe o que contiene información inadecuada o incorrecta (por ejemplo, datos erróneos sobre ubicación o contacto), le recomendamos que se lo notifique a Nokia.

### **Notificar información de lugar incorrecta**

Seleccione el lugar, su área de información, **Informar** y, a continuación, la opción adecuada.

### **Favoritos**

# **Almacenamiento o visualización de lugares y rutas**

Guarde una dirección, un lugar de interés o una ruta para poder utilizarlos más adelante con rapidez.

Seleccione **Menú** > **Mapas**.

### **Guardar un lugar**

- 1 Seleccione **Mapa**.
- 2 Puntee la ubicación. Para buscar una dirección o lugar, seleccione **Buscar**.
- 3 Puntee el área de información de la ubicación.
- 4 Seleccione **Guardar**.

# **Guardar una ruta**

- 1 Seleccione **Mapa**.
- 2 Puntee la ubicación. Para buscar una dirección o lugar, seleccione **Buscar**.
- 3 Puntee el área de información de la ubicación.
- 4 Para añadir otro punto a la ruta, seleccione **Navegar** > **Añadir a la ruta**.
- 5 Seleccione **Añadir nuevo punto ruta** y la opción correspondiente.
- 6 Seleccione **Ver ruta** > **Opciones** > **Guardar ruta**.

# **Visualización de los lugares guardados**

En la vista principal, seleccione **Favoritos** > **Lugares**, el lugar y **Mostrar en el mapa**.

# **Visualización de las rutas guardadas**

En la vista principal, seleccione **Favoritos** > **Rutas** y la ruta.

# **Ver y organizar lugares o rutas**

Utilice sus Favoritos para acceder rápidamente a los lugares y las rutas que haya guardado.

Agrupe los lugares y las rutas en una colección (por ejemplo, cuando vaya a planificar un viaje).

Seleccione **Menú** > **Mapas** y **Favoritos**.

# **Ver un lugar guardado en el mapa**

- 1 Seleccione **Lugares**.
- 2 Vaya al lugar.
- 3 Seleccione **Mostrar en el mapa**.

Para guardar la lista de lugares guardados, seleccione **Lista**.

# **Crear una colección**

Seleccione **Crear nueva colección** e introduzca un nombre de colección.

# **Añadir un lugar guardado a una colección**

- 1 Seleccione **Lugares** y el lugar.
- 2 Seleccione **Organizar colecciones**.
- 3 Seleccione **Nueva colección** o una colección existente.

# **Cambiar el nombre o borrar un lugar guardado en una colección**

1 Seleccione **Lugares**.

2 Mantenga seleccionado el archivo adjunto y, en el menú emergente, seleccione la opción adecuada.

### **Cambiar el nombre o borrar una ruta de una colección**

- 1 Seleccione **Rutas**.
- 2 Mantenga seleccionado el archivo adjunto y, en el menú emergente, seleccione la opción adecuada.

### **Envío de un lugar a un amigo**

Si desea mostrar a sus amigos dónde se encuentra un lugar en el mapa, puede enviárselo.

Seleccione **Menú** > **Mapas** y **Mapa**.

Para ver el lugar en el mapa, no hace falta que sus amigos tengan un teléfono Nokia, sino que necesitan tener una conexión a Internet activa.

- 1 Seleccione un lugar y su área de información.
- 2 Seleccione **Compartir** > **Compartir por SMS** o **Compartir por correo elec.**.

Se le enviará al amigo un correo electrónico o un mensaje de texto con un enlace hacia la ubicación en el mapa. Para abrir el enlace se necesita una conexión de red.

### **Sincronización de Favoritos**

Utilice el ordenador para planear un viaje en el sitio web de Ovi Mapas, sincronice los lugares y las rutas guardados con el teléfono y acceda al itinerario en cualquier momento.

Para sincronizar lugares o rutas entre el teléfono y el servicio de Internet Ovi Mapas, es necesario acceder a la cuenta de Nokia.

#### **Sincronizar los lugares y rutas guardados**

Seleccione **Favoritos** > **Sincronizar con Ovi**. Si no dispone de una cuenta de Nokia, se le pedirá que cree una.

Puede configurar el teléfono para que sincronice automáticamente los Favoritos al abrir o cerrar la aplicación Mapas.

# **Sincronizar los Favoritos automáticamente**

Seleccione el > **Sincronización** > **Al iniciar y al apagar** .

Para la sincronización se necesita una conexión de Internet activa. Esto puede suponer la transmisión de grandes volúmenes de datos a través de la red del proveedor de

servicios. Para obtener información sobre los cargos relacionados con la transmisión de datos, póngase en contacto con el proveedor de servicios.

Para utilizar el servicio de Internet Ovi Mapas, visite [www.ovi.com](http://www.ovi.com).

#### **Conducir y caminar Obtener guía de voz**

Si está disponible en su idioma, la guía de voz le ayuda a encontrar el camino hasta un destino. De esta forma, puede disfrutar plenamente del viaje.

Seleccione **Menú** > **Mapas** y **Conducir** o **Caminar**.

Al utilizar la navegación en coche o a pie por primera vez, se le solicita que seleccione el idioma de la guía de voz y que descargue los archivos pertinentes.

Si selecciona un idioma que incluya nombres de calles, estos también se leerán en voz alta.

# **Modificación del idioma de la guía de voz**

En la vista principal, seleccione > **Navegación** > **Guía en coche** o **Guía a pie** y la opción adecuada.

# **Desactivación de la guía de voz**

En la vista principal, seleccione > **Navegación** > **Guía en coche** o **Guía a pie**, y seleccione**Ninguna**.

### **Repetición de la guía de voz para la navegación en coche**

En la vista de navegación, seleccione **Opciones** > **Repetir**.

### **Cambio del volumen de la guía de voz para la circulación en coche**

En la vista de navegación, seleccione **Opciones** > **Volumen**.

### **Conducir al destino**

Si necesita indicaciones detalladas mientras conduce, la aplicación Mapas le ayuda a llegar hasta su destino.

Seleccione **Menú** > **Mapas** y **Conducir**.

# **Conducir hasta el destino**

Seleccione **Fijar destino** y la opción adecuada.

# **Conducir a casa**

Seleccione **Conducir a casa**.

Puede empezar a conducir sin un destino establecido. El mapa sigue su ubicación y, si está disponible, se muestra automáticamente la información sobre el tráfico. Para establecer el destino más tarde, seleccione **Destino**.

De forma predeterminada, el mapa gira hacia la dirección en la que conduce.

# **Orientación del mapa hacia el Norte**

Seleccione **(b**). Para girar el mapa de nuevo hacia la dirección en la que conduce, seleccione **.** 

Al seleccionar **Conducir a casa** o **Caminar a casa** por primera vez, se le pedirá que defina la ubicación de su domicilio.

# **Cambio de la ubicación de su domicilio**

- 1 En la vista principal, seleccione  $\blacktriangle$ .
- 2 Seleccione **Navegación** > **Ubicación de su domicilio** > **Redefinir**.
- 3 Seleccione la opción adecuada.

# **Cambio de vistas durante la navegación**

Pase el dedo hacia la izquierda para seleccionar **Vista 2D**, **Vista 3D**, **Vista de flechas** o **Descripción de ruta**.

Respete la legislación local. Tenga siempre las manos libres para maniobrar con el vehículo mientras conduce. Recuerde que la primera norma de conducción en carretera es la precaución.

### **Vista Navegación**

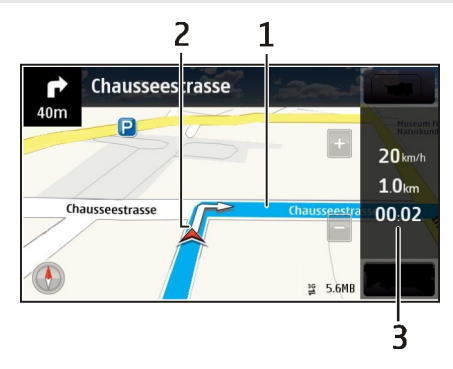

- **1** Ruta
- **2** Su ubicación y dirección
- **3** Barra de información (velocidad, distancia, tiempo)

# **Obtener información sobre tráfico y seguridad**

Conduzca más seguro con información en directo sobre el estado del tráfico, servicios de asistencia en carretera y aviso de límite de velocidad, siempre que estén disponibles en su país o región.

Seleccione **Menú** > **Mapas** y **Conducir**.

# **Ver información sobre tráfico en el mapa**

Durante la navegación, seleccione **Opciones** > **Info tráfico**. Los problemas se muestran como triángulos y líneas.

# **Actualizar información sobre el tráfico**

Seleccione **Opciones** > **Info tráfico** > **Actual. info. tráfico**.

Cuando esté planificando una ruta, puede ajustar el teléfono para que evite incidencias de tráfico, como los atascos o las obras en las carreteras.

### **Evitar problemas de tráfico**

En la vista principal, seleccione > **Navegación** > **Cambiar ruta por tráfico**.

Puede que el dispositivo muestre la ubicación de radares de carretera durante la navegación, si dicha función está activada. Algunas jurisdicciones prohíben o regulan el uso de datos de posición de radares. Nokia no se hace responsable de la precisión de estos datos ni de las consecuencias de usar información sobre la posición de radares.

### **Caminar hasta el destino**

Si necesita indicaciones para seguir una ruta a pie, la aplicación Mapas le guía por plazas, parques, zonas peatonales e incluso centros comerciales.

Seleccione **Menú** > **Mapas** y **Caminar**.

### **Caminar hasta un destino**

Seleccione **Fijar destino** y la opción adecuada.

### **Caminar hacia casa**

Seleccione **Caminar a casa**.

Puede empezar a caminar sin un destino establecido. Download from Www.Somanuals.com. All Manuals Search And Download. De forma predeterminada, el mapa está orientado hacia el Norte.

# **Gire el mapa hacia la dirección en la que camina**

Seleccione **(A)**, Para girar el mapa de nuevo hacia el Norte, seleccione **(A)**,

Al seleccionar **Conducir a casa** o **Caminar a casa** por primera vez, se le pedirá que defina la ubicación de su domicilio.

# **Cambio de la ubicación de su domicilio**

- 1 En la vista principal, seleccione  $\mathcal{L}$ .
- 2 Seleccione **Navegación** > **Ubicación de su domicilio** > **Redefinir**.
- 3 Seleccione la opción adecuada.

# **Planificación de rutas**

Planee su viaje, cree su ruta y visualícela en el mapa antes de salir.

Seleccione **Menú** > **Mapas** y **Mapa**.

# **Creación de una ruta**

- 1 Toque la ubicación del punto de partida. Para buscar una dirección o un lugar, seleccione **Buscar**.
- 2 Puntee el área de información de la ubicación.
- 3 Seleccione **Navegar** > **Añadir a la ruta**.
- 4 Para añadir otro punto de ruta, seleccione **Añadir nuevo punto ruta** y la opción adecuada.

**Sugerencia:** Si desea planificar una ruta con la comodidad que ofrece el ordenador y copiarla luego al teléfono, vaya al servicio web Ovi Mapas en [www.ovi.com](http://www.ovi.com).

# **Cambio del orden de los puntos de ruta**

- 1 Seleccione un punto de la ruta.
- 2 Seleccione **Mover**.
- 3 Toque el lugar al que desea mover el punto de la ruta.

# **Edición de la ubicación de un punto de la ruta**

Toque el punto de la ruta y seleccione **Editar**. A continuación, seleccione la opción adecuada.

# **Visualización de la ruta en el mapa**

Seleccione **Ver ruta**.

# **Navegar hasta el destino**

Seleccione **Ver ruta** > **Opciones** > **Empezar a conducir** o **Empezar a caminar**.

Los ajustes de la ruta afectan a la guía de navegación y a la forma en la que la ruta se muestra en el mapa.

# **Modificación de los ajustes de una ruta**

- 1 En la vista del planificador de rutas, abra la ficha Ajustes. Para obtener la vista del planificador de rutas desde la vista de navegación, seleccione **Opciones** > **Ptos. de ruta** o **Lista de puntos de ruta**.
- 2 Defina el modo de transporte en **Conducir** o **Caminar**. Si selecciona **Caminar**, las calles de dirección única se consideran calles normales y se pueden usar las vías peatonales y caminos que atraviesan, por ejemplo, parques y centros comerciales.
- 3 Seleccione la opción deseada.

# **Selección del modo a pie**

Abra la ficha Ajustes, establezca el modo de transporte en **Caminar**, y seleccione **Ruta preferida** > **Calles** o **Línea recta**. **Línea recta** resulta útil en terrenos sin pavimentar, puesto que indica la dirección en la que debe caminar.

### **Uso de la ruta de conducción más rápida o más corta**

Abra la ficha Ajustes, establezca el modo de transporte en **Conducir**, y seleccione **Selección de ruta** > **Ruta más rápida** o **Ruta más corta**.

### **Uso de la ruta de conducción optimizada**

Abra la ficha Ajustes, establezca el modo de transporte en **Conducir**, y seleccione **Selección de ruta** > **Optimizada**. La mejor ruta en coche combina las ventajas tanto de la ruta más corta como de la más rápida.

También puede optar por permitir o evitar el uso de, por ejemplo, autovías, autopistas o transbordadores.

#### **Comentarios sobre Mapas**

Participe en la mejora de la aplicación Mapas y envíe sus comentarios.

Seleccione **Menú** > **Mapas**.

- 1 Seleccione ? > **Opinión.**
- 2 Seleccione qué probabilidades hay de que usted recomiende Mapas a otras personas. También puede dar sus motivos.

Los comentarios son anónimos.

3 Seleccione **Enviar**.

Para proporcionar comentarios debe tener una conexión a Internet activa.

Una vez que haya enviado sus comentarios para la versión actual de Mapas, la opción dejará de estar disponible.

# **Notificar información de mapas incorrecta**

Si advierte que la información en el mapa es incorrecta o incompleta, notifíqueselo a Nokia.

Seleccione **Menú** > **Mapas** y **Más** > **Map Reporter**.

Es posible que el servicio no esté disponible en su país o región. Para notificar información incorrecta o incompleta, es necesario disponer de una conexión a Internet.

Puede notificar los siguientes problemas:

- Nombres de calles incorrectos o incompletos
- Calles cortadas o inaccesibles para los peatones
- Límites de velocidad o restricciones incorrectos

Es posible añadir más detalles cuando se haga la notificación.

# **Gestión de tiempo Reloj**

# **Acerca del reloj**

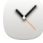

Seleccione **Menú** > **Aplicaciones** > **Reloj**.

Ajuste y administre alarmas y compruebe las horas locales de los diferentes países y ciudades.

# **Ajuste de la hora y la fecha**

En la pantalla de inicio, seleccione el reloj y **Opciones** > **Ajustes** > **Hora** o **Fecha**.

**Sugerencia:** Para ver la hora y la fecha mientras están bloqueadas la pantalla y las teclas, mantenga pulsada la tecla Menú.

# **Definición de una alarma**

Puede utilizar el dispositivo como despertador.

En la pantalla de inicio, seleccione el reloj.

1 Seleccione **Alarma nueva**. Download from Www.Somanuals.com. All Manuals Search And Download.

- 2 Introduzca la hora de la alarma y una descripción.
- 3 Para hacer que la alarma suene, por ejemplo, cada día a la misma hora, seleccione **Repetir**.

### **Eliminación de alarmas**

Mantenga seleccionada la alarma y, en el menú emergente, seleccione **Eliminar alarma**.

#### **Pausa de alarmas**

Cuando suena una alarma, puede pausarla. La pausa durará un periodo de tiempo determinado.

Cuando suene la alarma, seleccione **Repetir**.

# **Selección de la duración de la pausa**

- 1 En la pantalla de inicio, seleccione el reloj.
- 2 Seleccione **Opciones** > **Ajustes** > **Tiempo repetic. alarma** y establezca el periodo de tiempo.

**Sugerencia:** Asimismo, puede pausar las alarmas bajando la pantalla del dispositivo.

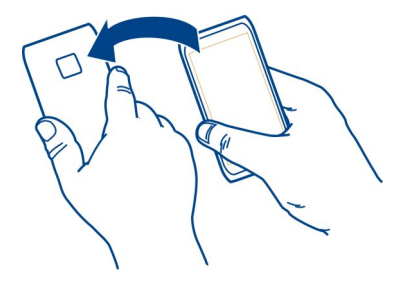

### **Activación del control de pausas**

Seleccione **Menú** > **Ajustes** y **Teléfono** > **Ajustes de sensores** > **Silenciar alarmas** > **Activados**.

# **Actualización automática de la hora y la fecha**

Puede hacer que el dispositivo actualice la hora, la fecha y la zona horaria automáticamente.

En la pantalla de inicio, seleccione el reloj y **Opciones** > **Ajustes** > **Actualizac. auto de hora** > **Activada**.

La actualización automática es un servicio de red.

# **Cambio de zona horaria durante un viaje**

Cuando viaja al extranjero, puede cambiar el reloj a la hora local.

En la pantalla de inicio, seleccione el reloj y abra la ficha del reloj mundial.

# **Añadir una ubicación**

Seleccione **Opciones** > **Añadir ubicación** y añada una ubicación.

# **Definición de su ubicación actual**

Mantenga seleccionada una ubicación y, en el menú emergente, seleccione **Fijar como ubicac. actual**.

La hora del dispositivo cambiará en función de la ubicación seleccionada. Asegúrese de que la hora es correcta.

# **Compruebe la hora en diferentes ciudades**

Para ver la hora en varias ubicaciones, añádalas a la pestaña del reloj mundial. También puede añadir fotos de las ubicaciones, por ejemplo, una foto de uno de sus amigos que vive en la ciudad en cuestión o la vista de una de sus atracciones turísticas favoritas.

En la pantalla de inicio, seleccione el reloj y abra la ficha del reloj mundial.

# **Añada una ubicación**

Seleccione **Opciones** > **Añadir ubicación** y una ubicación. Puede añadir hasta 15 ubicaciones.

### **Añada una foto por cada ubicación**

Seleccione y mantenga pulsada la ubicación y, desde el menú emergente, seleccione **Cambiar imagen** y una foto.

#### **Agenda Acerca de la agenda**

Seleccione **Menú** > **Agenda**.

Con la agenda de su dispositivo, puede organizar sus horarios.

# **Adición de una entrada de agenda**

Guarde las citas importantes en su agenda como entradas de agenda.

En la pantalla de inicio, seleccione la fecha.

- 1 Seleccione **(Pulsar para crear entrada)**, o si hay entradas existentes, toque el área situada debajo de una entrada. El tipo de entrada de agenda predeterminado es una reunión.
- 2 Rellene los campos.
- 3 Para repetir la entrada de agenda a intervalos regulares, seleccione © y el intervalo de tiempo. Seleccione **Repetir hasta** e introduzca la fecha de finalización.
- 4 Seleccione **Hecho**.

**Sugerencia:** También puede añadir una entrada de agenda en la vista correspondiente al día. Mantenga seleccionada la hora de inicio y arrastre las flechas para ajustar la duración.

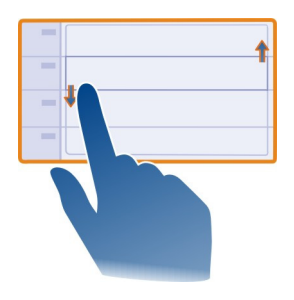

### **Vista semanal de la agenda**

Puede examinar las entradas de la agenda en diferentes vistas. Para comprobar fácilmente todas las entradas de una semana concreta, utilice la vista semanal.

En la pantalla de inicio, seleccione la fecha.

Seleccione el número de la semana deseada.

**Sugerencia:** Para aumentar o reducir el tamaño del área visualizable, coloque dos dedos en la pantalla y sepárelos o acérquelos.

# **Navegación por la agenda en diferentes vistas**

¿Desea ver todas las entradas de su agenda correspondientes a un día en particular? Puede examinar las entradas de la agenda en diferentes vistas.

En la pantalla de inicio, seleccione la fecha.

Seleccione **Opciones** > **Cambiar de vista** y la vista deseada.

**Sugerencia:** Para dirigirse al día, semana o mes anterior o siguiente, en la vista correspondiente, pase el dedo hacia la izquierda o la derecha.

#### **Añadir una tarea a la lista de tareas**

¿Tiene tareas importantes que hacer en el trabajo, libros que devolver a la biblioteca o tal vez un evento al que desea asistir? Puede añadir tareas (listas de notas) a la agenda. Si tiene un plazo de entrega concreto, añada un aviso.

En la pantalla de inicio, seleccione la fecha.

- 1 Seleccione **(Pulsar para crear entrada)**, o si hay entradas existentes, toque el área situada debajo de una entrada.
- 2 Seleccione el campo de tipo de entrada  $\Omega$  y seleccione **Nota de tareas** como tipo de entrada.
- 3 Rellene los campos.
- 4 Para añadir un aviso para la tarea, seleccione  $\mathbb{R}$ .
- 5 Seleccione **Hecho**.

# **Envío de una solicitud de reunión**

Puede crear solicitudes de reunión y enviarlas a los participantes.

En la pantalla de inicio, seleccione la fecha.

Para poder crear y enviar una nueva solicitud de reunión, primero debe crear un buzón.

- 1 En una vista de agenda, mantenga seleccionada una entrada de agenda y, en el menú emergente, seleccione **Enviar** > **Vía correo**.
- 2 Añada los participantes de la reunión como destinatarios del correo de la solicitud.
- 3 Para enviar la solicitud, seleccione  $\heartsuit$ .

### **Aviso de cumpleaños**

Puede añadir un aviso para los cumpleaños y otras fechas especiales. Los avisos se repiten anualmente.

En la pantalla de inicio, seleccione la fecha.

- 1 Diríjase a la fecha deseada y seleccione **(Pulsar para crear entrada)**, o si hay entradas existentes, toque el área situada debajo de una entrada.
- 2 Seleccione el campo de tipo de entrada  $\Omega$  y seleccione **Aniversario** como tipo de entrada.
- 3 Rellene los campos y seleccione **Hecho**.

# **Uso de agendas distintas para el trabajo y el tiempo libre**

Puede disponer de más de una agenda. Cree una para el trabajo y otra para el tiempo libre.

En la pantalla de inicio, seleccione la fecha.

# **Creación de una nueva agenda**

- 1 Seleccione **Opciones** > **Gestionar agendas**.
- 2 Seleccione **Opciones** > **Crear agenda nueva**.
- 3 Introduzca un nombre y seleccione un código de color para la agenda.
- 4 Defina la visibilidad de la agenda. Si una agenda está oculta, las entradas y avisos de dicha agenda no aparecen en las distintas vistas de agenda ni en la pantalla de inicio.
- 5 Seleccione **Hecho**.

# **Modificación de los ajustes de una agenda**

- 1 En la vista Gestionar agendas, seleccione la agenda que desee.
- 2 Cambie el nombre, el color y la visibilidad.
- 3 Seleccione **Hecho**.

# **Añadir una entrada a una agenda determinada**

- 1 Para añadir una entrada de agenda, seleccione 12 v la agenda.
- 2 Seleccione **Hecho**.

Los códigos de color indican a qué agenda pertenece una entrada.

# **Adición de la ubicación a una entrada de agenda**

¿Tiene una cita en un lugar que nunca ha visitado? Puede añadir la información de la ubicación a su entrada de la agenda.

En la pantalla de inicio, seleccione la fecha.

- 1 Seleccione **(Pulsar para crear entrada)**, o si hay entradas existentes, toque el área situada debajo de una entrada.
- 2 Seleccione **Añadir ubicación** y la ubicación en la aplicación Mapas. También puede introducir la ubicación manualmente en el campo de texto.
- 3 Seleccione **Hecho**.

# **Oficina**

#### **Quickoffice Acerca de Quickoffice**

Seleccione **Menú** > **Aplicaciones** > **Oficina** > **Quickoffice**.

Quickoffice contiene lo siguiente:

- Quickword para ver documentos de Microsoft Word.
- Quicksheet para ver hojas de cálculo de Microsoft Excel.
- Quickpoint para ver presentaciones de Microsoft PowerPoint.

No es compatible con todos los formatos o características de archivo.

Para comprar la versión editor de Quickoffice, seleccione **Actualizs. y mejoras**.

# **Leer documentos de Microsoft Word, PowerPoint y Excel**

Puede ver documentos de Microsoft Office como documentos de Word, hojas de cálculo de Excel o presentaciones de PowerPoint.

Seleccione **Menú** > **Aplicaciones** > **Oficina** > **Quickoffice**.

### **Abrir un archivo**

Seleccione **Examinar archs.** ala memoria donde esté guardado el archivo, busque la carpeta correcta y seleccione el archivo..

### **Clasificación de archivos**

Seleccione **Opciones** > **Ordenar por**.

No es compatible con todos los formatos o características.

#### **Lectura de documentos PDF**

Con Adobe Reader, puede leer documentos PDF.

Seleccione **Menú** > **Aplicaciones** > **Oficina** > **Adobe Reader**.

### **Abrir un archivo**

Seleccione la memoria donde está guardado el archivo, examine la carpeta correcta y seleccione el archivo.

### **Realización de cálculos**

Seleccione **Menú** > **Aplicaciones** > **Oficina** > **Calculadora**.

- 1 Introduzca el primer número del cálculo.
- 2 Seleccione una función, como sumar o restar.
- 3 Introduzca el segundo número del cálculo.
- 4 Seleccione **=**.

# **Grabación o recuperación del resultado de un cálculo**

Seleccione **Opciones** > **Memoria** > **Guardar** o **Recuperar**.

#### **Escribir notas Acerca de Notas**

Seleccione **Menú** > **Aplicaciones** > **Oficina** > **Notas**.

Puede escribir notas, como memorandos de reuniones, y guardar archivos de texto recibidos sin formato (archivos TXT) en la aplicación Notas.

# **Hacer la lista de la compra**

Las listas de la compra escritas en papel se pierden fácilmente. En lugar de escribirlas en papel, puede realizar la lista de la compra con Notas. ¡Así siempre llevará la lista encima! También puede enviar la lista a un familiar, por ejemplo.

Seleccione **Menú** > **Aplicaciones** > **Oficina** > **Notas**.

- 1 Seleccione **Opciones** > **Nota nueva**.
- 2 Introduzca el texto en el campo de nota.

# **Envío de la lista**

Abra la nota, y seleccione **Opciones** > **Enviar** y el método de envío.

# **Traducción de palabras de un idioma a otro**

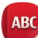

Puede traducir palabras de un idioma a otro. No se admiten todos los idiomas.

Seleccione **Menú** > **Aplicaciones** > **Oficina** > **Diccionario**.

- 1 Introduzca el texto en el campo de búsqueda. Aparecerán sugerencias para traducir palabras.
- 2 Seleccione la palabra en la lista.

### **Cambio del idioma de origen o de destino**

Seleccione **Opciones** > **Idiomas** > **Origen** o **Destino**.

#### **Descarga de idiomas de Internet**

Seleccione **Opciones** > **Idiomas** > **Descargar idiomas**.

El inglés viene instalado de forma predeterminada, y puede añadir dos idiomas más.

#### **Abrir o crear archivos zip**

Se pueden abrir y extraer archivos de archivos zip. Asimismo, se pueden crear nuevos archivos zip, almacenarlos y comprimirlos.

Seleccione **Menú** > **Aplicaciones** > **Oficina** > **Zip**.

Puede guardar los archivos zip en la memoria del dispositivo o en una tarjeta de memoria.

#### **Acceso a la intranet de la empresa**

Puede utilizar el teléfono para conectarse a la intranet de su empresa.

Seleccione **Menú** > **Aplicaciones** > **Oficina** > **Intranet**.

- 1 Seleccione **Opciones** > **Ajustes**. Para obtener los ajustes correspondientes, póngase en contacto con su administrador de sistema. También debe definir un punto de acceso VPN.
- 2 Conéctese a la intranet.

**Sugerencia:** Si tiene varios destinos de la intranet (por ejemplo, extranets de socios) definidos en Ajustes de conexión, seleccione **Conexión manual** para determinar a qué intranet desea conectarse.

# **Conectividad**

#### **Conexiones a Internet Definición de la conexión del dispositivo a Internet**

Cuando se necesita una conexión de red, el dispositivo busca y se conecta automáticamente a una red conocida disponible. La selección se basa en los ajustes de conexión, salvo si se han aplicado ajustes específicos para una aplicación.

Seleccione **Menú** > **Ajustes** y **Conectividad** > **Ajustes**.

# **Cambio automático a una conexión WLAN conocida cuando esté disponible**

Seleccione **Cambiar a WLAN** > **WLAN conocidas sólo**.

También puede conectarse a redes WLAN manualmente con la aplicación del asistente WI AN.

# **Utilizar únicamente una conexión WLAN**

Para conectarse a una red WLAN cuando se encuentra en su propia red, seleccione **Uso de datos en mi país** > **WLAN sólo**. Para conectarse a una red WLAN cuando no se encuentra en su propia red, seleccione **Uso datos en extranjero** > **WLAN sólo**.

### **Uso automático de una conexión de paquetes de datos cuando se encuentra en su propia red**

Seleccione **Uso de datos en mi país** > **Automática**.

Si desea que el dispositivo solicite confirmación antes de conectarse, seleccione **Uso de datos en mi país** > **Preguntar siempre**.

### **Solicitud de confirmación antes de utilizar una conexión de paquetes de datos cuando no se encuentra en su propia red**

Seleccione **Uso datos en extranjero** > **Preguntar siempre**.

Si desea que el dispositivo se conecte automáticamente, seleccione **Uso datos en extranjero** > **Automática**. Si se conecta desde el extranjero, los costes de transferencia de datos podrían incrementarse de forma considerable.

# **Cambio de la prioridad del punto de acceso para la conexión a Internet**

- 1 Seleccione **Destinos de red** > **Internet**.
- 2 Mantenga seleccionado un punto de acceso y, en el menú emergente, seleccione **Cambiar prioridad**.
- 3 Toque la posición de la lista a la que desee mover el punto de acceso.

**Ejemplo:** Si un punto de acceso WLAN se encuentra clasificado por encima de un punto de acceso de paquetes de datos en la lista, el dispositivo intentará siempre conectarse primero al punto de acceso WLAN, y únicamente se conectará al punto de acceso de paquetes de datos si la WLAN no se encuentra disponible.

# **Creación de un punto de acceso nuevo**

Seleccione **Opciones** > **Punto de acceso nuevo**.

# **LAN inalámbrica**

#### **Acerca de las conexiones WLAN**

Seleccione **Menú** > **Ajustes** y, a continuación, **Conectividad** > **WLAN**.

### **98 Conectividad**

El asistente WLAN le ayudará a conectarse a una red de área local inalámbrica (WLAN) y a gestionar sus conexiones WLAN.

**Importante:** Utilice el cifrado para aumentar la seguridad de la conexión WLAN. El uso del cifrado reduce el riesgo de que otros usuarios accedan a sus datos.

**Nota:** El uso de la funcionalidad WLAN está restringido en algunos países. Por ejemplo, en Francia sólo está permitido utilizar redes WLAN dentro de los edificios. Para obtener más información, póngase en contacto con las autoridades locales.

### **Conexión a una WLAN en casa**

Para ahorrarse los gastos por datos, conéctese a la red WLAN doméstica cuando se encuentre en casa y desee navegar por Internet desde su dispositivo.

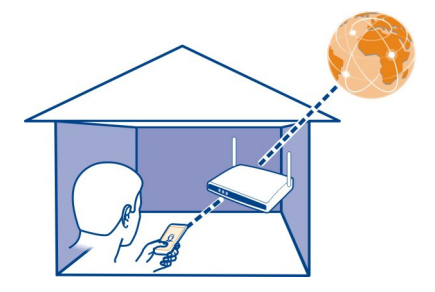

- 1 Seleccione **Menú** > **Ajustes** y **Conectividad** > **WLAN**.
- 2 Mantenga seleccionada la WLAN de su casa y, en el menú emergente, seleccione **Iniciar navegación web**.

En caso de que la WLAN sea segura, introduzca el código de acceso. Si la WLAN está oculta, seleccione **Otro (red oculta)**, e introduzca el nombre de la red (identificador de conjunto de servicios, SSID).

### **Cerrar la conexión WLAN**

Mantenga seleccionada la conexión y, en el menú emergente, seleccione **Desconectar WLAN**.

### **Conexión a una WLAN en cualquier momento**

Una forma práctica de acceder a Internet si no se encuentra en casa es conectarse a una red WLAN. Conéctese a las redes WLAN públicas en lugares públicos, como una biblioteca o un cibercafé.

1 Seleccione **Menú** > **Ajustes** y **Conectividad** > **WLAN**. Download from Www.Somanuals.com. All Manuals Search And Download.

2 Mantenga seleccionada la conexión WLAN deseada y, en el menú emergente, seleccione **Iniciar navegación web**.

#### **Bluetooth**

#### **Acerca de la conectividad Bluetooth**

Seleccione **Menú** > **Ajustes** y, a continuación, **Conectividad** > **Bluetooth**.

La conexión Bluetooth permite establecer una conexión inalámbrica con otros dispositivos compatibles como dispositivos móviles, ordenadores, kit de manos libres y kits de vehículo.

Puede utilizar este tipo de conexión para enviar elementos desde el dispositivo, transferir archivos desde un ordenador compatible e imprimir archivos con una impresora compatible.

Puesto que los dispositivos que utilizan tecnología inalámbrica Bluetooth se comunican mediante ondas de radio, no es necesario que estén a la vista el uno del otro. Sin embargo, deben encontrarse a una distancia máxima de 10 metros (33 pies), aunque la conexión puede estar sujeta a interferencias de obstáculos, como paredes, o de otros dispositivos electrónicos.

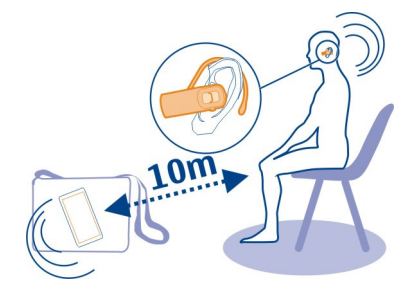

Cuando el dispositivo está bloqueado, sólo se pueden realizar conexiones a dispositivos autorizados.

#### **Conexión a un manos libres inalámbrico**

Con un manos libres inalámbrico, puede responder llamadas aunque no tenga el dispositivo a mano. De este modo, podrá tener las manos libres, por ejemplo, para continuar trabajando con el ordenador durante una llamada. Los manos libres inalámbricos están disponibles por separado.

- 1 Seleccione **Menú** > **Ajustes** y **Conectividad** > **Bluetooth** > **Activado**.
- 2 Encienda el manos libres. Download from Www.Somanuals.com. All Manuals Search And Download.
- 3 Para vincular el dispositivo y el manos libres, abra la ficha **Disposits. vinculados**.
- 4 Seleccione el manos libres.

Es posible que el manos libres no aparezca en la lista. Para buscarlo, seleccione **Opciones** > **Disposit. vinculado nuevo**.

5 Es posible que necesite introducir un código. Para obtener más información, consulte la guía de usuario del manos libres.

# **Envíe una fotografía u otros contenidos a otro dispositivo mediante Bluetooth**

Puede utilizar Bluetooth para enviar fotografías, vídeos, tarjetas de visita, entradas de la agenda y otros contenidos a los dispositivos compatibles de sus amigos y a su ordenador.

Puede tener varias conexiones Bluetooth activas al mismo tiempo. Por ejemplo, si está conectado a un manos libres compatible, también puede enviar archivos a otro dispositivo compatible al mismo tiempo.

- 1 Mantenga seleccionado el elemento, por ejemplo, una fotografía. En el menú emergente, seleccione **Enviar** > **Vía Bluetooth**.
- 2 Seleccione el dispositivo al que desea conectarse. Si no aparece en la pantalla el dispositivo deseado, búsquelo seleccionando **Más dispositivos**. Durante la búsqueda, se muestran los dispositivos Bluetooth que se encuentran dentro del alcance.
- 3 Si el otro dispositivo requiere un código, introdúzcalo. El código, que puede definir usted mismo, se debe introducir en ambos dispositivos. Algunos dispositivos ya incorporan el código. Para obtener más información, consulte la guía de usuario del dispositivo.

El código sólo es válido para la conexión actual.

4 Si se conecta con frecuencia a un dispositivo y desea configurarlo como dispositivo autorizado, acepte la solicitud de autorización **¿Autorizar al dispositivo para realizar conexiones automáticamente?** durante la vinculación. Al autorizar un dispositivo, ya no tendrá que introducir el código cada vez.

# **Conéctese al kit del coche por medio del modo de SIM remota**

En el modo de SIM remota un kit de coche compatible puede utilizar la tarjeta SIM del dispositivo.

Seleccione **Menú** > **Ajustes** y **Conectividad** > **Bluetooth**.

Antes de poder activar el modo de SIM remota, deben vincularse el dispositivo y el accesorio. Inicie el vínculo desde el accesorio del kit de coche.

1 Para activar Bluetooth, seleccione **Bluetooth** > **Activado**.

- 2 Para activar el modo de SIM remota en el dispositivo, seleccione **Modo de SIM remota** > **Activado**.
- 3 Active Bluetooth en el accesorio de kit de coche.

Cuando el modo de SIM remota está activado **Modo de SIM remota** aparece en la pantalla de inicio. La conexión a la red inalámbrica está cerrada y no puede utilizar los servicios de tarieta SIM o funciones que requieran cobertura de red.

Para realizar o recibir llamadas en el modo de SIM remota, debe conectar al dispositivo un accesorio compatible, como por ejemplo un kit de coche.

El dispositivo solamente permitirá llamadas de emergencia en este modo.

# **Desactive el modo de SIM remota**

Mantenga pulsada la tecla de encendido  $\sqrt{2}$  y seleccione **Salir modo SIM remoto.** 

# **Bloqueo de un dispositivo**

Puede evitar que otros dispositivos establezcan una conexión Bluetooth con su dispositivo.

Seleccione **Menú** > **Ajustes** y **Conectividad** > **Bluetooth**.

Abra la pestaña Disposits. vinculados, mantenga seleccionado el dispositivo que desee bloquear y, del menú emergente, seleccione **Bloquear**.

# **Eliminación de un dispositivo de la lista de dispositivos bloqueados**

Abra la pestaña Disposits. bloqueados, mantenga seleccionado el dispositivo que desee eliminar de la lista y, del menú emergente, seleccione **Borrar**.

Al rechazar una solicitud de vínculo realizada por otro dispositivo, se le preguntará si desea añadir dicho dispositivo a la lista de dispositivos bloqueados.

### **Protección del dispositivo**

Cuando el Bluetooth del dispositivo está activado, puede controlar quién puede encontrar el dispositivo y conectarse a este.

Seleccione **Menú** > **Ajustes** y, a continuación, **Conectividad** > **Bluetooth**.

# **Medidas para evitar que se detecte el dispositivo**

Seleccione **Visibilidad de mi teléfono** > **Oculto**.

Si el dispositivo está en modo oculto, no se puede detectar. No obstante, los dispositivos vinculados sí pueden conectarse al dispositivo.

# **Desactivación del Bluetooth**

Seleccione **Bluetooth** > **Desactivado**.

No acepte solicitudes de dispositivos desconocidos ni los vincule. De esta forma podrá proteger el dispositivo de contenido malicioso.

# **Cable de datos USB**

**Copia de una imagen u otros contenidos entre el dispositivo y un ordenador** Puede utilizar un cable de datos USB para copiar imágenes u otros contenidos del ordenador al dispositivo, y a la inversa.

- 1 Para asegurarse de que Transf. multim. se fija como el modo USB, seleccione **Menú** > **Ajustes** y **Conectividad** > **USB** > **Transf. multim.**.
- 2 Utilice un cable de datos USB compatible  $\leftarrow$  para conectar el dispositivo a un ordenador.

El dispositivo aparece en el ordenador como dispositivo portátil. Si el modo Transf. multim. no funciona en el ordenador, utilice el modo Almac. masivo.

3 Utilice el gestor de archivos del ordenador para copiar el contenido.

# **Cambio del modo USB**

Para obtener mejores resultados al copiar contenido o sincronizar el teléfono con el ordenador, active el modo USB correspondiente al utilizar un cable de datos USB para conectarse a los diversos dispositivos.

Seleccione **Menú** > **Ajustes** y **Conectividad** > **USB** y una de las opciones siguientes:

**Nokia Ovi Suite** — Conecte el teléfono a un ordenador compatible que tenga instalado Nokia Ovi Suite. En este modo, puede sincronizar el teléfono con Ovi Suite y utilizar otras funciones de Ovi Suite.

Este se activa automáticamente cuando abre la aplicación Ovi Suite.

**Almac. masivo** — Conecte el teléfono a un ordenador compatible que no tenga instalado Ovi Suite. El teléfono se reconocerá como memoria flash USB. También puede conectar el teléfono a otros dispositivos, como un equipo estéreo doméstico o de vehículo, que dispongan de conexión USB.

Es posible que, mientras esté conectado a un ordenador en este modo, no pueda utilizar algunas de las aplicaciones del teléfono.

No se puede acceder a la tarjeta de memoria del teléfono desde el otro dispositivo.

**Transf. multim.** — Conecte el teléfono a un ordenador compatible que no tenga instalado Ovi Suite. La música protegida por la administración de derechos digitales

(DRM) debe ser transferida de este modo. Algunos sistemas de entretenimiento doméstico y algunas impresoras también se pueden utilizar en este modo.

**Con. PC a Int.** — Conecte el teléfono a un ordenador compatible y utilice el teléfono como módem inalámbrico. El ordenador se conecta a Internet de forma automática.

**Sugerencia:** Cuando el cable USB está conectado, puede cambiar el modo USB en la mayoría de vistas. En la esquina superior derecha, seleccione  $\leftarrow$ .

### **Conexión de un dispositivo USB de almacenamiento masivo**

Puede utilizar un adaptador USB On-The-Go (OTG) para conectar el dispositivo a un disco duro o lápiz de memoria USB compatible.

### **Conectar un lápiz de memoria**

- 1 Conecte el extremo Micro USB del adaptador USB OTG (se vende por separado) al puerto USB del dispositivo.
- 2 Conecte un lápiz de memoria en el adaptador USB OTG.

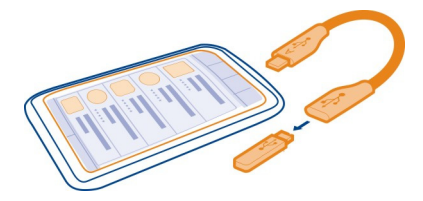

Se abrirá la aplicación Gestor de archivos, y el lápiz de memoria aparecerá como una memoria masiva.

### **Copiar o mover un archivo**

En Gest. archs., mantenga seleccionado el archivo que desea copiar o mover y, en el menú emergente, seleccione la opción deseada y la carpeta de destino.

Si se conecta un disco duro que requiere más de 200 mA de potencia, utilice una fuente de energía externa para el mismo.

#### **Conexiones VPN**

Seleccione **Menú** > **Ajustes** y **Conectividad** > **Ajustes** > **VPN**.

Es necesario disponer de una conexión de red privada virtual (VPN) para, por ejemplo, buscar la intranet de su empresa o acceder a su correo de trabajo de manera remota.

Las normativas de VPN definen el modo en que se cifran los datos y cómo autentica su empresa su dispositivo. Para configurar el cliente VPN, los certificados y las normativas, Download from Www.Somanuals.com. All Manuals Search And Download.

póngase en contacto con el departamento de informática de su empresa. Después de instalar una normativa, se añade automáticamente un método de conexión VPN a un destino de la intranet.

Para obtener más información, busque una VPN para móviles en la página [www.nokia.com.](http://www.nokia.com)

#### **Cierre de una conexión de red**

Si hay varias aplicaciones utilizando una conexión a Internet, puede utilizar la aplicación Gestor de conexiones para cerrar cualquiera de las conexiones de red.

Seleccione **Menú** > **Ajustes** y **Conectividad** > **Gestor conexiones**.

Mantenga seleccionada la conexión y, en el menú emergente, seleccione **Desconectar**.

En la vista de conexiones de datos activas, puede ver las conexiones de red actuales. indica una conexión de paquetes de datos, y  $\widehat{\otimes}$  indica una conexión de red de área local inalámbrica (WLAN).

### **Vista de detalles para una conexión**

Mantenga seleccionada la conexión y, en el menú emergente, seleccione **Detalles**. En la pantalla se muestran detalles como el volumen de los datos transferidos y la duración de la conexión.

**Sugerencia:** En la mayoría de vistas, para abrir la aplicación Gestor de conexiones, puede seleccionar el área de notificación situada en la esquina superior derecha y  $\Rightarrow$ **Gestor conexiones**.

#### **Almacenar archivos en una unidad remota**

Si desea realizar una copia de seguridad de sus datos o ahorrar espacio en su dispositivo, pude usar una unidad remota para almacenar y gestionar sus archivos.

Seleccione **Menú** > **Ajustes** y **Conectividad** > **Unidades remotas**.

Es posible recibir los ajustes de la unidad remota del proveedor de servicios en un mensaje de configuración. Abra el mensaje y guarde los ajustes.

Es posible que tenga que pagar por el servicio. Para obtener información sobre la disponibilidad y los posibles costes, póngase en contacto con el proveedor de servicios.

# **Conectarse a una unidad remota**

Mantenga seleccionada la unidad remota y, en el menú emergente, seleccione **Conectar**.

# **Añadir una unidad remota nueva**

- 1 Seleccione **Opciones** > **Unidad nueva**.
- 2 Introduzca el nombre de la unidad remota.
- 3 Escriba la dirección web de la unidad remota, incluyendo el número de puerto.
- 4 Para seleccionar el punto de acceso que desea utilizar para conectarse a la unidad remota, seleccione **Punto de acceso** > **Definido por usuario**. Si selecciona **Preguntar si es neces.**, se le solicitará el destino o punto de acceso cada vez que la aplicación se conecte a la red.
- 5 Introduzca el nombre de usuario y la contraseña si así se lo solicita el servicio de la unidad remota.

# **Modificar los ajustes de una unidad remota existente**

Seleccione **Unidades remotas** y la unidad deseada.

Use la aplicación **Gestor de archivos** para acceder a sus unidades remotas y para gestionar los archivos almacenados.

# **Gestión del dispositivo**

#### **Mantener actualizado el software del dispositivo y las aplicaciones Acerca de las actualizaciones de software y de aplicaciones del dispositivo**

Gracias a las actualizaciones de software y de aplicaciones del dispositivo, puede obtener nuevas características y funciones mejoradas para su dispositivo. Actualizar el software también puede mejorar el funcionamiento del dispositivo.

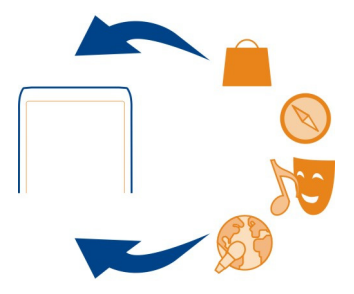

Se recomienda realizar una copia de seguridad de los datos personales antes de actualizar el software del dispositivo.

# **Aviso:**

Mientras se instala una actualización de software no será posible usar el dispositivo, ni siquiera para realizar llamadas de emergencia, hasta que no finalice la instalación y se reinicie el dispositivo.

El uso de este servicio o la descarga del contenido puede provocar la transferencia de grandes cantidades de datos, lo cual puede resultar en costes de tráfico de datos.

Compruebe que la batería del dispositivo está suficientemente cargada. En caso contrario, conecte el cargador antes de iniciar la actualización.

Tras la actualización, es posible que las instrucciones de la guía del usuario ya no estén actualizadas.

### **Actualización del software del dispositivo y las aplicaciones utilizando el dispositivo**

 Puede comprobar si hay actualizaciones disponibles del software del dispositivo o de aplicaciones individuales y descargarlas e instalarlas en el dispositivo (servicio de red). También puede configurar el dispositivo para buscar actualizaciones y notificarle si hay alguna importante o recomendada disponible.

Seleccione **Menú** > **Aplicaciones** > **Herramientas** > **Actualiz. SW**.

Si hay actualizaciones disponibles, seleccione cuales descargar e instalar y seleccione  $\bigcirc$ .

# **Configuración del dispositivo para buscar actualizaciones automáticamente**

Seleccione **Opciones** > **Ajustes** > **Comprob. auto actualizs.**.

# **Actualización del software del dispositivo mediante el PC**

Puede utilizar la aplicación para PC Nokia Ovi Suite para actualizar el software del dispositivo. Necesita un PC compatible, una conexión a Internet de alta velocidad y un cable de datos USB compatible para conectar el dispositivo al PC.

Para obtener más información y descargar la aplicación Nokia Ovi Suite, vaya a [www.ovi.com/suite](http://www.ovi.com/suite).

### **Gestión de archivos Acerca del Gestor de archivos**

Seleccione **Menú** > **Aplicaciones** > **Oficina** > **Gest. archs.**.

Con el Gestor de archivos puede examinar, gestionar y abrir archivos en el dispositivo. Si inserta una tarjeta de memoria compatible, también puede ver y gestionar los archivos que hay en dicha tarjeta.

#### **Visualización de los archivos almacenados en el dispositivo**

Seleccione **Menú** > **Aplicaciones** > **Oficina** > **Gest. archs.** y la memoria deseada.

Aparecerán las carpetas almacenadas en la raíz de la memoria.

### **Organización de archivos**

Puede crear carpetas nuevas para facilitar la organización de los archivos. También puede facilitar aún más la creación de copias de seguridad o la carga de contenido. Dentro de las carpetas, puede copiar, mover o borrar archivos y subcarpetas.

Seleccione **Menú** > **Aplicaciones** > **Oficina** > **Gest. archs.**.

### **Creación de una nueva carpeta**

En la carpeta donde desee crear una subcarpeta, seleccione **Opciones** > **Carpeta nueva**.

### **Copia o traslado de archivos a una carpeta**

Mantenga seleccionado el archivo y, en el menú emergente, seleccione la opción adecuada.

### **Borrar un archivo de una carpeta**

Mantenga seleccionado el archivo y, en el menú emergente, seleccione la opción adecuada.

**Sugerencia:** Para copiar, mover o borrar varios archivos al mismo tiempo, seleccione **Opciones** > **Marcar varios elementos**.

### **Copia de seguridad de archivos**

Seleccione **Menú** > **Aplicaciones** > **Oficina** > **Gest. archs.** y **Copiar y restaurar**.

Es recomendable hacer una copia de seguridad de la memoria del dispositivo regularmente en un ordenador compatible o una tarjeta de memoria.

**Sugerencia:** Si tiene contenido protegido por DRM, utilice la función de copia de seguridad de Nokia Ovi Suite para realizar una copia de seguridad de las licencias y el contenido en el ordenador.

### **Protección de la tarjeta de memoria mediante contraseña.**

¿Desea proteger la tarjeta de memoria contra el uso no autorizado? Puede establecer una contraseña para proteger los datos.

- 1 Seleccione **Menú** > **Aplicaciones** > **Oficina** > **Gest. archs.**.
- 2 Mantenga seleccionada la tarjeta de memoria.
- 3 En el menú emergente, seleccione **Fijar contraseña** e introduzca una contraseña. No revele la contraseña y guárdela en un lugar seguro y separado de la tarjeta de memoria.

# **Formateo de la tarjeta de memoria**

¿Desea eliminar todo el contenido de la tarjeta de memoria? Al formatear la tarjeta de memoria, se eliminarán todos los datos.

- 1 Seleccione **Menú** > **Aplicaciones** > **Oficina** > **Gest. archs.**.
- 2 Mantenga seleccionada la tarjeta de memoria y, desde el menú emergente, seleccione **Formatear**.

# **Aumentar la memoria disponible para añadir más contenido**

¿Necesita liberar memoria en el dispositivo para instalar más aplicaciones o añadir más contenidos?

Transfiera datos a una tarjeta de memoria compatible (si está disponible) o a un ordenador compatible.

También puede eliminar el siguiente contenido si ya no lo necesita:

- Mensajes multimedia, de texto, y de correo
- Entradas y detalles de contactos
- Aplicaciones
- Archivos de instalación (.sis o .sisx) de las aplicaciones instaladas Realice una copia de seguridad de los archivos en un ordenador compatible.
- Fotos y vídeos en Fotos. Realice una copia de seguridad de los archivos en un ordenador compatible.

**Sugerencia:** Elimine las versiones de prueba o demos de aplicaciones que tenga instaladas.

# **Gestión de aplicaciones**

# **Acerca del Gestor de aplicaciones**

Seleccione **Menú** > **Ajustes** y, a continuación, **Gestor aplicaciones**.

Con el Gestor de aplicaciones puede ver los detalles de las aplicaciones instaladas, eliminar aplicaciones y definir los ajustes de instalación.

Puede instalar los siguientes tipos de aplicaciones:
- <span id="page-108-0"></span>• Aplicaciones Java™ ME con la extensión de archivo .jad o .jar.
- Aplicaciones, compatibles con el sistema operativo Symbian, con la extensión de  $archiv<sub>0</sub>$  sis  $o$  sisx.
- Widgets con la extensión de archivo .wgz.

Instale únicamente aplicaciones compatibles con el dispositivo.

# **Eliminación de aplicaciones del dispositivo**

Puede eliminar aplicaciones instaladas que ya no desea mantener o utilizar para aumentar la memoria disponible.

Seleccione **Menú** > **Ajustes** y **Gestor aplicaciones**.

- 1 Seleccione **Aplics. instaladas**.
- 2 Mantenga seleccionada la aplicación que desea eliminar y, desde el menú emergente, seleccione **Desinstalar**.

Una vez que haya eliminado una aplicación, sólo podrá volver a instalarla si tiene el archivo original de instalación o una copia de seguridad completa de la aplicación eliminada. Es probable que no pueda abrir archivos creados con una aplicación que se ha eliminado.

Si alguna de las aplicaciones instaladas depende de la aplicación eliminada, puede que deje de funcionar. Para obtener más información, consulte la documentación de usuario de la aplicación instalada.

Es posible que estos archivos de instalación ocupen gran cantidad de memoria y le impidan el almacenamiento de otros archivos. Utilice Nokia Ovi Suite para realizar una copia de seguridad de los archivos de instalación en un PC compatible y, a continuación, utilice el Gestor de archivos para eliminar los archivos de instalación de la memoria del dispositivo.

## **Sincronización de contenido Acerca de Sincronización**

 Seleccione **Menú** > **Ajustes** y **Conectividad** > **Transf. de datos** > **Sincronización**.

Con la aplicación Sincronización, puede sincronizar sus contactos, notas y otros contenidos entre el dispositivo y un servidor remoto. Si realiza la sincronización, tendrá una copia de seguridad de sus datos importantes en el servidor.

<span id="page-109-0"></span>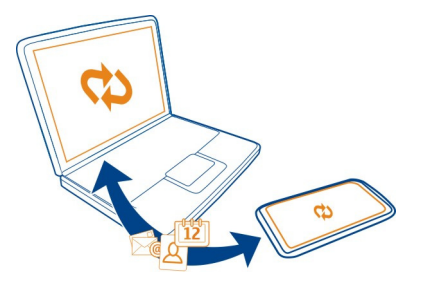

# **Sincronización de contenido entre el dispositivo y un servidor remoto**

¿Le gustaría tener a mano una copia de seguridad de su agenda, notas y otros contenidos, tanto si está sentado frente al ordenador como si está utilizando el dispositivo móvil? Con la aplicación Sincronización, puede sincronizar el contenido importante entre el dispositivo y un servidor remoto.

Seleccione **Menú** > **Ajustes** y, a continuación, **Conectividad** > **Transf. de datos** > **Sincronización**.

Es posible que reciba algunos ajustes de sincronización del proveedor de servicios en un mensaje de configuración. Los ajustes de sincronización se guardan en un perfil de sincronización. Al abrir la aplicación, se muestra el perfil de sincronización predeterminado o el último utilizado.

# **Inclusión o exclusión de tipos de contenido**

Seleccione un tipo de contenido.

# **Sincronización de datos**

Seleccione **Opciones** > **Sincronizar**.

# **Acerca de Ovi Sinc.**

Seleccione **Menú** > **Aplicaciones** > **Herrams.** > **Ovi Sinc.**.

Con la aplicación Ovi Sinc., puede sincronizar contactos, entradas de la agenda y notas entre el dispositivo y Ovi by Nokia. De este modo, siempre tendrá una copia de seguridad de sus contenidos importantes. Para utilizar Ovi Sinc., es necesario disponer de una cuenta de Nokia. Si no tiene una cuenta de Nokia, cree una en [www.ovi.com](http://www.ovi.com).

<span id="page-110-0"></span>Si utiliza Ovi Sinc. para sincronizar sus contactos con Ovi automáticamente, no permita que se sincronicen con ningún otro servicio, como Mail for Exchange, ya que podrían producirse conflictos.

# **Realizar copias de seguridad en Ovi**

¿Le gustaría realizar copias de seguridad de las entradas de la agenda, notas y demás contenido en Ovi? Con la aplicación Ovi Sinc., puede sincronizar el contenido entre el dispositivo y Ovi de forma manual o automática.

Seleccione **Menú** > **Aplicaciones** > **Herrams.** > **Ovi Sinc.**.

Cuando abra la aplicación por primera vez, el asistente de sincronización le ayudará a definir los ajustes y seleccionar el contenido que desea sincronizar.

# **Definición del contenido que desea sincronizar**

Seleccione **Opciones** > **Ajustes sincr.** > **Elementos a sincronizar**.

# **Sincronización manual**

Seleccione **Sincronizar**.

# **Sincronización automática**

- 1 Para activar la sincronización automática, seleccione **Opciones** > **Ajustes sincr.** > **Sincronización autom.**.
- 2 Para definir la frecuencia de la sincronización, seleccione **Opciones** > **Ajustes sincr.** > **Intervalo sincr. progr.**.

# **Copia de contactos o imágenes entre dispositivos**

Con la aplicación Transfer. datos puede utilizar el Bluetooth para sincronizar y copiar contenido entre dos dispositivos Nokia compatibles de forma gratuita.

Seleccione **Menú** > **Ajustes** > **Conectividad** > **Transf. de datos** > **Transferencia datos**.

- 1 Seleccione entre las opciones siguientes:
	- $\square$  Sincronización de contenido entre dos dispositivos.
	- $\square$  Transferencia de contenido desde otro dispositivo.
	- $\Box$  Transferencia de contenido a otro dispositivo.
- 2 Seleccione el dispositivo al que desea conectar su dispositivo y vincúlelos. El Bluetooth debe estar activado.
- 3 Si el otro dispositivo requiere un código, introdúzcalo. El código, que puede definir usted mismo, se debe introducir en ambos dispositivos. Algunos dispositivos ya

<span id="page-111-0"></span>incorporan el código. Para obtener más información, consulte la guía de usuario del dispositivo.

El código sólo es válido para la conexión actual.

4 Seleccione el contenido y **Aceptar**.

**Sugerencia:** Si guarda los detalles le resultará más sencillo intercambiar el mismo contenido con el mismo dispositivo más adelante.

## **Protección del dispositivo Configuración del dispositivo para que se bloquee automáticamente**

¿Quiere proteger el dispositivo contra el uso no autorizado? Defina un código de bloqueo y configure el dispositivo para que se bloquee automáticamente cuando no lo esté usando.

- 1 Seleccione **Menú** > **Ajustes** y **Teléfono** > **Gestión teléfono** > **Ajustes seguridad** > **Teléfono y tarjeta SIM**.
- 2 Seleccione **Código de bloqueo** e introduzca un código de bloqueo. Es necesario un mínimo de 4 caracteres y se pueden utilizar números, símbolos y letras en mayúscula o minúscula.

Mantenga el código de bloqueo en un lugar secreto, seguro y alejado del dispositivo. Si olvida el código de bloqueo y el dispositivo se bloquea deberá solicitar asistencia técnica. Es posible que se apliquen cargos adicionales y que se eliminen todos los datos personales del dispositivo. Póngase en contacto con un punto Nokia Care o con el distribuidor del dispositivo.

3 Seleccione **Período autobloqueo tel.** y defina el periodo de tiempo tras el cual el dispositivo se bloqueará automáticamente.

# **Bloqueo del dispositivo de forma manual**

- 1 Mantenga pulsada la tecla de encendido  $\sqrt{2}$  y seleccione **Bloquear el teléfono.**
- 2 Introduzca el código de bloqueo.

# **Desbloqueo del dispositivo**

- 1 Pulse la tecla de encendido / o la tecla Menú, y seleccione **Desbloq.**
- 2 Introduzca el código de bloqueo.

**Sugerencia:** Para cambiar entre el teclado numérico y el alfanumérico, mantenga pulsada la tecla **#**.

# **Cifre los datos**

¿Desea proteger sus datos de usos no autorizados? Puede cifrar los datos del teléfono mediante una clave de cifrado. También puede cifrar una tarjeta de memoria y proteger la clave de cifrado mediante contraseña.

<span id="page-112-0"></span>Seleccione **Menú** > **Ajustes** > **Teléfono** > **Gestión teléfono** > **Ajustes seguridad** > **Cifrado**.

El cifrado o descifrado de datos puede tardar varios minutos. Durante el proceso de cifrado no debe:

- Usar el teléfono, a menos que sea necesario
- Apagar el teléfono

Si no ha configurado el teléfono para que se bloquee automáticamente cuando no esté en uso, se le solicitará que lo haga la primera vez que cifre los datos.

# **Cifre la memoria del teléfono**

Seleccione **Cifrado desactivado**.

# **Cifre una tarjeta de memoria**

- 1 Seleccione **Cifrado desactivado** > **Cifrar y guardar clave**.
- 2 Introduzca una contraseña para proteger la clave de cifrado. La contraseña debe tener un mínimo de 4 caracteres y se pueden utilizar números, símbolos y letras en mayúscula o en minúscula.
- 3 Asigne un nombre a la clave de cifrado que le ayude a encontrar la clave correcta cuando la necesite.

**Sugerencia:** También puede usar una clave de cifrado existente o cifrar la tarjeta de memoria sin usar ninguna clave.

# **Descifre la memoria del teléfono**

Seleccione **Cifrado activado**.

# **Descifre una tarjeta de memoria**

Seleccione **Cifrado activado** > **Descifrar**.

**Sugerencia:** Para descifrar la tarjeta de memoria y desactivar el cifrado, seleccione **Cifrado activado** > **Descifrar y desact. cifrado**.

# **Bloqueo del dispositivo de forma remota**

¿Ha olvidado el dispositivo en el trabajo y quiere bloquearlo para evitar el uso no autorizado de este? Puede bloquear el dispositivo de forma remota mediante un mensaje de texto predefinido. También puede bloquear la tarjeta de memoria de forma remota.

# <span id="page-113-0"></span>**Habilitación del bloqueo remoto**

- 1 Seleccione **Menú** > **Ajustes** y **Teléfono** > **Gestión teléfono** > **Ajustes seguridad** > **Teléfono y tarjeta SIM** > **Bloqueo remoto teléfono** > **Activado**.
- 2 Escriba el contenido del mensaje de texto. Pueden tener de 5 a 20 caracteres, y puede utilizar tanto mayúsculas como minúsculas.
- 3 Vuelva a escribir el mismo texto para verificarlo.
- 4 Introduzca el código de bloqueo.

# **Envío del mensaje de bloqueo**

Para bloquear el dispositivo de forma remota, escriba el texto predefinido y envíelo al dispositivo como mensaje de texto.

Para desbloquearlo, utilice el código de bloqueo.

# **Más ayuda**

## **Soporte**

Si quiere saber más sobre cómo utilizar el producto o tiene dudas sobre el funcionamiento de su dispositivo, visite [www.nokia.com/support](http://www.nokia.com/support) o, con un dispositivo móvil, [nokia.mobi/support.](http://nokia.mobi/support) También puede leer la guía del dispositivo. Seleccione **Menú** > **Aplicaciones** > **Guía usuar.**.

Si el problema continúa, haga una de estas opciones:

- Reinicie el dispositivo. Mantenga pulsada la tecla de encendido  $\sqrt{7}$  y de menú durante 8 segundos. El dispositivo vibra tres veces y se apaga. Para encender otra vez el dispositivo, mantenga pulsada la tecla de encendido  $\sqrt{7}$  hasta que el dispositivo vibre.
- Restaure los ajustes originales de fábrica
- Actualizar el software del dispositivo

Si el problema continúa sin resolverse, póngase en contacto con Nokia para saber con qué opciones de reparación cuenta. Visite [www.nokia.com/repair](http://www.nokia.com/repair). Antes de enviar el dispositivo a reparar, realice siempre una copia de seguridad de los datos del dispositivo.

# **Códigos de acceso**

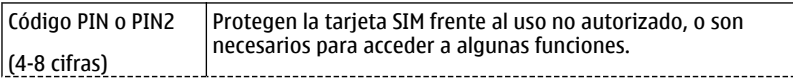

<span id="page-114-0"></span>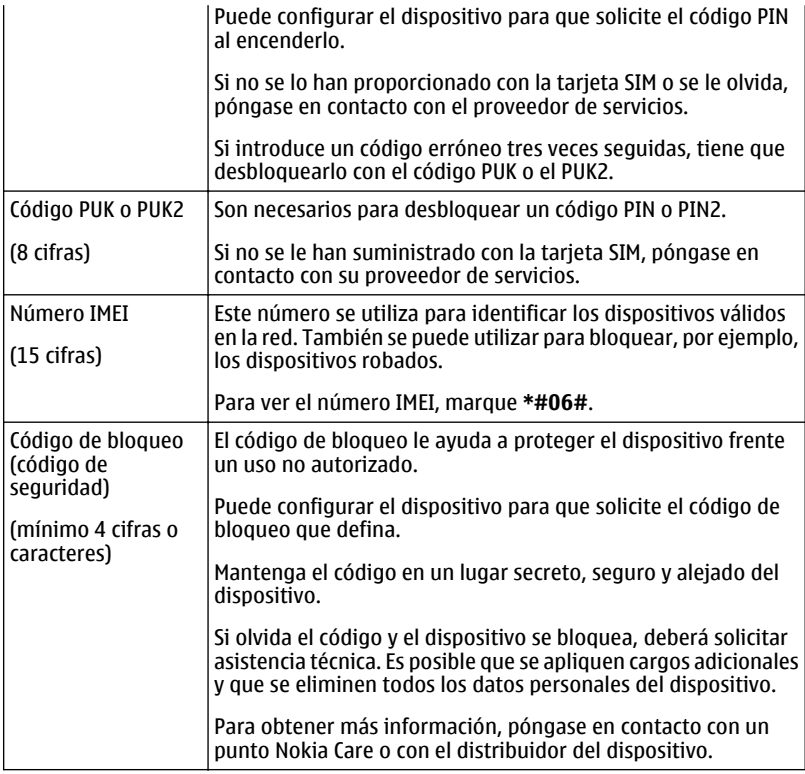

# **Resolución de problemas**

# **Si el dispositivo no responde**

Reinicie el dispositivo. Mantenga pulsada la tecla de encendido  $\sqrt{7}$  y de menú durante 8 segundos. El dispositivo vibra tres veces y se apaga. Para encender otra vez el dispositivo, mantenga pulsada la tecla de encendido  $\sqrt{7}$  hasta que el dispositivo vibre.

No se eliminará ningún contenido, como los contactos o mensajes.

# <span id="page-115-0"></span>**Restauración de los ajustes originales**

Si el dispositivo no funciona correctamente, puede restablecer algunos ajustes a sus valores originales.

- 1 Finalice todas las llamadas y conexiones activas.
- 2 Seleccione **Menú** > **Ajustes** y **Teléfono** > **Gestión teléfono** > **Ajustes originales** > **Restaurar**.
- 3 Introduzca el código de bloqueo.

Esto no afecta a los documentos y archivos almacenados en el dispositivo.

Después de restaurar los ajustes originales, el dispositivo se apaga y se vuelve a encender. Esto puede tardar más de lo normal.

# **Si la memoria del dispositivo está llena**

Si su dispositivo tiene los siguientes mensajes, necesita cerrar aplicaciones o mover o borrar elementos:

- **No hay suficiente memoria para efectuar operación. Borre antes datos.**
- **Memoria baja. Borre algunos datos de la memoria del teléfono.**
- 1 Asegúrese de que todas las aplicaciones estén cerradas. Seleccione **Opciones** > **Mostrar aplic. abiertas**. Para cada aplicación que quiera cerrar, seleccione el icono X en la esquina superior derecha de la página.
- 2 Transfiera el contenido de lo que desee conservar a una tarjeta de memoria compatible (si está disponible) o a un ordenador compatible. Si es posible, instale las aplicaciones en la tarjeta de memoria, y no en la memoria del dispositivo.
- 3 Borre elementos uno por uno, empezando por los más pequeños.

# **Si el indicador del mensaje parpadea**

Si el indicador de mensajes  $\Box$  parpadea en la pantalla de inicio, están guardados el número máximo de mensajes en su dispositivo. Borre o mueva algunos mensajes.

El número de mensajes que se pueden guardar en la tarjeta SIM es considerablemente menor que el número que se puede guardar en la memoria del dispositivo. Puede utilizar Nokia Ovi Suite para guardar mensajes en un PC compatible.

# **Si un contacto aparece dos veces en la lista de contactos**

Si un contacto aparece dos veces en su lista de contactos, puede unir dos contactos en uno. Seleccione **Opciones** > **Unir contactos**.

## <span id="page-116-0"></span>**Caracteres ilegibles mientras navega por Internet**

Si aparecen caracteres ilegibles, seleccione **Menú** > **Web** y > > **Página** > **Codificación predet.** y la codificación correspondiente al juego de caracteres del idioma.

# **Preparación del dispositivo para el reciclaje**

Si compra un dispositivo nuevo, o simplemente desea desechar el que tiene, Nokia le recomienda reciclar el dispositivo. Antes, elimine toda la información y contenido personales del dispositivo.

# **Eliminación del contenido y restauración de los ajustes predeterminados**

- 1 Realice una copia de seguridad de todo lo que desee conservar en una tarjeta de memoria compatible (si está disponible) o en un ordenador compatible.
- 2 Cierre todas las conexiones y llamadas activas.
- 3 Seleccione **Menú** > **Ajustes** y **Teléfono** > **Gestión teléfono** > **Ajustes originales** > **Borrar datos y restaurar**.
- 4 El dispositivo se apaga y se vuelve a encender. Compruebe detenidamente que se haya eliminado todo su contenido personal, como contactos, fotos, música, vídeos, notas, mensajes, correos, presentaciones, juegos y demás aplicaciones instaladas. El contenido y la información almacenados en la tarjeta de memoria o en la tarjeta SIM no se elimina.

# **Información de seguridad y del producto**

#### **Servicios y costes de las redes**

El dispositivo está aprobado para utilizarse en redes WCDMA 850, 900, 1700, 1900, 2100 y GSM/EDGE 850, 900, 1800, 1900 MHz. Para utilizar el dispositivo, debe disponer de una suscripción con un proveedor de servicios.

El uso de servicios de red y la descarga de contenido al dispositivo requiere una conexión de red y puede comportar costes de tráfico de datos. Algunas funciones de productos requieren compatibilidad con la red, y en algunos casos, suscripción a estas.

#### **Cuidado del dispositivo**

Maneje el dispositivo, la batería, el cargador y los accesorios con cuidado. Las siguientes sugerencias le ayudan a proteger la cobertura de su garantía.

- Mantenga el dispositivo seco. La lluvia, la humedad y los líquidos contienen minerales que pueden oxidar los circuitos electrónicos. Si el dispositivo se moja, espere a que se seque.
- No utilice ni guarde el dispositivo en lugares sucios o polvorientos. Las piezas móviles y los componentes electrónicos podrían dañarse.
- No guarde el dispositivo en lugares con temperaturas muy altas, ya que pueden reducir la duración del dispositivo, dañar la batería y deformar o derretir algunos plásticos.
- No guarde el dispositivo en lugares fríos. Cuando el dispositivo recupera su temperatura normal, puede formarse humedad en su interior, lo cual puede dañar los circuitos electrónicos.
- Abra siempre el dispositivo de acuerdo con las instrucciones que figuran en esta guía de usuario.
- Las modificaciones no autorizadas pueden dañar el dispositivo y pueden constituir una violación de las normativas sobre dispositivos de radio.

- No deje caer, golpee ni mueva bruscamente el dispositivo. Si lo manipula bruscamente, pueden romperse las placas de circuitos internos y las piezas mecánicas.
- Utilice sólo un paño suave, limpio y seco para limpiar la superficie del dispositivo.
- No pinte el dispositivo. La pintura puede obstruir las piezas móviles e impedir un funcionamiento correcto.
- Mantenga el dispositivo alejado de los imanes y de los campos magnéticos.
- Para mantener sus datos importantes seguros, almacénelos al menos en dos lugares distintos, como un dispositivo, una tarjeta de memoria o un ordenador, o bien anote la información importante.

Durante un funcionamiento prolongado, el dispositivo puede calentarse. En muchos casos, esto es normal. Si sospecha que el dispositivo no funciona correctamente, llévelo al distribuidor autorizado más cercano.

#### **Reciclaje**

Devuelva siempre todos los materiales de embalaje, baterías y productos electrónicos usados a puntos de recogida selectiva. De este modo contribuye a evitar la eliminación incontrolada de residuos y fomenta el reciclaje de materiales. Consulte la información del producto relacionada con el medio ambiente y aprenda a reciclar sus productos Nokia en [www.nokia.com/](http://www.nokia.com/werecycle) [werecycle](http://www.nokia.com/werecycle) o, con un dispositivo móvil, visite nokia mobi/werecycle.

#### **Símbolo del contenedor con ruedas tachado**

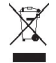

El símbolo del contenedor con ruedas tachado que aparece tanto en el producto, como en la batería, la documentación o el paquete de ventas, le recuerda que todos los productos electrónicos y eléctricos, las baterías y los acumuladores deben ser objeto de recogida por separado al finalizar su ciclo de vida. Este requisito se aplica a la Unión Europea. No se deshaga de estos productos como basura municipal sin clasificar. Para obtener más información sobre los atributos medioambientales del dispositivo, consulte [www.nokia.com/ecodeclaration](http://www.nokia.com/ecodeclaration).

#### **Baterías y cargadores**

#### **Información de la batería y el cargador**

Este dispositivo posee una batería interna recargable y no extraíble. No intente extraer la batería del dispositivo, ya que corre el riesgo de dañarlo. Acuda al servicio autorizado más cercano para que le cambien la batería.

El dispositivo está diseñado para ser utilizado con la alimentación proporcionada por los siguientes cargadores: AC-10 . El número del modelo de cargador exacto puede variar dependiendo del tipo de enchufe. El tipo de enchufe aparece identificado de la forma siguiente: E, X, AR, U, A, C, K o B.

La batería se puede cargar y descargar numerosas veces, pero con el tiempo se gastará. Cuando los tiempos de conversación y de espera sean notablemente más cortos de lo normal, lleve el dispositivo al servicio autorizado más cercano para que le cambien la batería.

#### **Seguridad de la batería**

**Nota:** La batería del dispositivo no es extraíble; así pues, consulte las declaraciones relacionadas con la batería aplicables a su dispositivo.

Cuando desenchufe un cargador o un accesorio, sujete el enchufe y tire de éste, no del cable.

Cuando no utilice el cargador, desenchúfelo de la toma eléctrica y del dispositivo. Cuando la batería esté completamente cargada retírela del cargador, ya que una sobrecarga puede acortar la duración de la batería. Si no se utiliza una batería que está totalmente cargada, ésta pierde su carga por sí sola transcurrido un tiempo.

<span id="page-118-0"></span>Procure mantenerla siempre entre 15 °C y 25° C (59 °F y 77 °F). Las temperaturas extremas reducen la capacidad y la duración de la batería. Un dispositivo con la batería demasiado fría o caliente puede no funcionar temporalmente.

Puede producirse un cortocircuito accidental si un objeto metálico entra en contacto con las bandas metálicas de la batería. El cortocircuito puede dañar la batería o el objeto que esté conectado a esta.

No deseche las baterías tirándolas al fuego, ya que podrían explotar. Deshágase de las baterías conforme a las normativas locales. Recíclelas siempre que sea posible. No las tire a la basura doméstica.

No desmonte, corte, abra, aplaste, doble, perfore ni triture los elementos de pila ni las baterías. Si se observan pérdidas en la batería, evite que el líquido de la batería entre en contacto con los ojos o con la piel. Si el contacto ya se ha producido, limpie inmediatamente la piel o los ojos con agua, o solicite asistencia médica.

No modifique, vuelva a fabricar ni intente introducir objetos extraños en la batería; tampoco la sumerja ni la exponga al agua u otros líquidos. Las baterías pueden explotar si están dañadas.

Utilice la batería y el cargador únicamente para los fines especificados. Un uso inadecuado, o el uso de cargadores o baterías no aprobados puede suponer riesgos de incendios, explosiones u otros peligros, y puede invalidar cualquier tipo de aprobación o garantía. Si cree que la batería o el cargador están dañados, llévelos a un centro de servicio para que la revisen antes de seguir utilizándolos. No utilice nunca un cargador o una batería dañados. No utilice el cargador al aire libre.

#### **Información de seguridad adicional**

#### **Realización de llamadas de emergencia**

- 1 Asegúrese de que el dispositivo esté encendido.
- 2 Compruebe que la intensidad de señal sea la adecuada. Es posible que deba realizar también las siguientes acciones:
	- Inserte una tarieta SIM.
	- Desactive todas las restricciones de llamadas que haya activado en el dispositivo, como el bloqueo de llamadas, la marcación fija o los grupos cerrados de usuarios.
	- Asegúrese de que el dispositivo no esté en el modo fuera de línea o en el modo vuelo.
	- Si la pantalla del dispositivo y las teclas están bloqueadas, desbloquéelas.
- 3 Pulse la tecla Menú de forma repetida hasta que se muestre la pantalla de inicio.
- 4 Seleccione Llamar.
- 5 Marque el número de emergencia de la localidad en la que se encuentre. Los números de llamada de emergencia pueden variar en cada localidad.
- $6$  Seleccione  $\blacksquare$
- 7 Proporcione la información necesaria de la forma más precisa posible. No finalice la llamada hasta que no se le dé permiso.

**Importante:** Si su dispositivo admite llamadas de Internet, active tanto las llamadas de Internet como las llamadas a través de la red de telefonía móvil. El dispositivo intentará realizar llamadas de emergencia tanto a través las redes de telefonía móvil como del proveedor de servicios de llamadas de Internet. No se puede garantizar que las conexiones funcionen en todas las condiciones. No dependa nunca únicamente de un dispositivo móvil para las comunicaciones importantes (por ejemplo, urgencias médicas).

#### **Niños**

El dispositivo y sus accesorios no son juguetes. Pueden contener piezas pequeñas. Manténgalas fuera del alcance de los niños.

#### **Dispositivos médicos**

Los equipos de radiotransmisión, incluidos los teléfonos móviles, pueden interferir en el funcionamiento de los dispositivos médicos que no estén protegidos adecuadamente. Consulte con un médico o con el fabricante del dispositivo médico para determinar si están correctamente protegidos contra las señales externas de radiofrecuencia. Apague el dispositivo en los

lugares donde se le indique, como por ejemplo, en hospitales. Download from Www.Somanuals.com. All Manuals Search And Download.

# **120 Información de seguridad y del producto**

#### **Dispositivos médicos implantados**

Los fabricantes de dispositivos médicos recomiendan que se mantenga una separación mínima de 15,3 centímetros (6 pulgadas) de distancia entre un dispositivo inalámbrico y un dispositivo médico implantado, como un marcapasos o un desfibrilador cardioversor, para evitar posibles interferencias con el dispositivo médico. Las personas con tales dispositivos deberían:

- Mantener siempre el dispositivo inalámbrico a una distancia superior a 15,3 centímetros (6 pulgadas) del dispositivo médico.
- No transportar el dispositivo inalámbrico en un bolsillo que se encuentre a la altura del pecho.
- Sostener el dispositivo inalámbrico cerca del oído del lado opuesto al dispositivo médico.
- Apagar el dispositivo inalámbrico si se sospecha de que se está produciendo alguna interferencia.
- Seguir las indicaciones del fabricante del dispositivo médico implantado.

Si tiene alguna pregunta sobre cómo utilizar el dispositivo inalámbrico con un dispositivo médico implantado, consulte a su médico.

#### **Oído**

#### **Aviso:**

Cuando utilice el manos libres, la capacidad de escuchar sonidos en espacios abiertos puede verse afectada. No utilice el manos libres en circunstancias que puedan poner en peligro su seguridad.

Algunos dispositivos inalámbricos pueden interferir con algunos audífonos.

#### **Níquel**

**Nota:** La superficie de este dispositivo no está niquelada. La superficie de este dispositivo contiene acero inoxidable.

#### **Protección del dispositivo frente a contenido malicioso**

El dispositivo puede estar expuesto a virus y a otro contenido perjudicial. Adopte las precauciones siguientes:

- Tenga cuidado al abrir mensajes, ya que pueden contener software malicioso o pueden dañar el dispositivo u ordenador.
- Sea prudente al aceptar solicitudes de conectividad, al navegar por Internet o al descargar contenido. No acepte conexiones Bluetooth que provengan de fuentes que no sean de confianza.
- Instale y utilice servicios y software únicamente de fuentes de confianza y que ofrecen una seguridad y protección adecuadas.
- Instale un antivirus u otro software de seguridad en el dispositivo y en cualquier ordenador conectado. Utilice únicamente una aplicación de antivirus a la vez. El uso de varias aplicaciones puede afectar el rendimiento y el funcionamiento del dispositivo u ordenador.
- Si accede a favoritos o enlaces preinstalados de sitios de Internet de terceros, tome las precauciones necesarias. Nokia no los respalda ni asume responsabilidades por éstos.

#### **Entorno operativo**

Este dispositivo cumple las normas que rigen la exposición a la radiofrecuencia cuando se usa en la oreja en posición normal o cuando se encuentra, como mínimo, a 1,5 centímetros (5/8 pulgadas) del cuerpo. Es aconsejable que cualquier funda protectora, pinza de cinturón o soporte que utilice con el dispositivo cerca del cuerpo no contenga metal y debe colocar el dispositivo a la distancia del cuerpo anteriormente citada.

Para enviar archivos de datos o mensajes se necesita una conexión de calidad a la red. El envío de archivos de datos o mensajes se puede retrasar hasta que esta conexión esté disponible. Siga las instrucciones anteriores sobre las distancias de separación hasta que la transmisión haya finalizado.

#### **Vehículos**

Las señales de radio pueden afectar a los sistemas electrónicos de vehículos de motor que no estén bien instalados o protegidos como, por ejemplo, sistemas de inyección, de anti-bloqueo de frenos (ABS), de control de velocidad y sistemas de airbag. Si desea más información, consulte con el fabricante de su vehículo o de su equipo.

Solamente personal cualificado debe instalar el dispositivo en un vehículo. Si la instalación o la reparación no son correctas, pueden resultar peligrosas y anular la garantía. Compruebe con regularidad que el equipo completo del dispositivo móvil de su vehículo esté correctamente montado y funcione debidamente. No almacene ni transporte líquidos inflamables, gases ni materiales explosivos en el mismo compartimento destinado al dispositivo, a sus piezas o accesorios. Recuerde que los airbag se inflan con mucha fuerza. No coloque el dispositivo ni los accesorios sobre la zona de despliegue del airbag.

Apague el dispositivo antes de embarcar en un vuelo. El uso de dispositivos móviles en un avión puede resultar peligroso para el funcionamiento de este, además de ser ilegal.

#### **Entornos potencialmente explosivos**

Apague el dispositivo cuando se encuentre en una zona con una atmósfera potencialmente explosiva. Respete las indicaciones. En estas zonas, una chispa podría causar una explosión o un incendio que podría provocar heridas físicas o la muerte. Apague el dispositivo en los puntos de repostaje, como cerca de los surtidores de gasolina de las estaciones de servicio. Respete las limitaciones en las zonas de almacenamiento y distribución de combustible, las instalaciones químicas o donde realicen explosiones. Las zonas con una atmósfera potencialmente explosiva suelen estar indicadas, aunque no en todos los casos. Estas zonas incluyen los lugares donde se le indica que apague el motor del vehículo, debajo de la cubierta de los barcos, en las instalaciones de transferencia o almacenamiento de productos químicos y allí donde la atmósfera contenga productos químicos o partículas como granos, polvo o polvos metálicos. Consulte con los fabricantes de vehículos que utilicen gas licuado del petróleo (como propano o butano) para determinar si este dispositivo se puede utilizar con seguridad cerca de estos vehículos.

#### **Información sobre la certificación de la tasa específica de absorción (SAR) Este dispositivo móvil cumple las normas que rigen la exposición a la radiofrecuencia.**

Su dispositivo móvil es un radiotransmisor y radiorreceptor. Está diseñado para no sobrepasar los límites de exposición a la energía de la radiofrecuencia recomendados por las directrices internacionales. Estas directrices han sido desarrolladas por la organización científica independiente ICNIRP e incluyen márgenes de seguridad diseñados para garantizar la seguridad de todas las personas, independientemente de su edad o estado de salud.

Las normas de exposición para los dispositivos móviles se miden con una unidad conocida como la Tasa Específica de Absorción o SAR. La tasa límite fijada en las directrices ICNIRP es de 2,0 vatios/kilogramo (W/kg) de media sobre 10 gramos de tejido corporal. Las pruebas de SAR se realizan en posiciones de funcionamiento estándares, mientras el dispositivo transmite al máximo nivel certificado de potencia en todas las bandas de frecuencia probadas. El nivel real de la SAR de un dispositivo en funcionamiento puede estar por debajo del valor máximo debido a que el dispositivo está diseñado para emplear exclusivamente la potencia necesaria para conectar con la red. Dicha cantidad puede cambiar dependiendo de ciertos factores tales como la proximidad a una estación base de la red.

El valor más alto de la SAR bajo las normas ICNIRP para la utilización del dispositivo en el oído es de 0,94 W/kg .

El uso de accesorios para el dispositivo puede dar lugar a valores de la SAR distintos. Los valores de la tasa específica de absorción (SAR) dependen de los requisitos de pruebas e información nacionales y de la banda de la red. Para obtener información adicional sobre la SAR, consulte la información sobre el producto en [www.nokia.com.](http://www.nokia.com)

# **Copyright y otras notas**

DECLARACIÓN DE CONFORMIDAD

# $C$   $C$   $O$   $434$   $D$

# **122 Copyright y otras notas**

Por medio de la presente, NOKIA CORPORATION declara que este producto RM-707 cumple con los requisitos esenciales y cualesquiera otras disposiciones aplicables o exigibles de la Directiva 1999/5/CE. Existe una copia de la Declaración de conformidad disponible en la dirección [http://www.nokia.com/phones/declaration\\_of\\_conformity/](http://www.nokia.com/phones/declaration_of_conformity/).

© 2011 Nokia. Reservados todos los derechos.

Nokia, Nokia Connecting People y X7 son marcas comerciales o marcas comerciales registradas de Nokia Corporation. Nokia tune es una melodía registrada por Nokia Corporation. El resto de los productos y nombres de compañías aquí mencionados pueden ser marcas comerciales o registradas de sus respectivos propietarios.

Queda prohibida la reproducción, transferencia, distribución o almacenamiento de todo o parte del contenido de este documento bajo cualquier forma sin el consentimiento previo y por escrito de Nokia. Nokia opera con una política de desarrollo continuo y se reserva el derecho a realizar modificaciones y mejoras en cualquiera de los productos descritos en este documento sin previo aviso.

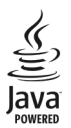

Java and all Java-based marks are trademarks or registered trademarks of Sun Microsystems, Inc.

Este producto está sujeto a la Licencia de la Cartera de Patentes del Estándar Visual MPEG-4 (i) para un uso no comercial y personal de la información codificada conforme al Estándar Visual MPEG-4 por un consumidor vinculado a actividades no comerciales y personales y (ii) para un uso conjunto con el vídeo MPEG-4 suministrado por un proveedor de soluciones de vídeo autorizado. No se otorga ni se considera implícita licencia alguna para cualquier otro uso. Puede solicitarse información adicional relacionada con usos comerciales, promocionales e internos a MPEG LA, LLC. Visite http://www.mpegla.com.

En la máxima medida permitida por la legislación aplicable, Nokia y las empresas que otorgan licencias a Nokia no se responsabilizarán bajo ninguna circunstancia de la pérdida de datos o ingresos ni de ningún daño especial, incidental, consecuente o indirecto, independientemente de cuál sea su causa.

El contenido del presente documento se suministra tal cual. Salvo que así lo exija la ley aplicable, no se ofrece ningún tipo de garantía, expresa o implícita, incluida, pero sin limitarse a, la garantía implícita de comerciabilidad y adecuación a un fin particular con respecto a la exactitud, fiabilidad y contenido de este documento. Nokia se reserva el derecho de revisar o retirar este documento en cualquier momento sin previo aviso.

La ingeniería inversa del software del dispositivo está prohibida en la medida permitida por la legislación aplicable. Del mismo modo que esta guía de usuario contiene todas las limitaciones en cuanto a las representaciones, garantías, daños y responsabilidades de Nokia, también limita todas las representaciones, garantías, daños y responsabilidades de las empresas que otorgan licencias a Nokia.

La disponibilidad de algunas funciones, aplicaciones y servicios puede variar según la región. Para obtener más información, póngase en contacto con su proveedor de servicios. Este producto puede contener componentes, tecnología o software con arreglo a las normativas y a la legislación de EE. UU. y de otros países. Se prohíben las desviaciones de las leyes. Nokia no proporciona ninguna garantía ni asume ninguna responsabilidad con respecto a la funcionalidad, el contenido o la asistencia del usuario final de aplicaciones de terceros proporcionadas con el dispositivo. Mediante el uso de una aplicación, acepta que dicha aplicación se proporciona tal cual. Nokia no hace ninguna declaración, no proporciona ninguna garantía ni asume ninguna responsabilidad con respecto a la funcionalidad, el contenido o la asistencia del usuario final de aplicaciones de terceros proporcionadas con el dispositivo.

#### NOTA DE LA FCC/INDUSTRY CANADA

Este dispositivo puede causar interferencias con la radio o televisión (por ejemplo, al usar el teléfono cerca del equipo receptor). La FCC o Industry Canada pueden solicitarle que deje de utilizar el teléfono si dichas interferencias no pueden eliminarse. Si precisa asistencia, póngase en contacto con su distribuidor local. Este dispositivo cumple con el apartado 15 de las normas de

la FCC. Su funcionamiento está sujeto a estas dos condiciones: (1) Este dispositivo no debe provocar interferencias perjudiciales y (2) debe aceptar cualquier interferencia que reciba, incluida la interferencia que pueda causar un funcionamiento no deseado. Cualquier cambio o modificación no autorizados expresamente por Nokia pueden dar lugar a la anulación del permiso para utilizar este equipo por parte del usuario.

Este producto está homologado por Anatel, de conformidad con los procedimientos establecidos por la resolución n.º 242/2000, y cumple con las directrices técnicas pertinentes, incluidas las limitaciones de la Tasa Específica de Absorción para la exposición a campos de radiofrecuencia eléctricos, magnéticos y electromagnéticos, de acuerdo con las resoluciones n.º 303/2002 y n.º 533/2009.

Algunas operaciones y funciones dependen de la tarjeta SIM o de la red, de los mensajes MMS, o bien de la compatibilidad de los dispositivos y de los formatos del contenido admitidos. Algunos servicios están sujetos a cargos por separado.

/Edición 1.1 ES

# **Índice alfabético**

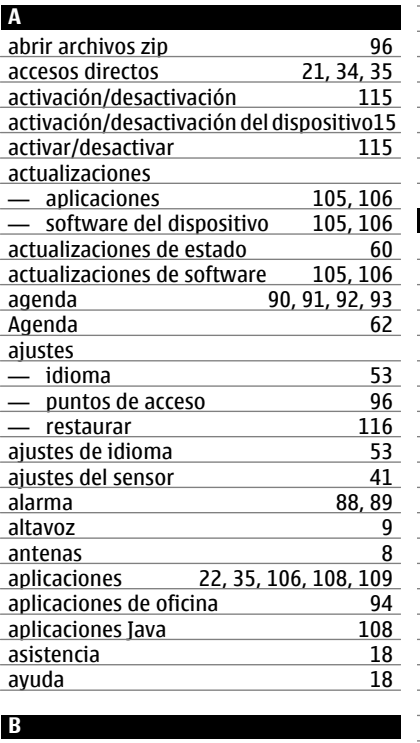

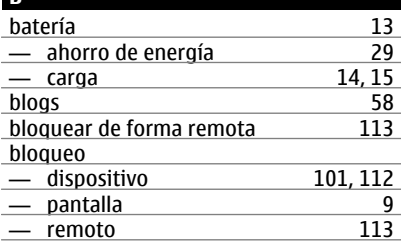

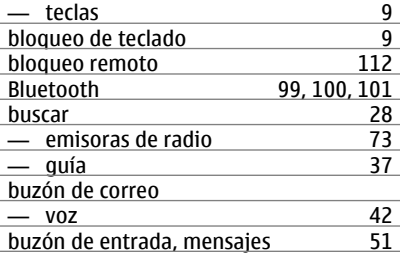

## **C** Calculadora [95](#page-94-0) cámara — enviar fotos [64](#page-63-0) — grabar vídeos [64](#page-63-0)<br>— hacer fotos 62. 63 — hacer fotos [62](#page-61-0), [63](#page-62-0) Cámara [62](#page-61-0)<br>
— hacer fotos 64  $-$  hacer fotos  $\frac{1}{2}$  información de ubicación [63](#page-62-0)<br>
carga de la batería  $\frac{63}{14.15}$ carga de la batería [14](#page-13-0), [15](#page-14-0)<br>Carga USB 14 Carga USB [14](#page-13-0)<br>
cifrado 112 cifrado [112](#page-111-0)<br>código de bloqueo 112, 114 código de bloqueo [112,](#page-111-0) [114](#page-113-0)<br>código de seguridad 112. 114 código de seguridad códigos de acceso [114](#page-113-0) códigos PIN [114](#page-113-0)<br>códigos PUK 114 códigos PUK [114](#page-113-0) comandos de voz [39](#page-38-0)<br>
compartir, en línea 61 compartir, en línea<br>
conectar/desconectar el dispositivo 15 conectar/desconectar el dispositivo [15](#page-14-0) conectividad
104
conexión a Internet
104
500 conexión a Internet 1965 - 1968 - 1974 - 1975 - 1976 - 1977 - 1978 - 1978 - 1979 - 1979 - 1979 - 1979 - 1979 -<br>Conexiones de datos 1979 - 1979 - 1979 - 1979 - 1979 - 1979 - 1979 - 1979 - 1979 - 1979 - 1979 - 1979 - 1979 conexiones de datos [104](#page-103-0) — Bluetooth [99](#page-98-0) conexión mediante cable  $\frac{102}{103}$ conexión USB [103](#page-102-0) Conexión USB conexión Web [96](#page-95-0) contactos — añadir [46](#page-45-0)

— copiar [49](#page-48-0) — editar 16<br>16 — quardar 16 — guardar [46](#page-45-0)  $-$  imágenes — sincronizar [110](#page-109-0)<br>contenido 35 contenido [35](#page-34-0) control de volumen  $\frac{107}{100}$  copia de seguridad de datos  $\frac{107}{100}$ 17, [18,](#page-17-0) [68](#page-67-0), [102](#page-101-0), [111](#page-110-0)<br>16. 71 copiar contenidos [16,](#page-15-0) [71](#page-70-0)<br>
copias 68 copias [68](#page-67-0)<br>
correo 54,56  $\frac{\text{correo}}{\text{1.56}}$  $\frac{\text{correo}}{\text{1.56}}$  $\frac{\text{correo}}{\text{1.56}}$  [54,](#page-53-0) 56 — adjuntos [56](#page-55-0)<br>— creación 56  $\frac{\text{...}}{\text{...}}$  creación  $\frac{\text{...}}{\text{...}}$  [56](#page-55-0)  $\frac{\text{S6}}{\text{S7}}$   $\frac{\text{S6}}{\text{S7}}$ — widgets [57](#page-56-0)<br>
correo electrónico 54 correo electrónico [54](#page-53-0) — buzón [55](#page-54-0) — configuración [55](#page-54-0)  $-$  lectura de y respuesta a Véase *correo* Correo Ovi [54](#page-53-0)<br>Cuenta de Nokia 57 cuenta de Nokia Cuenta de Nokia y servicios Ovi de Nokia[17](#page-16-0) cuenta Ovi Véase *cuenta de Nokia*

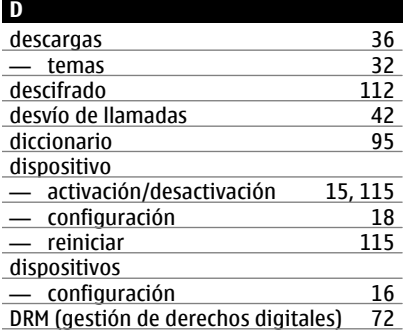

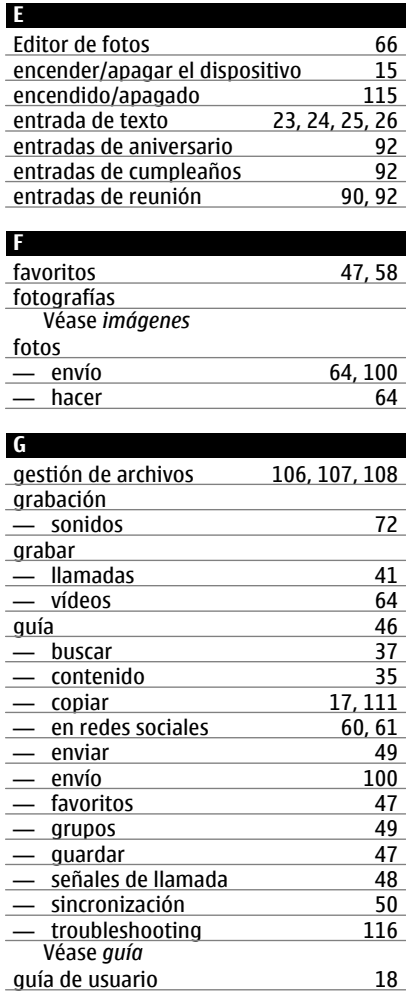

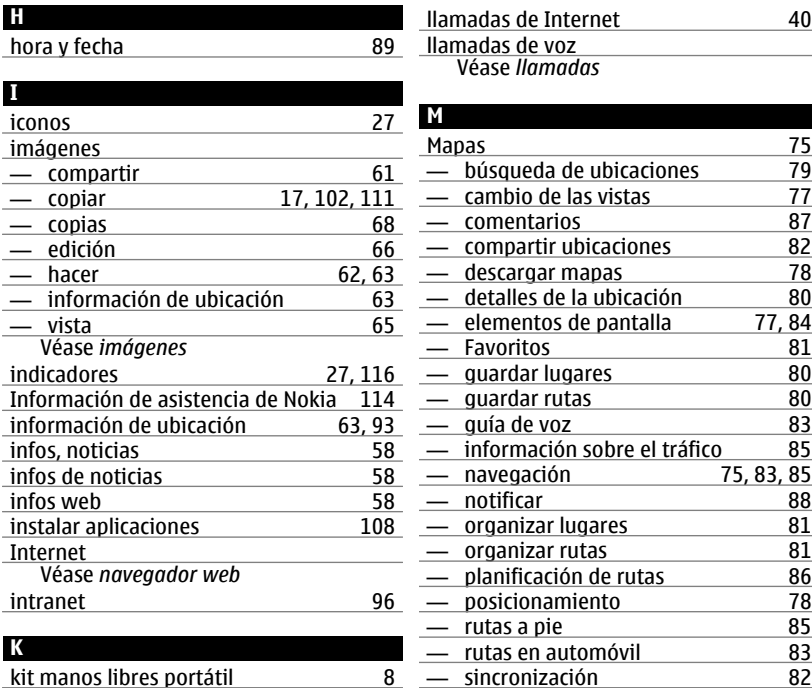

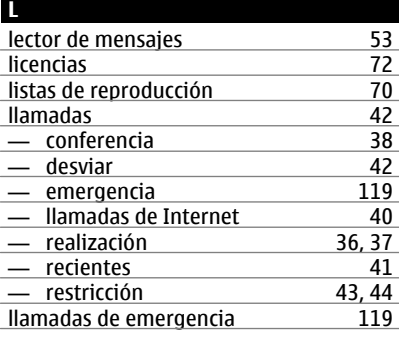

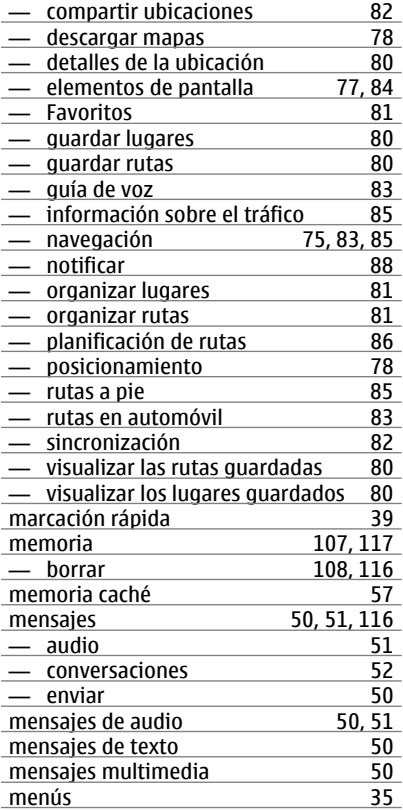

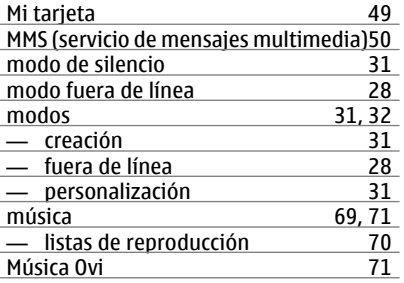

## **N**

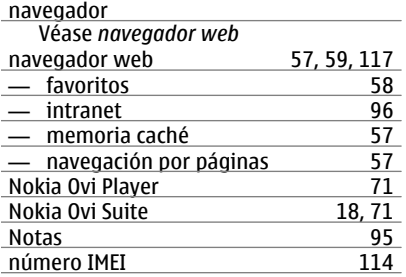

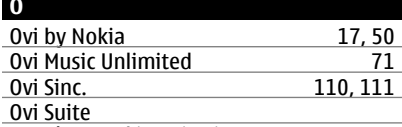

Véase *Nokia Ovi Suite*

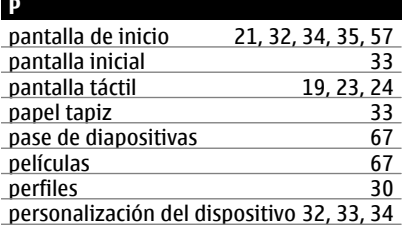

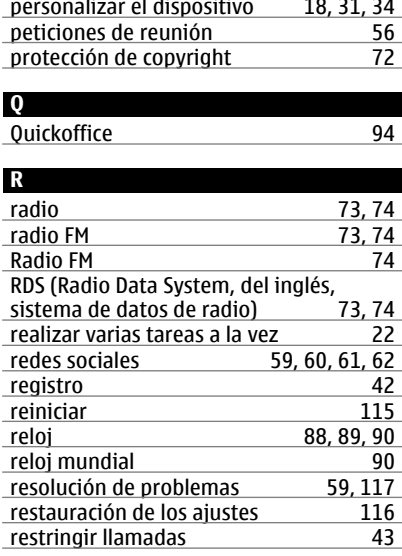

# **S**

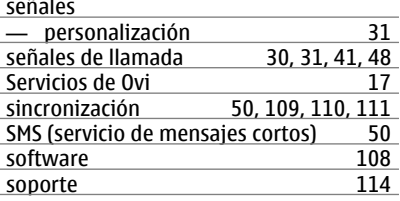

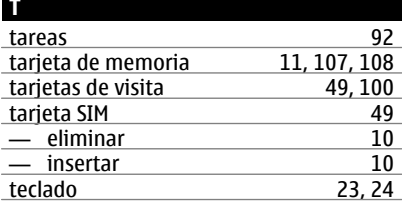

# **128 Índice alfabético**

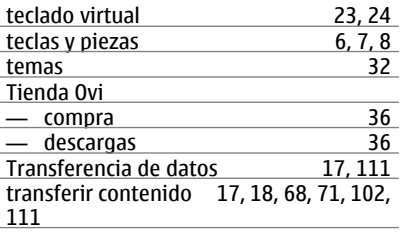

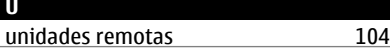

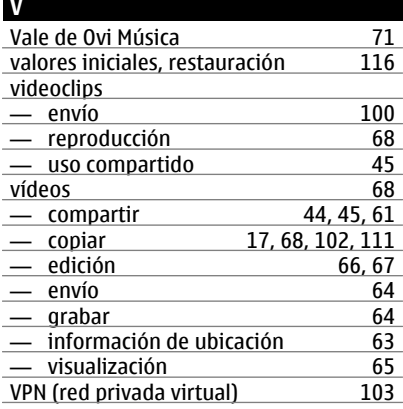

# **W**

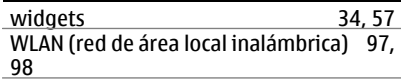

Free Manuals Download Website [http://myh66.com](http://myh66.com/) [http://usermanuals.us](http://usermanuals.us/) [http://www.somanuals.com](http://www.somanuals.com/) [http://www.4manuals.cc](http://www.4manuals.cc/) [http://www.manual-lib.com](http://www.manual-lib.com/) [http://www.404manual.com](http://www.404manual.com/) [http://www.luxmanual.com](http://www.luxmanual.com/) [http://aubethermostatmanual.com](http://aubethermostatmanual.com/) Golf course search by state [http://golfingnear.com](http://www.golfingnear.com/)

Email search by domain

[http://emailbydomain.com](http://emailbydomain.com/) Auto manuals search

[http://auto.somanuals.com](http://auto.somanuals.com/) TV manuals search

[http://tv.somanuals.com](http://tv.somanuals.com/)